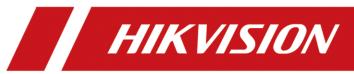

# **AX PRO**

Manual de usuario

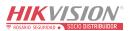

## **Legal Information**

©2023 Hangzhou Hikvision Digital Technology Co., Ltd. All rights reserved.

#### **About this Manual**

The Manual includes instructions for using and managing the Product. Pictures, charts, images and all other information hereinafter are for description and explanation only. The information contained in the Manual is subject to change, without notice, due to firmware updates or other reasons. Please find the latest version of this Manual at the Hikvision website (https://www.hikvision.com/).

Please use this Manual with the guidance and assistance of professionals trained in supporting the Product.

#### **Trademarks**

Hikvision in various jurisdictions.

Other trademarks and logos mentioned are the properties of their respective owners.

#### Disclaimer

TO THE MAXIMUM EXTENT PERMITTED BY APPLICABLE LAW, THIS MANUAL AND THE PRODUCT DESCRIBED, WITH ITS HARDWARE, SOFTWARE AND FIRMWARE, ARE PROVIDED "AS IS" AND "WITH ALL FAULTS AND ERRORS". HIKVISION MAKES NO WARRANTIES, EXPRESS OR IMPLIED, INCLUDING WITHOUT LIMITATION, MERCHANTABILITY, SATISFACTORY QUALITY, OR FITNESS FOR A PARTICULAR PURPOSE. THE USE OF THE PRODUCT BY YOU IS AT YOUR OWN RISK. IN NO EVENT WILL HIKVISION BE LIABLE TO YOU FOR ANY SPECIAL, CONSEQUENTIAL, INCIDENTAL, OR INDIRECT DAMAGES, INCLUDING, AMONG OTHERS, DAMAGES FOR LOSS OF BUSINESS PROFITS, BUSINESS INTERRUPTION, OR LOSS OF DATA, CORRUPTION OF SYSTEMS, OR LOSS OF DOCUMENTATION, WHETHER BASED ON BREACH OF CONTRACT, TORT (INCLUDING NEGLIGENCE), PRODUCT LIABILITY, OR OTHERWISE, IN CONNECTION WITH THE USE OF THE PRODUCT, EVEN IF HIKVISION HAS BEEN ADVISED OF THE POSSIBILITY OF SUCH DAMAGES OR LOSS.

YOU ACKNOWLEDGE THAT THE NATURE OF INTERNET PROVIDES FOR INHERENT SECURITY RISKS, AND HIKVISION SHALL NOT TAKE ANY RESPONSIBILITIES FOR ABNORMAL OPERATION, PRIVACY LEAKAGE OR OTHER DAMAGES RESULTING FROM CYBER-ATTACK, HACKER ATTACK, VIRUS INSPECTION, OR OTHER INTERNET SECURITY RISKS; HOWEVER, HIKVISION WILL PROVIDE TIMELY TECHNICAL SUPPORT IF REQUIRED.

YOU AGREE TO USE THIS PRODUCT IN COMPLIANCE WITH ALL APPLICABLE LAWS, AND YOU ARE SOLELY RESPONSIBLE FOR ENSURING THAT YOUR USE CONFORMS TO THE APPLICABLE LAW. ESPECIALLY, YOU ARE RESPONSIBLE, FOR USING THIS PRODUCT IN A MANNER THAT DOES NOT INFRINGE ON THE RIGHTS OF THIRD PARTIES, INCLUDING WITHOUT LIMITATION, RIGHTS OF PUBLICITY, INTELLECTUAL PROPERTY RIGHTS, OR DATA PROTECTION AND OTHER PRIVACY RIGHTS. YOU SHALL NOT USE THIS PRODUCT FOR ANY PROHIBITED END-USES, INCLUDING THE DEVELOPMENT OR PRODUCTION OF WEAPONS OF MASS DESTRUCTION, THE DEVELOPMENT OR

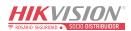

PRODUCTION OF CHEMICAL OR BIOLOGICAL WEAPONS, ANY ACTIVITIES IN THE CONTEXT RELATED TO ANY NUCLEAR EXPLOSIVE OR UNSAFE NUCLEAR FUEL-CYCLE, OR IN SUPPORT OF HUMAN RIGHTS ABUSES.

IN THE EVENT OF ANY CONFLICTS BETWEEN THIS MANUAL AND THE APPLICABLE LAW, THE LATER PREVAILS.

#### **Data Protection**

During the use of device, personal data will be collected, stored and processed. To protect data, the development of Hikvision devices incorporates privacy by design principles. For example, for device with facial recognition features, biometrics data is stored in your device with encryption method; for fingerprint device, only fingerprint template will be saved, which is impossible to reconstruct a fingerprint image.

As data controller, you are advised to collect, store, process and transfer data in accordance with the applicable data protection laws and regulations, including without limitation, conducting security controls to safeguard personal data, such as, implementing reasonable administrative and physical security controls, conduct periodic reviews and assessments of the effectiveness of your security controls.

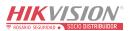

# **Symbol Conventions**

The symbols that may be found in this document are defined as follows.

| Symbol             | Description                                                                                                    |  |  |
|--------------------|----------------------------------------------------------------------------------------------------|--|--|
| <u>İ</u> Danger    | Indicates a hazardous situation which, if not avoided, will or could result in death or serious injury.                                                         |  |  |
| <u>/</u> i\Caution | Indicates a potentially hazardous situation which, if not avoided, could result in equipment damage, data loss, performance degradation, or unexpected results. |  |  |
| iNote              | Provides additional information to emphasize or supplement important points of the main text.                                                                   |  |  |

## iNote

- Please update firmware to the latest version.
- For installers, it is recommended to install and maintain devices via Hik-Partner Pro.

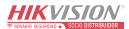

# **Regulatory Information**

EN 50131-1:2006+A1:2009+A2:2017+A3:2020

EN 50131-3:2009

EN 50131-6:2017+A1:2021

EN 50131-5-3:2017

EN 50131-10:2014

EN 50136-2: 2013

SSF 1014

Security Grade (SG): 2

Environmental Class (EC): II

Larmklass R, Miljöklass II

Certified by KIWA

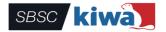

Note EN50131 compliance labeling should be removed if non-compliant configurations are used.

## **EU Conformity Statement**

| CE | This product and - if applicable - the supplied accessories too are marked with "CE" and comply therefore with the applicable harmonized European standards listed under the EMC Directive 2014/30/EU, RE Directive 2014/53/EU, the RoHS Directive 2011/65/EU                                                                                                    |
|----|----------------------------------------------------------------------------------------------------|
|    | 2012/19/EU (WEEE directive): Products marked with this symbol cannot be disposed of as unsorted municipal waste in the European Union. For proper recycling, return this product to your local supplier upon the purchase of equivalent new equipment, or dispose of it at designated collection points. For more information see: www.recyclethis.info                                                                                                    |
|    | 2006/66/EC (battery directive): This product contains a battery that cannot be disposed of as unsorted municipal waste in the European Union. See the product documentation for specific battery information. The battery is marked with this symbol, which may include lettering to indicate cadmium (Cd), lead (Pb), or mercury (Hg). For proper recycling, return the battery to your supplier or to a designated collection point. For more information see:www.recyclethis.info |

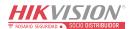

#### **FCC** Information

Please take attention that changes or modification not expressly approved by the party responsible for compliance could void the user's authority to operate the equipment.

FCC compliance: This equipment has been tested and found to comply with the limits for a Class B digital device, pursuant to part 15 of the FCC Rules. These limits are designed to provide reasonable protection against harmful interference in a residential installation. This equipment generates, uses and can radiate radio frequency energy and, if not installed and used in accordance with the instructions, may cause harmful interference to radio communications. However, there is no guarantee that interference will not occur in a particular installation. If this equipment does cause harmful interference to radio or television reception, which can be determined by turning the equipment off and on, the user is encouraged to try to correct the interference by one or more of the following measures:

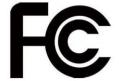

- —Reorient or relocate the receiving antenna.
- —Increase the separation between the equipment and receiver.
- —Connect the equipment into an outlet on a circuit different from that to which the receiver is connected.
- —Consult the dealer or an experienced radio/TV technician for help.

This equipment should be installed and operated with a minimum distance 20cm between the radiator and your body.

#### **FCC Conditions**

This device complies with part 15 of the FCC Rules. Operation is subject to the following two conditions:

- 1. This device may not cause harmful interference.
- 2. This device must accept any interference received, including interference that may cause undesired operation.

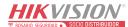

# **Contents**

| Chapter 1 Installation Instruction            | 9  |
|-----------------------------------------------|----|
| 1.1 Typical Scene                             | g  |
| 1.2 Precaution                                | g  |
| 1.3 Installation FAQ                          | 10 |
| Chapter 2 Introduction                        | 11 |
| Chapter 3 Start Up                            | 14 |
| 3.1 Authority Management                      | 14 |
| 3.2 Activation                                | 15 |
| 3.2.1 Activation with LAN/SIM(4G/GPRS)        | 15 |
| 3.2.2 Activation with Wi-Fi                   | 16 |
| 3.3 Unbind the Device                         | 22 |
| 3.3.1 Unbind the Device from Your Own Account | 22 |
| 3.3.2 Unbind the Device from Another Account  | 22 |
| Chapter 4 User Management                     | 25 |
| 4.1 User Management                           | 25 |
| 4.1.1 Invite the Administrator                | 25 |
| 4.1.2 Cancel Installer Access                 | 26 |
| 4.1.3 Add an Operator                         | 27 |
| 4.1.4 Delete an Operator                      | 28 |
| 4.1.5 Invite the Installer                    | 28 |
| 4.2 Access Entries                            | 29 |
| Chapter 5 Configuration                       | 31 |
| 5.1 Set-up with Hik-Partner Pro               | 31 |
| 5.1.1 Use the Hik-Partner Pro APP             | 31 |
| 5.1.2 Use the Hik-Partner Pro Portal          | 53 |
| 5.2 Set-up with Hik-Connect                   | 56 |
| 5.3 Set-up with the Web Client                | 79 |
| 5.3.1 User Management                         | 80 |
| 5.3.2 Device Management                       | 81 |

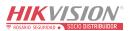

## Manual de usuario AX PRO

| 5.3.3 System                                                                       | 95  |
|------------------------------------------------------------------------------------|-----|
| 5.3.4 Maintenance and Security                                                     | 110 |
| 5.4 Report to ARC (Alarm Receiving Center)                                         | 115 |
| Setup ATS in Transceiver of Receiving Center                                       | 115 |
| Setup ATS in Transceiver of the Panel                                              | 116 |
| Signaling Test                                                                     | 118 |
| Chapter 6 General Operations                                                       | 119 |
| 6.1 Arming                                                                         | 119 |
| 6.2 Disarming                                                                      | 120 |
| 6.3 SMS Control                                                                    | 120 |
| A. Trouble Shooting                                                                | 121 |
| A.1 Communication Fault                                                            | 121 |
| A.1.1 IP Conflict                                                                  | 121 |
| A.1.2 Web Page is Not Accessible                                                   | 121 |
| A.1.3 Hik-Connect is Offline                                                       | 121 |
| A.1.4 Network Camera Drops off Frequently                                          | 121 |
| A.1.5 Failed to Add Device on APP                                                  | 121 |
| A.1.6 Alarm Information is Not Reported to APP/4200/Alarm Center                   | 122 |
| A.2 Mutual Exclusion of Functions                                                  | 122 |
| A.2.1 Unable to Enter Registration Mode                                            | 122 |
| A.3 Zone Fault                                                                     | 122 |
| A.3.1 Zone is Offline                                                              | 122 |
| A.3.2 Zone Tamper-proof                                                            | 122 |
| A.3.3 Zone Triggered/Fault                                                         | 122 |
| A.4 Problems While Arming                                                          |     |
| A.4.1 Failure in Arming (When the forced arming is not enabled)                    | 123 |
| A.5 Operational Failure                                                            | 123 |
| A.5.1 Failed to Enter the Test Mode                                                | 123 |
| A.5.2 The Silence Alarm Operation on the Panel Does Not Produce the Silence Report |     |
| A.6 Mail Delivery Failure                                                          |     |
| A.6.1 Failed to Send Test Mail                                                     |     |

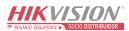

## Manual de usuario AX PRO

| A.6.2 Failed to Send Mail during Use        | 124 |
|---------------------------------------------|-----|
| A.6.3 Failed to Send Mails to Gmail         | 124 |
| A.6.4 Failed to Send Mails to QQ or Foxmail | 124 |
| A.6.5 Failed to Send Mails to Yahoo         | 124 |
| A.6.6 Mail Configuration                    | 125 |
| B. Input Types                              | 126 |
| C. Output Types                             | 129 |
| D. Event Types                              | 130 |
| E. Access Levels                            | 131 |
| F. Signalling                               | 133 |
| Detection of ATP/ATS Faults                 | 133 |
| ATS Category                                | 133 |
| G. SIA and CID Code                         | 134 |
| H. User Privacy Statement                   | 149 |
| L Datastas Zana Timas                       | 150 |

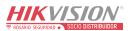

# **Chapter 1 Installation Instruction**

## 1.1 Typical Scene

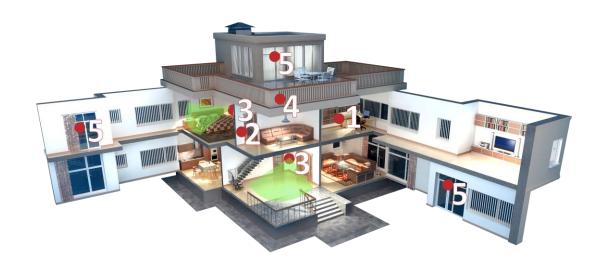

Figure 1-1. Typical Scene

Typical installation location of devices:

- 1. AX PRO Control Panel
- 2. Repeater
- 3. PIR Detector
- 4. Sounder
- 5. Magnetic Detector

## 1.2 Precaution

- 1. Avoid installing the device on metal surfaces.
- 2. Avoid placing the device directly on the ground.
- 3. The device is not allowed to be wrapped in metal.
- 4. Avoid obstructions within 50 cm around the device, except for the installation surface.
- 5. The repeater needs to be installed between the control panel and the peripheral.
- 6. Check the signal strength before installation and it is recommended to install the device at the green indicator location. (Do not wrap the detector with your hands when checking the signal strength.)

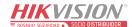

7. Vertical installation is recommended for devices.

## 1.3 Installation FAQ

#### Question 1:

Why is the signal normal during installation, but worse in actual use?

#### **Answer:**

Check whether the working environment changes during installation and actual use. Such as obstruction caused by closed doors and windows.

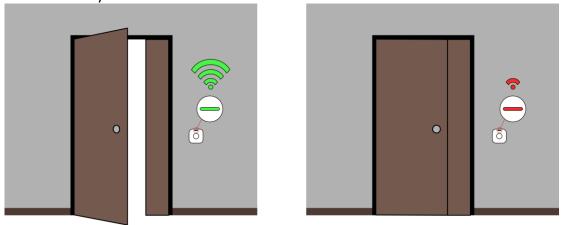

Figure 1-2. Installation FAQ

#### Question 2:

After the installation is complete, the peripheral is offline.

#### Answer:

- Adjust the position of the control panel and check whether the signal strength is suitable for installation.
- Install a repeater between the offline peripheral and the control panel.
- Check whether to install devices according to the precautions.

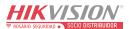

# **Chapter 2 Introduction**

AX PRO is a wireless alarm system designed to protect premises required for proper protection from intrusion alarm. It supports LAN /Wi-Fi as the primary transmission network. The system is applicable to the scenarios of market, store, house, factory, warehouse, office, etc.

- Innovative Tri-X 2-way wireless technology.
- Two-way communication with AES-128 encryption.
- Frequency-hopping spread spectrum (FHSS) is used to avoid interference, to prevent eavesdropping, and to enable code-division multiple access (CDMA) communications.
- Voice guide for alarm alert, system status indication, operation prompt, etc.
- Configuration via web client, mobile client, and Convergence Cloud.
- Pushes alarm notification via messages or phone calls.
- Views life videos from Hik-Connect and alarm video clips via emails, Hik-Partner Pro, and Hik-Connect.
- Uploads alarm reports to ARC.
- SIA-DC09 protocol, and supports both Contact ID and SIA data format.
- 4520 mAh lithium backup battery with 12 H standby duration.

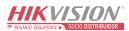

| Parameters           |                                                                                                    | AX PRO                         |                |  |
|----------------------|----------------------------------------------------------------------------------------------------|--------------------------------|----------------|--|
|                      |                                                                                                    | 64 Series                      | 96 Series      |  |
| F                    | Mandatory 1000                                                                                                    |                                |                |  |
| Event logs           | Total                                                                                                    | 5000                           |                |  |
|                      | ATS Category                                                                                                    | DP2                            |                |  |
|                      | Primary Transmission Path                                                                                                    | LAN / WiFi                     |                |  |
| <b>ARC Signaling</b> | Secondary Transmission Path                                                                                                    | GPRS or 3G/4G LTE              |                |  |
|                      | Acknowledgement Operation <sup>a</sup>                                                                                                    | Pass-through                   |                |  |
|                      | Protocols                                                                                                    | SIA-DC09 <sup>b</sup> , Contac | t ID, ISUP 5.0 |  |
|                      |                                                                                                    |                                |                |  |
|                      | As per requirements defined in EN 50131-1:2006+A1:2009+A2:2017+A3:2020                                                                                                    |                                |                |  |
|                      | AX Pro wireless control panel adopts pass-through mode of acknowledgement                                                                                                    |                                |                |  |
|                      | operation. Both positive and negative acknowledgement from the transceiver of                                                                                                    |                                |                |  |
| a                    | receiving center will be recorded.                                                                                                    |                                |                |  |
|                      | Event log description                                                                                                    |                                |                |  |
|                      | Positive acknowledgement ARC Uploaded                                                                                                    |                                |                |  |
|                      | Negative acknowledgem                                                                                                    | nent ARC Communication         | on Failed      |  |
| b                    | AX Pro wireless control panel is compatible with SIA IP Reporting (UDP/TCP-2013) as per ANSI/SIA DC-09-2013: Internet Protocol Event Reporting. The control panel supports tokens (protocols) of <b>ADM-CID</b> and <b>SIA-DCS</b> defined in SIA DC-07-2001.04, which will be modified to insert a "*" before token name as *ADM-CID and *SIA-DCS when the data and timestamp of transmission message are AES encrypted. AES-128, AES-192 and AES-256 are all supported. |                                |                |  |

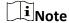

### ISUP5.0:

A privacy internet protocol that is used for accessing the third-party platform, which supports alarm report uploading, AX PRO management, and short video uploading.

The prioritization of the message and indications are the same. The AXPRO uploads messages and gives indications synchronously.

#### Standard DC-09 Protocol:

- ADM-CID: The data presenting method of DC-09 is CID, which is not encrypted and only for uploading alarm report.
- \*ADC-CID: The data presenting method of DC-09 is CID, which is encrypted and only for uploading alarm report.
- SIA-DCS: The data presenting method of DC-09 is DCS (also called SIA protocol), which is not encrypted and only for uploading alarm report.
- \*SIA-DCS: The data presenting method of DC-09 is DCS (also called SIA protocol), which is encrypted and only for uploading alarm report.

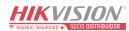

## **RSSI Instruction for Peripherals**

With regards to EN 50131-5-3 4.2.2 Requirement for immunity to attenuation.

| Signal Strength | RSSI Value | Indication            | Remark                                         |
|-----------------|------------|-----------------------|------------------------------------------------|
| Strong          | ≥66        | Green Okay to install |                                                |
| Medium          | 50 to 65   | Yellow                | Not recommend to install, but can work         |
| Weak            | 40 to 49   | Red                   | Not okay to install, but can work most of time |
| Invalid         | <40        | Red (flash)           | Not okay to install, cannot work normally      |

## **AX PRO Notification Options**

The AX PRO is suitable for the below notification requirements along with the required sounders

| Notification            | I&HAS Grade 2 |          |          |
|-------------------------|---------------|----------|----------|
|                         | Options       |          |          |
| equipment               | С             | Е        | F        |
| Self-powered audible WD | 2             | 1        | Optional |
| ATS                     | DP1           | Optional | DP2      |

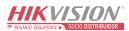

# **Chapter 3 Start Up**

## 3.1 Authority Management

You can use web browser, HPP (Hik-Partner Pro, APP) or HC (Hik-Connect, APP) to activate the device. After activation, you can manage the device by transferring permissions between APPs. You can also use the account and password of all accounts to log in to the WEB client to configure the device.

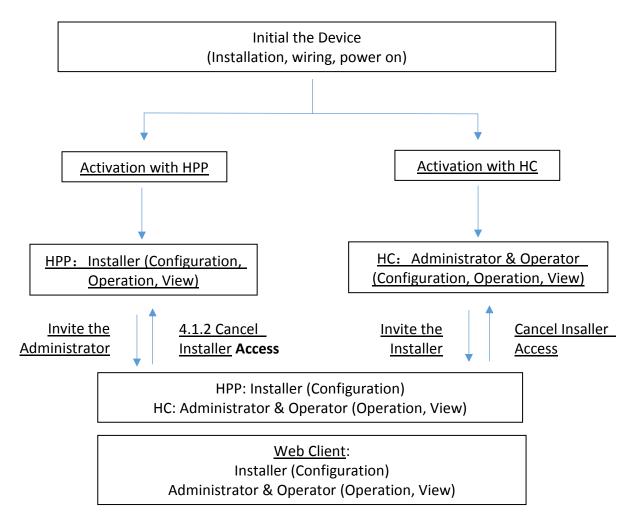

For more information, refers to *Chapter 4 User Management*.

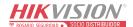

## 3.2 Activation

While initial the device with Hik-Partner Pro or Hik-Connect, the AX PRO should always be add to an installer account first. The installer account will invite and transfer ownership to the administrator account later after finishing all initial setup and test. Follow the steps below to initializing the wireless alarm system.

You can activate the device by Wi-Fi, LAN or SIM(4G/GPRS).

## 3.2.1 Activation with LAN/SIM(4G/GPRS)

#### Step1 Create a site (Only for HPP)

Download the Hik-Partner Pro and login with the installer account.

A site is the place where the alarm system deployed. Create a site where the device can be added to with it's site name and address. The owner of the site would be an end user, usually regarded as administrator.

#### Step2 Connect to the network.

Connect the device to the Ethernet with LAN or SIM, and power the device on.

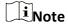

- While the device is powered on, the power LED turn green.
- Once the device connected to the network, the 🖒 LED indicator turns green.
- Make sure the SIM card you insert can connect to the network.

### Step3 Add Device

1. Open the site. (Only for HPP)

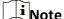

While initial the device with Hik-Connect, you do not need to build a site first.

- 2. Tap + and scan the QR code on the label of the panel.
- 3. Tap **Add**.

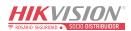

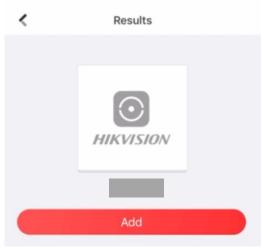

Figure 3-1. Add Device

4. Tap Next. You can edit parameters of the device or skip to use it directly.

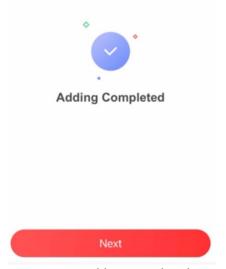

Figure 3-2. Adding Completed

The control panel will be added to the site (HPP) created and managed by the installer account, which also means that the installer account was created in the panel.

The installer now can perform configuration and tests of the panel before deploying. Both Hik-Partner Pro/Hik-Connect Service and local web client can be logged in with the Hik-Partner Pro/Hik-Connect installer account.

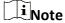

While initial the device with Hik-connect, you do not need to build a site first. Download and login the App, and add the device by scanning QR code or enter the device serial No..

### 3.2.2 Activation with Wi-Fi

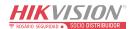

### Step1 Create a site (Only for HPP)

Download the Hik-Partner Pro and login with the installer account.

A site is the place where the alarm system deployed. Create a site where the device can be added to with it's site name and address. The owner of the site would be an end user, usually regarded as administrator.

#### **Step2 Configure the Network on APP**

- 1. Download Hik-Connect/Hik-Partner Pro and log in.
- 2. Power on the AX PRO.
- 3. Connect your phone to your home Wi-Fi. Make sure that this Wi-Fi can access the Internet normally and the signal is stable.
- 4. Open the HC or HPP, click +, and select Scan QR Code.

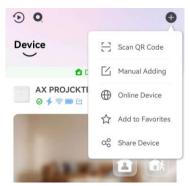

Figure 3-3. Scan QR Code

5. Scan the QR code on the back of the control panel and wait for the result.

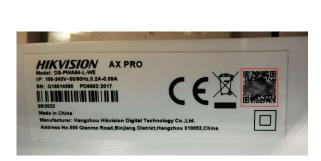

Figure 3-4. QR Code

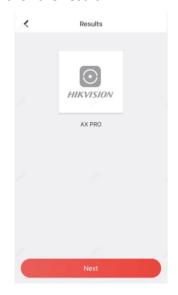

Figure 3-5. Result

6. Tap Next.

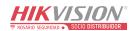

## 7. Tap Wireless Connection.

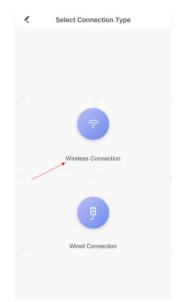

Figure 3-6. Connection Type

8. Check **The device is started**. And then tap **Next**.

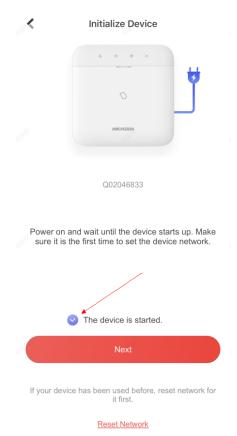

Figure 3-7. Device Is Started

9. The APP will automatically fill in the home Wi-Fi currently used by the mobile phone into the page, as shown in the figure below. After confirming the Wi-Fi password, tap **Next**.

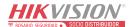

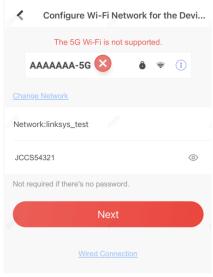

Figure 3-8. Configure Wi-Fi

### 10. Tap Connect to a Network.

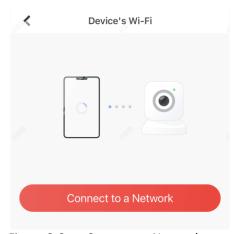

Figure 3-9. Connect to Network

11. Tap **Join**. The mobile phone will disconnect the home Wi-Fi. After interacting information with the control panel, the mobile phone will automatically switch back to the home Wi-Fi.

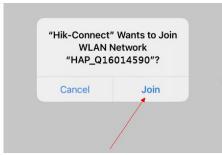

Figure 3-10. Join Wi-Fi

As shown in the figure above, during the information interacting, the Wi-Fi connected to the mobile phone named "HAP\_serial number" (AX PRO serial number)

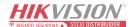

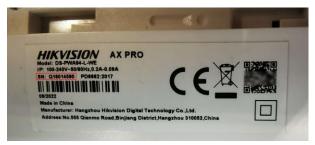

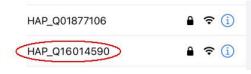

Figure 3-12. Wi-Fi

Figure 3-11. Serial Number

12. After the control panel broadcasts the "Exit hotspot mode", the following page will appear.

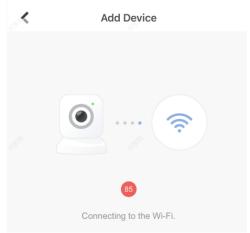

Figure 3-13. Connecting to Wi-Fi

- 13. Wait for the device to join the home Wi-Fi and log in the EZVIZ Cloud.
- (1) When the home Wi-Fi signal is good, the control panel will successfully log in to EZVIZ Cloud and complete the binding before the countdown ends.

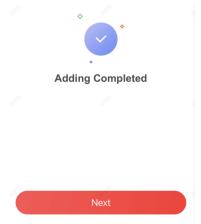

Figure 3-14. Adding Completed

(2) When the home Wi-Fi signal is unstable, the control panel may not be connected to the EZVIZ Cloud before the countdown ends, and the following page will appear:

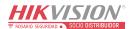

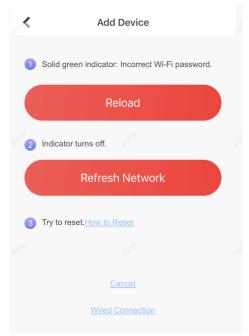

Figure 3-15. Reload

If you make sure that the home Wi-Fi password is correct and quality is good, tap **Refresh Network**, the control panel will enter a new countdown. You can wait for the connection.

If you want to change the home Wi-Fi, you should change the home Wi-Fi connected to the mobile phone first, then press the **RESET** button on the back of the control panel (marked in the figure below). After hearing the voice of "Enter hotspot mode", tap **Reload**. The interface will jump back step 9, you can configure the network again.

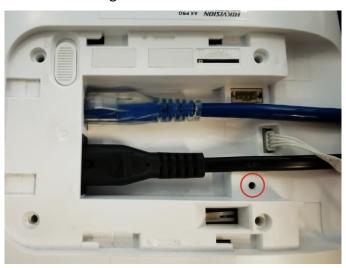

Figure 3-16. Reset Button

**i**Note

Once the device connected to the network, the LED indicator turns green.

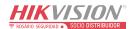

## 3.3 Unbind the Device

#### 3.3.1 Unbind the Device from Your Own Account

When the device is bound to your own account, you can delete it directly.

- 1. On the device list page, tap the AX PRO and then log in to the device (if required) to enter the page.
- 2. Tap 🔍 .
- 3. Tap Delete Device.

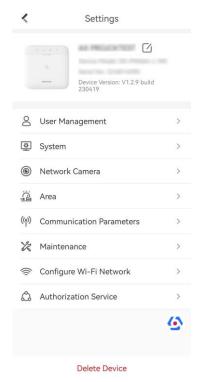

Figure 3-17. Settings

#### 3.3.2 Unbind the Device from Another Account

Make sure the control panel is in your hands.

The phone and device are on the same network segment.

- 1. Open HC and tap +.
- 2. Tap Scan QR Code.

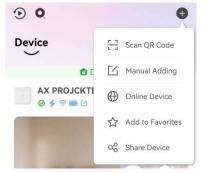

Figure 3-18. Scan QR Code

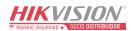

3. Scan the QR code on the label of the device.

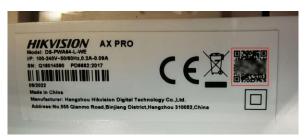

Figure 3-19. QR Code

4. Press the **RESET** button twice quickly on the back of the device.

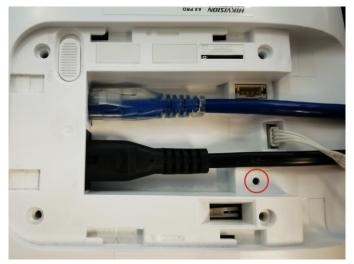

Figure 3-20. Reset Button

5. Tap **Unbind Device**.

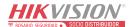

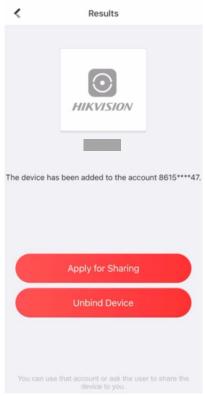

Figure 3-21. Unbind Device

5. Enter verification code and tap Finish.

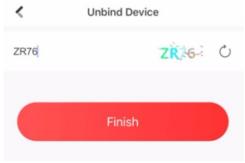

Figure 3-22. Verification Code

The device is unbound from the account. You can add it to your account now.

# $\square_{\text{Note}}$

The maximum duration of unbinding mode is 3 minutes. After the timeout, the device will automatically exit the unbundling mode.

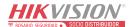

# **Chapter 4 User Management**

## 4.1 User Management

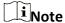

- The users can be created in clients.
- The name and password of network user (web client and APP user)can be 1 to 32 characters and 8 to 16 characters.

#### 4.1.1 Invite the Administrator

After the initial configuration finished, the service provider in Hik-Partner Pro can transfer the device to the administrator on the Hik-Connect.

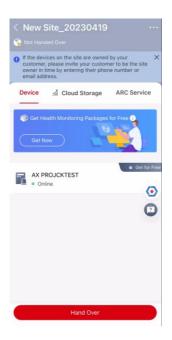

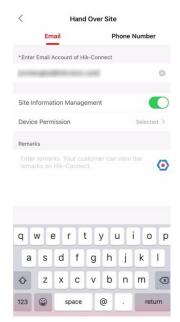

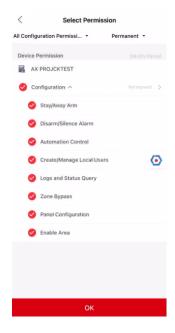

Figure 4-1. Hand Over

1. In the site, press Hand Over. There will be 2 methods:

#### **Transfer**

Transferring the device to the user, who will owns the device.

#### Share

Share the device to the user, who can only use the device.

- 2. Click Transfer.
- 3. Enter the recipient's email address or phone number.
- 4. Click **Device Permission**. You can select the configuration permissions that the recipient gets and the valid time.

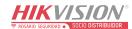

- 5. Click OK.
- 6. Open the **Hik-Connect** APP and login with the administrator account. The installer service request will be pop-up or received at notification page.
- 7. Tap **Notification** → **Service** and tap the message to receive the request.
- 8. Tap Agree.
- 9. Set valid time and tap **Agree**. The device will be display in your device list.

The administrator account will be added to the control panel, which could be used to login to Hik-Connect app and local web client.

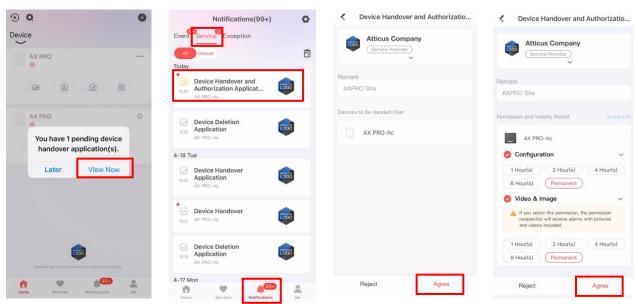

Figure 4-2. Accept Handover

#### 4.1.2 Cancel Installer Access

The administrator can cancel the access authorization of the service provider.

- 1. Enter the **Service** page.
- 2. Tap the service provider.
- 3. Tap  $\cdots \rightarrow$  Cancel Authorization.
- 4. Confirm the operation, and the authorization of the installer will be canceled. Once the authorization is canceled, the installer need to apply it again if any access requirement.

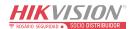

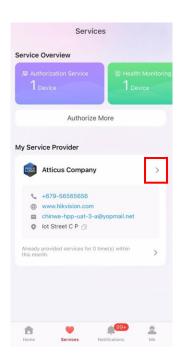

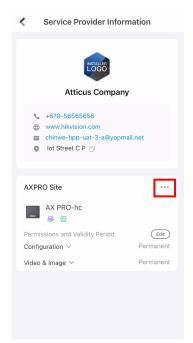

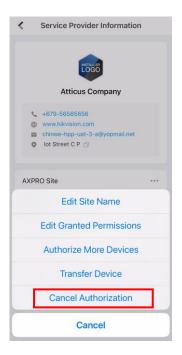

Figure 4-3. Cancel Authorization

## 4.1.3 Add an Operator

The administrator can share the device to other operators.

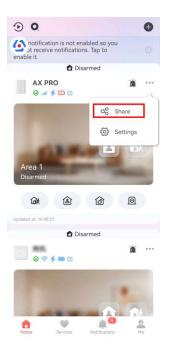

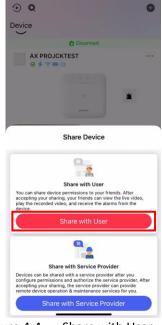

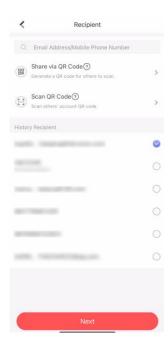

Figure 4-4. Share with User

- 1. Tap ··· → Share → Share with User.
- 2. Enter an operator account or select a history recipient.

  Administrator can also select which device to be shared.
- 3. A sharing message will be sent to the operator's account, and the operator can read the message in the notification page of Hik-Connect App.

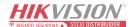

The operator account will be added to the control panel, which could be used to login to Hik-Connect app and local web client.

## 4.1.4 Delete an Operator

Administrator user can delete an operator.

- 1. Enter the **Me** page and tap **Manage Sharing Settings**.
- 2. Delete the selected operator.

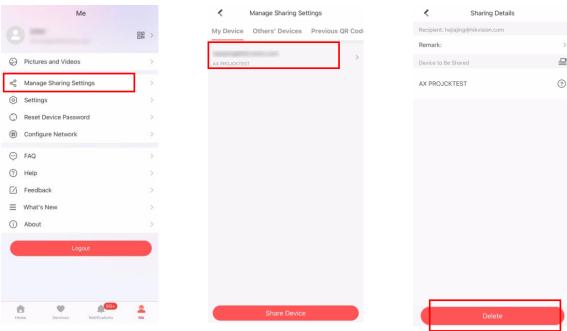

Figure 4-5. Manage Sharing Settings

#### 4.1.5 Invite the Installer

The service provider on the Hik-Partner Pro APP is invited to control the device.

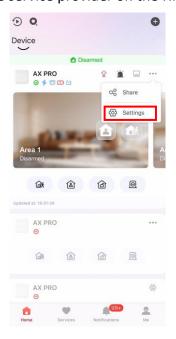

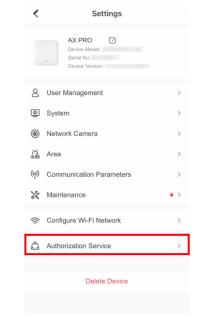

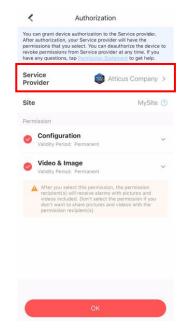

Figure 4-6. Invite the Installer

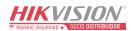

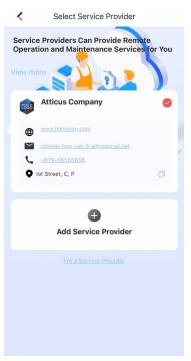

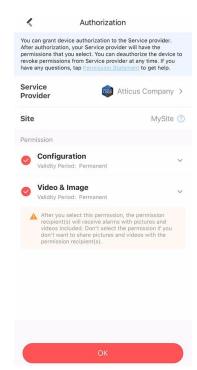

Figure 4-7. Invite the Installer2

- 1. Login Hik-Connect, tap ··· → Settings
- 2. Tap Authorization Service.
- 3. Tap Service Provider.
- 4. Select a service provider or add a new one.
- 5. Tap **OK** in authorization page.
- 6. Select configuration permission you want to send and tap **OK**.

## **4.2 Access Entries**

The installer and operators of the AXPRO were assigned different access levels which define the system functions that an individual user can perform. Various user entries are provided for different user roles with particular access level.

## Access entries for Installers (Access Level 3)

#### Hik-Partner Pro Service

Hik-Partner Pro is a service for installers that is used to manage customers' alarm systems located in various sites remotely. Control panels can be added to an installer account on the Hik-Partner Pro Service and be managed in sites.

#### Local Web Client

Visit the device IP address that can be found out with SADP tool. The installer can login with Hik-Partner Pro service account after the panel was added.

#### Other Entries

Keypad PINs and tags can be also assigned with installer user at particular access level to perform essential operations.

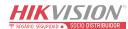

## Access Entries for the Administrator and Operators (Access Level 2)

#### Hik-Connect Service

The Hik-Connect service can be used for end users to access and manage the devices.

### • Local Web Client (for the administrator)

As soon as the panel was added to the end user account on Hik-Connect Service, the Hik-Connect account can be used to login to the web client build in.

Operators cannot login the web client.

#### Other Entries

Keypad PINs and tags can be also assigned with end user at particular access level to perform essential operations.

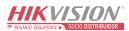

## **Chapter 5 Configuration**

## 5.1 Set-up with Hik-Partner Pro

#### 5.1.1 Use the Hik-Partner Pro APP

The installer can use the Hik-Partner Pro to configure the AX PRO, such as activation, device enrollment, etc.

## **Download and Login the Hik-Partner Pro**

Download the Hik-Partner Pro mobile client and login the client before operating the AX PRO.

#### Steps

- 1. Download Hik-Partner Pro mobile client.
- 2. Optional: Register a new account if it is the first time you use the Hik-Partner Pro mobile client.

Note

- For details, see User Manual of Hik-Partner Pro Mobile Client.
- You need an invitation code for registration. Please ask technical supports.
- 3. Run and login the client.

#### Add AX PRO to the Mobile Client

Add AX PRO to the mobile client before other operations.

#### **Steps**

- 1. Power on the AX PRO.
- 2. Create or search a site.
  - Tap +, set site name, time zone, address, city, state/province/region and tap OK to create a site.
  - Enter site name in the search area and tap **Search Icon** to search a site.
- 3. Tap **Add Device**.
  - Tap Scan QR Code to enter the Scan QR code page. Scan the QR code on the AX PRO.

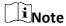

Normally, the QR code is printed on the label stuck on the back cover of the AX PRO.

Tap **Manual Adding** to enter the Add Device page. Enter the device serial No. and verification code to add the device.

4. Activate the **Device**.

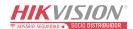

## Add Peripheral to the AX PRO

Add peripheral to the AX PRO.

#### Steps

- 1. Select a site.
- 2. Select a control device (AX PRO).
- 3. Tap the + icon.
  - Scan the QR code on the peripheral.

## **Main Page**

You can view faults, arm and disarm areas, view device status, etc.

On the device list page, tap the AX PRO and then log in to the device (if required) to enter the page.

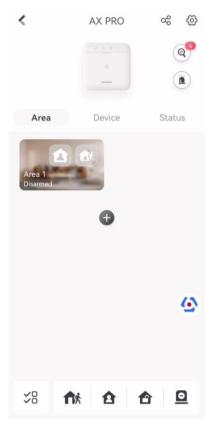

Figure 5-1. Main Page

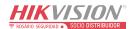

#### **Enable Alarm**

Tap (i) to select Audible Panic Alarm or Silent Panic Alarm.

#### **View Faults**

Tap @ to view faults.

#### **Area Management**

Tap + to add an area.

Tap Area to enter the area management page. Refers to **Set Arming/Disarming Schedule** for details.

#### Arm/Disarm the Area

Arm or disarm the area manually as you desired.

On the device list page, tap the AX PRO and then log in to the device (if required) to enter the Area page.

#### **Operations for a Single Area**

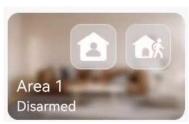

Figure 5-2. Single Area

- Away Arming: Tap to away arm a single area. When all the people in the detection area leave, turn on the Away mode to arm all zones in the area after the defined dwell time.
- Stay Arming: Tap to stay arm a single area. When all the people stays inside the detection area, turn on the Stay mode to arm all the perimeter burglary detection set in all the zones of all areas.

#### **Operations for Multiple Areas**

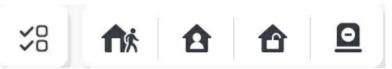

Figure 5-3. Multiple Area Key

- Away Arming: Tap to away arm selected areas. When all the people in the detection area leave, turn on the Away mode to arm all zones in all areas after the defined dwell time.
- Stay Arming: Tap to stay arm all areas. When the people stays inside the detection area, turn on the Stay mode to arm all the perimeter burglary detection (such as perimeter detector, magnetic contacts, curtain detector in the balcony) set in all the zones of all areas. At the meantime, the detectors inside the detection area are bypassed (such as PIR detectors). People

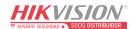

can move inside the area and alarm will not be triggered.

- **Disarming**: Tap to disarm all areas. In Disarm mode, all the zones of all areas will not trigger alarm, no matter alarm events happen or not.
- **Silence Alarm**: Tap oto silent alarms for all areas.

### **Zone Management**

1. Tap **Device** to view linked zones.

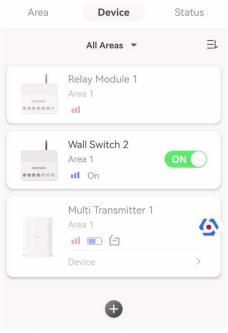

Figure 5-4. Device Page

- 2. Tap + to add a new zone.
- 3. Tap a zone to enter the management page. You can view device status (e.g. temperature, battery status, single strength, etc.).
- 4. Tap ۞ on the upper right corner to enter the zone settings page.
- 5. Select a zone type.

You can view the configurable zone types for various detectors through *I. Detector Zone Types*.

#### **Instant Zone**

This Zone type will immediately trigger an alarm event when armed.

## **Delay Zone**

- **-Exit Delay Time**: Exit Delay provides you time to leave through the zone without alarm. You should confirm faults first, and then the zone is in arming process. If the delay zone is triggered within the exit delay time but it restores before the time ends, the alarm will not be triggered and the zone will be armed.
- **-Entry Delay Time**: Entry Delay provides you time to enter the zone to disarm the system without alarm.

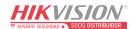

After triggering, if the zone is not disarmed or silenced before the entry delay time ends, the zone will alarm.

-Stay Arm Delay Time: Stay arming uses Stay Arm Delay Time to count down.

The system gives Entry/Exit delay time when it is armed or reentered. It is usually used in entrance/exit route (e.g. front door/main entrance), which is a key route to arm/disarm via operating keypad for users.

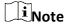

Ensure that timer is no longer than 45 seconds in order to comply with EN50131-1.

#### **Panic Zone**

24-hour active zone, whether armed or not. Report panic alarm after triggering. It is usually used in the sites equipped with panic button, smoke detector and glass-break detector.

#### **Medical Alarm**

24-hour active zone, whether armed or not. Report medical alarm after triggering.

#### Fire Zone

24-hour active zone, whether armed or not. Report fire alarm after triggering.

#### **Gas Zone**

24-hour active zone, whether armed or not. Report gas alarm after triggering.

#### **Follow Zone**

The zone acts as delayed zone when it detects triggering event during system Entry Delay, while it acts as instant zone otherwise.

#### **Keyswitch Zone**

#### **Trigger Type:**

- **-By Trigger Time**: Change the arming and disarming status after each trigger. For example, in the disarmed status, if the zone is triggered, the linked area will be armed. Trigger the zone again and the area will be disarmed.
- **-By Zone Status**: You need to choose to arm or disarm the linked area after the zone is triggered.

In the case of the lid opened alarm, the arming and disarming operation will not be triggered.

#### **Disabled**

Zone disabled ignoring any alarm event. It is usually used to disable faulty detectors.

#### 24-hour Zone

The zone activates all the time with sound/light output when alarm occurs, whether it is armed or not. It is usually used in fire hazardous areas equipped with smoke detectors and temperature sensors.

#### **Timeout Zone**

The zone activates all the time. When this zone has been triggered or restored and exceeds the set time, an alarm will be generated.

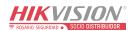

It can be used in places equipped with magnetic contacts that require access but for only a short period (e.g., fire hydrant box's door or another external security box door).

- -Not-Triggered Zone Alarm: If the zone is not triggered for the set time, it will alarm.
- -Alarm on Zone Activated: If the zone is triggered for the set time, it will alarm.
- -Retry Time Period: Set the timeout period.
- 6. Enable other parameters according to your actual needs.

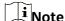

The supported functions vary depending on the zone types. Refer to the actual zone to set the function.

### **Arm Mode**

If the zone is a public zone (the zone is belongs to more than one areas), you can set arm mode.

**And**: When all linked areas are armed, the zone will arm. When any of linked areas is disarmed, the zone will disarm.

**Or**: When any of the linked areas is armed, the zone will arm. When all linked areas are disarmed, the zone will disarm. When the zone is in alarm, the disarmed areas linked with the zone cannot be armed.

# **Stay Arm Bypass**

The zone will be automatically bypassed in stay arming.

#### **Cross Zone**

PD6662 is not enabled: You need to set the combined time interval.

When the first zone is triggered, the system will start timing after the zone is restored. If the second zone is triggered within the set time, both zones will give alarms. Otherwise, no alarm will be triggered.

If the first zone is not be restored, both zones will give alarms when the second zone is triggered, regardless of whether the set time has elapsed.

**PD6662** is enabled: You need to set the combined time interval.

The first zone will give an alarm when triggered. If the first zone is not restored and the second zone is triggered, the system will report the alarm confirmation.

If the first zone is restored, the system will start timing. If the second zone is triggered within the set time, the system will report the alarm confirmation.

If the first zone is restored, the system will start timing. If the second zone is not triggered within the set time, no information will be reported.

# **Forbid Bypass on Arming**

After enabled, you cannot bypass zones when arming.

### Chime

Enable the doorbell. Usually used for door magnetic detectors.

# **Silent Alarm**

After enabled, when an alarm is triggered, only the report will be uploaded and no sound is

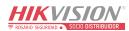

emitted.

#### Double knock

After enabled, the time interval can be set. If the same detector is triggered twice or continuously in a period of time, the alarm will be triggered.

# **Sounder Delay Time**

The sounder will be triggered immediately (0s) or after the set time.

### **Final Door Exit**

Only magnetic contacts have this option.

After enabling, when the user use keypads or tag readers to arm:

- -Arm With Faults is enabled: During the arming countdown, if the magnetic contact is triggered and then restored, the arming process will be terminated immediately after restoring, and the arming is completed.
- **-Arm With Faults is disabled:** If the magnetic contact is triggered and then restored, the linked area immediately arms the delayed zone.

#### **AM Mode**

- -Alarm Only When ARM: Anti-masking alarm will be triggered only when the zone is armed.
- -Alarm Only When ARM or DISARM: Anti-masking alarm will be triggered whether the zone is armed or disarmed.

# **Warning Time Enable**

Set the warning time. The warning time countdown will be triggered if the instant zone is triggered during entry delay or the system not be disarmed after entry delay ends. Local alarms are generated during the period, but no messages will be pushed.

# **Swinger Limit Activations**

When the number of times the infrared detector is triggered exceeds the set value, the alarm will no longer be triggered. (Except for anti-masking alarms.).

# **Dual Zone (Wired Zone)**

After enabled, when multi transmitter detects that the entire zone circuit of the local zone and the extended zone is open circuit, both zones trigger lid opened alarms.

- 7. If required, link a PIRCAM or a camera for the zone.
- 8. Click OK.

### **View Status**

Tap **Status** to view peripherals' status.

# **Bypass Zone**

When the area is armed, you can bypass a particular zone as you desired.

### **Before You Start**

Link a detector to the zone.

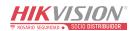

# **Steps**

- 1. On the device list page, tap the AX PRO and then log in to the device (if required) to enter the Area page.
- 2. Tap **Device**.
- 3. Tap a zone in the Device tab.
- 4. Tap 🔯 to enter the Settings page.
- 5. Enable **Bypass** and the zone will be in the bypass status.

# **Bypass Status**

The detector in the zone does not detect anything and you will not receive any alarm from the zone.

# **User Management**

The administrator and the installers can manage users. If you are the administrator, you can add, edit, and delete users, and assign different permissions to the newly-added users.

# **Steps**

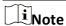

There are three types of users for the AX PRO, including administrator (or owner), operator, and installer (or setter). Different types of users have different permissions for accessing the functionality of the AX PRO.

- 1. On the device list page, tap the AX PRO and then log in to the device (if required) to enter the AX PRO page.
- 2. Tap  $\circ^{\circ}_{\circ}$  to enter the Recipient Page.
- 3. Select a user to invite.
  - Scan QR code to invite a user.
  - Enter email address/mobile phone number to invite a user.
  - Select a user in the list.
- 4. Tap **Next** to invite the user.

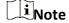

The recipient need to accept the invitation.

- 5. Tap < → User Management.
- 6. Tap a user to enter the User Information Page.
- 7. Optional: Perform the following operations if required.

### **User Permission**

You can tap the target user on the user list and then tap  $\Box$  to set the permissions authorized to the target user.

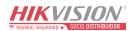

|                           | Note                                                                                                    |
|---------------------------|----------------------------------------------------------------------------------------------------|
|                           | Only the administrator can do such an operation.                                                                                                    |
| Linked Area               | If the target user is an operator, tap the target user on the user list and then tap $\Box$ to set the area linked to the target user.                                                                         |
|                           | Note                                                                                                    |
|                           | Only the administrator can do such an operation.                                                                                                    |
|                           |                                                                                                    |
| Change Keypad<br>Password | If the target user is an administrator, an installer or an operator, you can tap the target user on the user list and then tap <b>Change Keypad Password</b> to set the keypad password to the target user.    |
|                           | iNote                                                                                                    |
|                           | The password (PIN code) is allowed to be 4 to 6 digits. No number is disallowed, with 10,000 to 100,000 differs, and no limit of the digit combination.                                                        |
|                           | After you add one keypad, you can add PIN code (Keypad Password) in the user menu. When you click in the input box, there will be indication shows that 4 to 6 numbers allowed. This is the same for each user |
|                           |                                                                                                    |
| Change Duress<br>Password | If the target user is an administrator or an operator, you can tap the target user on the user list and then tap <b>Change Duress Password</b> to set the duress password to the target user.                  |
|                           | Note                                                                                                    |
|                           | If under duress, you can enter the duress code on the keypad to arm and disarm area(s) and upload a duress alarm.                                                                                              |
| Card/Tag/Keyfob           | An administrator, an installer or an operator can use cards/tags or keyfob.                                                                                                    |
| iNote                     |                                                                                                    |
|                           | and user permission will vary according to the user type.                                                                                                    |

8. Optional: (Only for the administrator) Click + to add a user.

• You can view linked Card/Tag and Wireless Keyfob of the user.

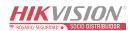

# **Card/Tag Management**

After adding cards/tags to the wireless AX PRO, you can swipe the card/tag to arm or disarm all the detectors added to specific area(s) of the AX PRO, and silence alarms.

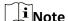

The tag ID/PIN is a 32 bit long integer, and the variant could be 42949672956.

# **Steps**

- 1. Enter the site, tap the AX PRO and then log in to the device (if required) to enter the page.
- 2. Tap 🍪 → User Management to enter the page.
- 3. Tap a user to enter the configuration page.
- 3. Tap + to add a tag/keyfob.
- 4. When hearing the voice prompt "Swipe Tag", you should present the tag on the AX PRO tag presenting area.
  - When hearing a beep sound, the tag is recognized.
  - The tag will be displayed on the tag list
- 5. Optional: Tap a tag to enter the configuration page.
- 6. Tap 🖍 to edit the tag name.

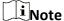

- If you log in as an installer, skip this step. Editing tag name is only available to administrator.
- The name should contain 1 to 32 characters.
- 7. Slide Enable Tag.
- 8. Select a linked user.
- 9. Select the tag type

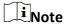

Different linked users have different tag permissions.

# **Operation Tag**

You can swipe the tag to arm or disarm.

### **Patrol Tag**

When you swipe the tag, the system will upload a record.

10. Optional: Tap **Delete** to delete the tag.

# **Device Information**

You can change language and select time zone.

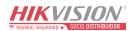

### **Steps**

- 1. On the device list page, tap the AX PRO and then log in to the device (if required) to enter the page.
- 2. Tap ∅ → System → Configuration to enter the page.
- 3. Select device language and time zone.

# **System Management**

# **Steps**

- 1. On the device list page, tap the AX PRO and then log in to the device (if required) to enter the page.
- 2. Tap ∅ → System → System Options → System Management to enter the page.

# **Panel Sound Prompt**

If the option is enabled, the AX PRO will enable the voice prompt.

- **-System Volume:** The available system volume range is from 0 to 10.
- -Fault Prompts When Armed: Voice prompt of faults when the system is armed.
- **-Fault Prompts When Disarmed:** Voice prompt of faults when the system is disarmed.
- -Alarm Prompts: Voice prompt of faults when an alarm is triggered.

# **Panel LED Display**

Enable/Disable panel functional LED.

# **Arm LED/Cloud LED**

Enable arm/cloud LED indicator.

### **Fault LED Stays On When Armed**

After arming, the fault indicator remains on.

# **System Alarm Duration**

Set linked alarm voice prompt lasting time.

### **Audible Tamper Alarm**

While enabled, the system will alert with buzzer for the tamper alarm. Regardless of whether it is enabled or not, the tamper alarm will be normally pushed to Cloud (for APP) and ARC.

# **Bypass on Re-Arm**

While enabled, after the detector is bypassed, if its faults are restored and the linked area is armed, the detector will automatically arm.

# **Jamming Sensitivity Settings**

The device will detect RF interference and push messages when the RF interference interferes with communication. You can adjust the detection sensitivity.

# **Motion Detector Restore**

Motion detectors include all PIR detectors.

- -Disable: No automatic restore.
- -Immediate After Alarm: Motion detectors automatically restores immediately after the

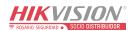

alarm and reports to Cloud (for APP) and ARC.

-After Disarm: Motion detectors automatically restores after disarming and reports to Cloud (for APP) and ARC

# **Power Saving Mode**

While enabled, the main power supply is off, Wi-Fi enters low power consumption, 4G closes, tag reading fails, LED off, and voice prompt off.

# **Panel Fault Check**

The fault check here is only for the control panel in the normal status.

The system determines whether to check the faults listed on the page. The system will only check the fault that is selected.

# Steps

- 1. On the device list page, tap the AX PRO and then log in to the device (if required) to enter the page.
- 2. Tap ∅ → System → System Options → Panel Fault Check to enter the page.

# **Report Delay**

If the fault returns to normal within the delay duration, no fault will be reported.

### **IP Camera Disconnection**

This option only appears if a camera has been added to AX PRO.

If the option is enabled, when the linked network camera is disconnected, an alarm will be triggered. The delay time of network camera disconnection detection is the same as that of LAN.

# **Battery Lost**

If the option is enabled, when panel battery is disconnected, the device will upload events.

### **Low Battery**

If the option is enabled, when panel battery is in low battery status, the device will upload events.

### **LAN Lost**

If the option is enabled, when the wired network is disconnected or with other faults, the alarm will be triggered.

#### WiFi Lost

If the option is enabled, when the Wi-Fi is disconnected or with other faults, the alarm will be triggered.

# **Cellular Lost**

If the option is enabled, when the cellular data network is disconnected or with other faults, the alarm will be triggered.

# **Panel Mains Power Lost**

If the option is enabled, an alarm will be triggered when the control panel main supply is disconnected.

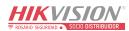

# **Arming Options**

This function is for the whole alarm system, to inform the user of the current system status before arming. If it is enabled, there will be a fault prompt and confirmation process for tag readers, keypads, keyfobs, and APP. If it is not enabled, there will be no fault detection before arming.

### **Steps**

- 1. On the device list page, tap the AX PRO and then log in to the device (if required) to enter the page.
- 2. Tap ♦ System → System Options → Arming Options to enter the page.

You can set the following parameters:

# **Fault Checklist when Arming**

Check the faults in the checklist, and you can manually stop arming if fault occurs.

# **Fault Voice Prompts on Arming**

The system will make voice prompts when arming.

# **Fault Voice Prompts on Disarming**

The system will make voice prompts when disarming.

3. Tap **Save**.

# **Enrollment Mode**

### **Steps**

- 1. On the device list page, tap the AX PRO and then log in to the device (if required) to enter the page.
- 2. Tap ♦ System → System Options → Enrollment Mode to enter the page.
- 3. Tap Enter the Enrollment Mode. You can enroll the peripheral by triggering it.

# **Regional Certification**

PD6662 is applicable to the UK market. If this function is enabled, the arming function and alarm logic of the control panel will change.

# PD6662

Enable PD6662 standard. Functions that do not meet the standard will not take effect.

# **Communication Fault Sending Delay**

The delay time while the ATP communication fault reports to ARC.

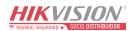

# **Network Camera**

### Add Cameras to the AX PRO

# **Steps**

- 1. In the site, tap the AX PRO and then log in to the device (if required).
- 2. Tap ♠ Network Camera → Network Camera Channel to enter the page.
- 3. Tap + → Add Channel/SADP Scanning.

# **SADP Scanning**

Scan all network cameras in the same LAN. A list will pop up after scanning. You can directly check to add cameras in the list.

- 4. Enter IP address, port, the user name and password of the camera.
- 5. Tap Save Icon.
- 6. Optional: tap **Edit** or **Delete** to edit or delete the selected camera.

# **Set Video Parameters**

### **Steps**

- 1. In the site, tap the AX PRO and then log in to the device (if required).
- 2. Tap ۞ → Network Camera → Event Video Settings to enter the page.
- 3. Select a camera and set the video parameters.

# **Stream Type**

Main Stream: Being used in recording and HD preview, it has a high resolution, code rate and picture quality.

Sub-Stream: It is used to transmit network and preview pictures as a video streaming with features of lower resolution, bit rate and picture quality.

# **Bitrate Type**

Select the Bitrate type as constant or variable.

### Resolution

Select the resolution of the video output.

# **Bitrate**

The higher value corresponds to the higher video quality, but the better bandwidth is required.

# **Before Alarm**

The recording time length before the alarm.

#### After Alarm

The recording time length after the alarm.

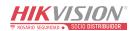

# **Set Arming/Disarming Schedule**

# **Steps**

- 1. On the device list page, tap the AX PRO and then log in to the device (if required) to enter the page.
- 2. Tap ﴿ → Area to enter the page.
- 3. Tap an area in the list, enable the area and select linked devices.
- 4. Set parameters:

# **Late to Disarm**

Enable the function and set the time. If the alarm is triggered after the configured time, the person will be considered as late.

#### **Auto Arm**

Enable the function and set the arming start time. The zone will be armed according to the configured time.

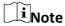

The auto arming time and the auto disarming time cannot be the same.

# -Force Arm When System has Faults:

While the function is enabled, faults will be ignored when the system is automatically armed.

# -Count Down Sound Prompt:

After enabled, the buzzer beeps slowly 2 minutes before the auto arming starts, and beeps rapidly 1 minute before the auto arming starts.

After disabled, the buzzer will not beep before auto arming.

# **Auto Disarm**

Enable the function and set the disarming start time. The zone will be disarmed according to the configured time.

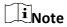

The auto arming time and the auto disarming time cannot be the same.

### -Weekend Exception:

Enable the function and the zone will not be armed in the weekend.

# -Holiday Exception:

Enable the function and the zone will not be armed/disarmed in the holiday. You should set the holiday schedule after enabling. Up to 12 holiday groups can be set.

# Communication

# **Wired Network**

# **Steps**

1. In the site, tap the AX PRO and then log in to the device (if required).

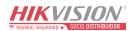

- 2. Tap ♦ Communication Parameters → Wired Network to enter the page.
- 3. Set the parameters.
  - Automatic Settings: Enable **DHCP** and set the HTTP port.
  - Manual Settings: Disabled **DHCP** and set IP Address, Subnet Mask, Gateway Address, DNS Server Address.
- 4. **Optional**: Set correct DNS server address if the device needs to visit Hik-Connect server via a domain name.
- 5. Click Save.

# **Wi-Fi Configuration**

### **Steps**

- 1. In the site, tap the AX PRO and then log in to the device (if required).
- 2. Tap ∅ → Communication Parameters→ Wi-Fi Configuration to enter the page.
- 3. Tap a Wi-Fi to connect in the list.

### **Cellular Data Network**

# **Steps**

- 1. In the site, tap the AX PRO and then log in to the device (if required).
- 2. Tap ♦ Communication Parameters → Cellular Data Network Settings to enter the page.
- 3. Enable Cellular Data Network.
- 4. Tap to select a SIM card. Tap **Parameter Configuration** → and set parameters including the user name, access password, APN, MTU and PIN code.
- 5. Tap 📄.
- 6. Enable Data Usage Limit.
- 7. Edit Data Used This Month and Data Limited per Month.

# **Access Number**

Input the operator dialing number.

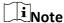

Only the private network SIM card user needs to enter the access number.

### **User Name**

Ask the network carrier and input the user name.

### **Access Password**

Ask the network carrier and input the password.

# **APN**

Ask the network carrier to get the APN information and input the APN information.

# **Data Limited per Month**

You can enable the function and set the data threshold every month. If data usage is more than the configured threshold, an alarm will be triggered and uploaded to the alarm center

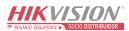

and mobile client.

# **Data Used This Month**

The used data will be accumulated and displayed in this text box.

# **Push Notifications**

When an alarm is triggered, if you want to send the alarm notification to the mobile phone, you can set the notification push parameters.

# **Steps**

- 1. In the site, tap the AX PRO and then log in to the device (if required).
- 2. Tap ∅ → Communication Parameters→ Push Notification(s) to enter the page.
- 3. Enable the target notification.

### **Zone Alarm**

The device will push notifications when the zone alarm is triggered or the zone lid opened is triggered or restored.

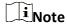

You need to set event filtering interval time for phone calling.

### **Zone Alarm**

The device will push notifications when the zone alarm (on web client, software client or mobile client) is triggered or the zone peripherals alarm is triggered or restored.

### **Peripherals Lid Opened**

The device will push notifications when lid opened alarm of any peripheral is triggered or restored.

# **Panel Lid Opened**

The device will push notifications when lid opened alarm of the control panel is triggered or restored.

# **Keypad/Keyfob/APP Panic Alarm**

The device will push notifications when panic alarm on keypads/keyfobs/APP is triggered or restored.

### **Keypad/Keyfob Medical Alarm**

The device will push notifications when medical alarm on keypads or keyfobs is triggered.

# **Keypad Fire Alarm**

The device will push notifications when fire alarm on keypads is triggered or a user presses the fire alarm key on the keypad.

# Panel Status (Power and Battery)

The device will push notifications when the control panel power/battery status is changed.

# Panel Status (Communication)

The device will push notifications when the control panel communication status is changed.

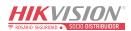

#### **Zone Status**

The device will push notifications when any zone status is changed.

# **Peripherals Status**

The device will push notifications when any peripheral status is changed.

# **Panel Operation**

The device will push notifications when the user operate the control panel.

#### **Smart Alarm Event**

The device will push notifications when alarm is triggered in network cameras(using HIKVISION protocol).

### **PIRCAM Gif**

The video and pictures generated by PIR cameras will be uploaded to the alarm receiving center.

# **Video Clips**

The video and pictures generated by network cameras will be uploaded to the alarm receiving center.

5. Tap **APP** and check events. The selected events will be pushed in the APP as important alarms.

# **ARC Disconnection Report Delay**

The device will push notifications when Alarm Receiving Center is disconnected.

- 6. Tap Phone Call and SMS.
- 7. Tap + to enter the phone number.
- 8. Tap the added phone number to enable **Phone Call** and **SMS** according to your need.

| $\sim$ | $\sim$ |      |
|--------|--------|------|
|        | . •    |      |
|        |        | Note |

Do not configure the phone number to the SIM card inserted in the device itself, otherwise abnormal charges will occur and the user will have to bear them.

(For Phone Call) Set number of calling when the phone is unanswered.

(For SMS) Set Arming Permission, Disarming Permission and Silence Alarm Permission for areas.

# **Common Message**

You can enter message content. When the alarm is triggered, your customized content will be added at the beginning of the message sent by the system.

### **Common Voice**

You can import a new audio. When the alarm is triggered, your customized voice will be added at the beginning of the content of the phone dialed by the system. You can also tap Clear to delete audios

| $\sim$        | $\sim$        |   |   |   |   |
|---------------|---------------|---|---|---|---|
|               |               |   |   |   |   |
| 1             |               |   | - |   | _ |
|               |               | N | a | t | Δ |
| $\overline{}$ | $\overline{}$ |   | v | · | C |

Only WAV format is supported, up to 512 KB and 15 s.

9. Check notifications.

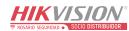

# **Alarm Receiving Center (ARC)**

You can set the alarm receiving center's parameters and all alarms will be sent to the configured alarm center.

# **Steps**

- 1. In the site, tap the AX PRO and then log in to the device (if required).
- 2. Tap ﴿ → Communication Parameters → Alarm Receiving Center (ARC) to enter the page.
- 3. Select an ARC and enable it.

# **Protocol Type**

Select the Protocol Type as ADM-CID, ISUP, SIA-DCS, \*SIA-DCS, \*ADM-CID, CSV-IP, FSK Module or RDC Module to set uploading mode.

### **Intruder Verification as a Service**

When the control panel uploads the alarm information, it will return the picture and video address for you to view.

### **Companies**

Select the support company as None, Hungary-Multi Alarm Receiving Company or French Alarm Receiving Company.

# **Address Type**

Select the Address Type as IP Address and Domain Name. Enter server address/domain name, port number and account code.

### **Transmission Mode**

Select the Transmission Mode as TCP or UDP. UDP is recommended by the SIA DC-09 standard.

# **Retry Timeout Period**

After the selected time, the system will retry to transmit.

### **Attempts**

Set the number of retry attempts.

# **Polling Option**

Set the polling rate with the range from 10 to 3888000 seconds. The system will report fault if the time is over the limit. The status of device will be shown as offline.

### **Periodic Test**

After enabling, you can set the time interval, setting how often to send a test event to the ARC to ensure the connection.

### **GMT**

Enable the Greenwich Mean Time.

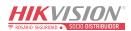

# **Cloud Service Settings**

# **Steps**

- 1. In the site, tap the AX PRO and then log in to the device (if required).
- 2. Tap ♠ Communication Parameters→ Cloud Service Settings to enter the page.
- 3. Select the Communication Mode.

### Auto

The connection priority order from high to low is: wired network, Wi-Fi, cellular data network.

#### Wired &Wi-Fi

The system will select wired network first. If no wired network detected, it will select Wi-Fi network.

### **Cellular Data Network**

The system will select cellular data network only.

- 4. Enable **Periodic Test**. Enter the periodic test interval.
- 5. Tap **Save**.

# **Notification by Email**

# Steps

- 1. In the site, tap the AX PRO and then log in to the device (if required).
- 2. Tap ♠ → Communication Parameters→ Notification by Emails to enter the page.
- 3. Enable **Email 1**.
- 4. Enter the sender name, sender email address, SMTP server address, SMTP port, user name and password.

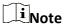

It is recommended to use Gmail and Hotmail for sending mails.

Only if the zone is linked with a network camera, the alarm email will be attached with alarm video.

- 5. Select the encryption type as None, SSL or TLS.
- 6. Enable **Server Authentication**.
- 7. Enter receiver name and receiver email address. Tap **Test Receiver Email Address** to test whether the email address is correct.
- 8. Tap **Save**.
- 9. Optional: Configure **Email 2** in the same order. You can choose whether to set email 2 as a backup mailbox.

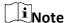

Video and picture reviews will be sent to both mailboxes. If Email 2 is set as a backup mailbox, the system will push emails to Email 2 only if Email 1 fails to receive.

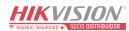

# **FTP Settings**

# **Steps**

- 1. In the site, tap the AX PRO and then log in to the device (if required).
- 2. Tap ♠ → Communication Parameters → FTP Settings to enter the page.
- 3. Select Preferred FTP or Alternated FTP, and enable FTP.
- 4. Configure the FTP parameters

# **Protocol Type**

FTP and SFTP are selectable. The files uploading is encrypted by using SFTP protocol.

#### **Server Address & Port**

The FTP server address and corresponding port.

# **User Name & Password/Enable Anonymity**

The FTP user should have the permission to upload pictures. If the FTP server supports picture uploading by anonymous users, you can enable anonymous to hide your device information during uploading.

# **Directory Structure**

The saving path of snapshots in the FTP server.

4. Tap Save.

# **NAT**

Universal Plug and Play (UPnP™) is a networking architecture that provides compatibility among networking equipment, software and other hardware devices. The UPnP protocol allows devices to connect seamlessly and to simplify the implementation of networks in the home and corporate environments.

Enable the UPnP function, and you don't need to configure the port mapping for each port, and the device is connected to the Wide Area Network via the router.

# **Steps**

- 1. In the site, tap the AX PRO and then log in to the device (if required).
- 2. Tap ♠ → Communication Parameters→ NAT to enter the page.
- 3. Drag the slider to Enable UPnP.
- 4. **Optional**: Select the mapping type as **Manual** to set the HTTP port and the service port.
- 5. Click **Save** to complete the settings

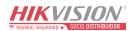

# **Intercom Service**

You can configure the Intercom service for an intercom sounder.

#### **Before You Start**

You should enroll an intercom sounder first.

Only one sounder can be set as the intercom sounder.

# **Steps**

- 1. Tap ∅ → Communication Parameters → Intercom Service to enter the page.
- 2. Slide to enable the function.
- 3. Set intercom type.

### SIP

The control panel will use ARC and SIP server.

### **IP Receiver Pro**

The control panel supports intercom of cloud service and ISUP protocol.

# **ISUP**

The control panel uses the ISUP protocol through the Hik-Central APP.

4. Select an intercom sounder and tap **Save**.

# **Device Maintenance**

# **Walk Test**

# **Steps**

- 1. In the site, tap the AX PRO and then log in to the device (if required).
- 2. Tap  $\bigotimes$   $\rightarrow$  Maintenance  $\rightarrow$  Device Maintenance to enter the maintenance page.
- 3. Tap **Test**, and tap **Start Walk Test** to test the whether the device works properly or not.

# Maintenance

- 1. In the site, tap the AX PRO and then log in to the device (if required).

# **Tamper Alarm on HPP Login**

If enabled, an alarm will be triggered when the device is tampered after you log in to HPP.

### **Reboot Device**

The AX PRO will reboot.

### Log

View device logs.

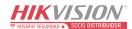

# **Device Upgrade**

# **Steps**

- 1. In the site, tap the AX PRO and then log in to the device (if required).
- 2. Tap ♦ → Maintenance → Device Upgrade to upgrade the control panel, or tap ♦ → Maintenance → Detector & Peripheral Upgrade to upgrade detectors and peripherals.

# **Remote Log Collection**

# **Steps**

- 1. In the site, tap the AX PRO and then log in to the device (if required).
- 2. Tap ♦ Maintenance → Remote Log Collection to enable the function.

  Remote Log Collection is for getting logs relating to the device. When this is enabled, our technical support will be able to collect logs relating to the device remotely and upload then to our server

for troubleshooting. You can set the validity period according to actual needs. This function will be disabled after the set validity period.

# 5.1.2 Use the Hik-Partner Pro Portal

For AX PRO security control panel, you can perform operations including arming/disarming area, silence alarm, bypassing zone etc., and remotely configure the control panel on the Portal. You can also apply for PIN (required for upgrading the firmware of AX PRO) and switch the language of AX PRO.

Click Site to enter the site list page, and then click the name of a site to enter site details page.

# **Remotely Operate AX PRO**

Click the AX PRO to open the operation panel. And you can perform the following operations.

**Table 4-3 Operation Description** 

| Operation                           | Description                                                                         |
|-------------------------------------|-------------------------------------------------------------------------------------|
| Stay Arm a Specific Area            | Select the <b>Area</b> tab, and then click <b>Stay Arming</b> to stay arm the area. |
| Away Arm a Specific Area            | Select the <b>Area</b> tab and then click <b>Away Arming</b> .                      |
| Disarm a Specific Area              | Select the <b>Area</b> tab and then click <b>Disarm</b> .                           |
| Stay Arm Multiple Areas             | Select the <b>Area</b> tab, and then select areas and click <b>1</b> .              |
| Away Arm Multiple Areas             | Select the <b>Area</b> tab, and then select areas and click <b>f</b> k.             |
| Disarm Multiple Areas               | Select the <b>Area</b> tab, and then select areas and click <b>a</b> .              |
| Silence Alarms of Multiple<br>Areas | Select the <b>Area</b> tab, and then select areas and click                         |
| Filter Peripheral Device by         | Select the <b>Device</b> tab, and then click vand select an area to                 |

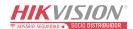

| Operation     | Description                                                                                                    |
|---------------|----------------------------------------------------------------------------------------------------|
| Area          | only display the peripheral devices linked to the selected area, or select <b>All</b> to display all the peripheral devices linked to all the areas.          |
| Control Relay | Select the <b>Device</b> tab, and then select a wireless output expander to display the sirens linked to it, and then select siren(s) to enable/disable them. |
| Bypass Zone   | Select the <b>Device</b> tab, and then select a zone (i.e., detector) and turn on the <b>Bypass</b> switch to bypass the zone.                                |

# **Remotely Configure AX PRO**

You can click 🧔 to enter the web page of the security control panel to configure the device.

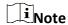

For details about security control panel configuration, see the user manual of the device.

# **Apply for a PIN**

You can click  $\bullet \bullet \bullet \to B$  to open the Apply for a PIN window, and then PIN code will be displayed.

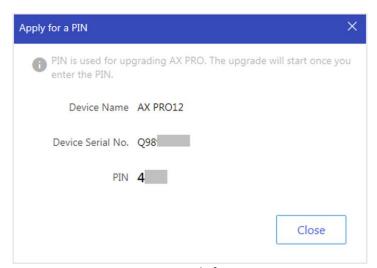

Figure 5-5. Apply for PIN

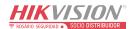

# **Switch Language**

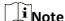

You should have applied for a PIN.

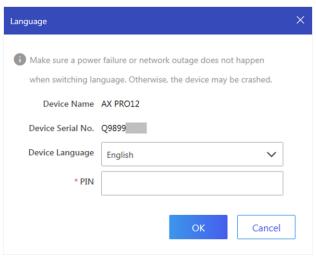

Figure 5-6. Switch Language

# **Health Monitoring**

- 1. Enter the Hik-Partner Pro Portal web site, and click **Health Monitoring** → **Health Status** to enter the page.
- 2. Select a site.

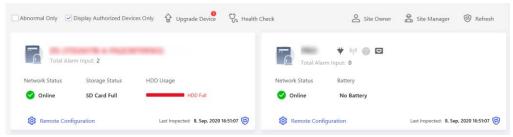

Figure 5-7. Health Monitoring

3. Click Health Check, and click Check Now.

When checking is completed, you can view the status and reports of devices. You can also

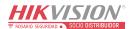

export the report.

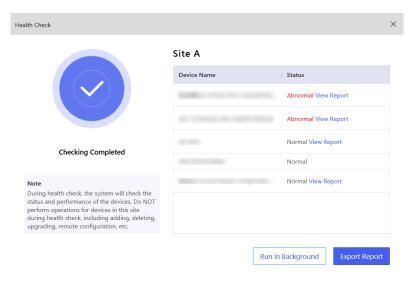

Figure 5-8. Checking Completed

4. Click it to get the latest device status.

# 5.2 Set-up with Hik-Connect

The operator can use the Hik-Connect to control the device, such as general arming/disarming operation, and user management etc.

# **Download and Login the Mobile Client**

Download the Hik-Connect mobile client and login the client before operating the AX PRO.

# **Steps**

- 1. Download Hik-Connect mobile client.
- 2. Optional: Register a new account if it is the first time you use the Hik-Connect mobile client.

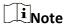

For details, see User Manual of Hik-Connect Mobile Client.

3. Run and login the client.

# Add AX PRO to the Mobile Client

Add an AX PRO to the mobile client before other operations.

2. Select adding type.

Tap + → Scan QR Code to enter Steps

1. Power on the AX PRO.

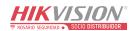

the Scan QR code page. Scan the QR code on the AX PRO.

Note

Normally, the QR code is printed on the label stuck on the back cover of the AX PRO.

Tap  $+ \rightarrow$  Manual Adding to enter the Add Device page. Enter the device serial No. with the Hik-Connect Domain adding type.

- 3. Tap | to search the device.
- 4. Tap Add on the Results page.
- 5. Enter the verification code and tap **OK**.
- 6. After adding completed, enter the device alias and tap Save.
- 7. Optional: Tap  $\bigotimes$   $\rightarrow$  **Delete Device** to delete the device.

# Add Peripheral to the AX PRO

Add peripheral to the AX PRO.

# Steps

- 1. Select a control device (AX PRO).
- 2. Tap + .
  - Tap **Scan QR Code** to enter the Scan QR code page. Scan the QR code on the peripheral.
  - Tap 
     to enter the Manually Input page. Enter the device serial No. and select the device type to add the device.

# **Main Page**

You can view faults, arm and disarm areas, view device status, etc.

On the device list page, tap the AX PRO and then log in to the device (if required) to enter the page.

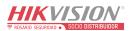

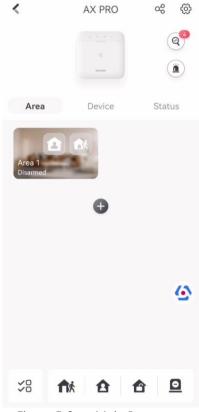

Figure 5-9. Main Page

### **Enable Alarm**

Tap (a) to select Audible Panic Alarm or Silent Panic Alarm.

# **View Faults**

Tap (a) to view faults.

# **Area Management**

Tap + to add an area.

Tap Area to enter the area management page. Refers to **Set Arming/Disarming Schedule** for details.

# Arm/Disarm the Area

Arm or disarm the area manually as you desired.

On the device list page, tap the AX PRO and then log in to the device (if required) to enter the Area page.

# **Operations for a Single Area**

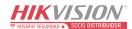

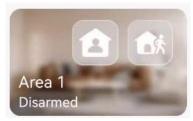

Figure 5-10. Single Area

- Away Arming: Tap to away arm a single area. When all the people in the detection area leave, turn on the Away mode to arm all zones in the area after the defined dwell time.
- Stay Arming: Tap to stay arm a single area. When all the people stays inside the detection area, turn on the Stay mode to arm all the perimeter burglary detection set in all the zones of all areas.

# **Operations for Multiple Areas**

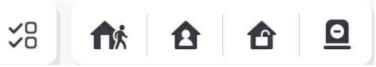

Figure 5-11. Multiple Area Key

- **Select Areas**: Tap 5 to select areas you want to operate. If you do not select areas, following operations will take effect for all areas.
- Away Arming: Tap to away arm selected areas. When all the people in the detection area leave, turn on the Away mode to arm all zones in all areas after the defined dwell time.
- **Disarming**: Tap to disarm all areas. In Disarm mode, all the zones of all areas will not trigger alarm, no matter alarm events happen or not.
- **Silent Alarm**: Tap **O** to silent alarms for all areas.

# **Zone Management**

1. Tap **Device** to view linked zones.

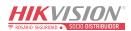

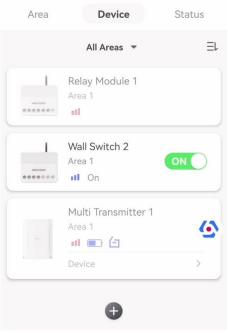

Figure 5-12. Device Page

- 2. Tap + to add a new zone.
- 3. Tap a zone to enter the management page. You can view device status (e.g. temperature, battery status, single strength, etc.).
- 4. Tap 💮 on the upper right corner to enter the zone settings page.
- 5. Select a zone type.

You can view the configurable zone types for various detectors through *I. Detector Zone Types*.

### **Instant Zone**

This Zone type will immediately trigger an alarm event when armed.

# **Delay Zone**

- **-Exit Delay Time**: Exit Delay provides you time to leave through the zone without alarm. You should confirm faults first, and then the zone is in arming process. If the delay zone is triggered within the exit delay time but it restores before the time ends, the alarm will not be triggered and the zone will be armed.
- **-Entry Delay Time**: Entry Delay provides you time to enter the zone to disarm the system without alarm.

After triggering, if the zone is not disarmed or silenced before the entry delay time ends, the zone will alarm.

-Stay Arm Delay Time: Stay arming uses Stay Arm Delay Time to count down.

The system gives Entry/Exit delay time when it is armed or reentered. It is usually used in entrance/exit route (e.g. front door/main entrance), which is a key route to arm/disarm via operating keypad for users.

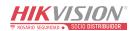

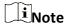

Ensure that timer is no longer than 45 seconds in order to comply with EN50131-1.

### **Panic Zone**

24-hour active zone, whether armed or not. Report panic alarm after triggering. It is usually used in the sites equipped with panic button, smoke detector and glass-break detector.

### **Medical Alarm**

24-hour active zone, whether armed or not. Report medical alarm after triggering.

#### Fire Zone

24-hour active zone, whether armed or not. Report fire alarm after triggering.

### **Gas Zone**

24-hour active zone, whether armed or not. Report gas alarm after triggering.

# **Follow Zone**

The zone acts as delayed zone when it detects triggering event during system Entry Delay, while it acts as instant zone otherwise.

# **Keyswitch Zone**

# **Trigger Type:**

- **-By Trigger Time**: Change the arming and disarming status after each trigger. For example, in the disarmed status, if the zone is triggered, the linked area will be armed. Trigger the zone again and the area will be disarmed.
- **-By Zone Status**: You need to choose to arm or disarm the linked area after the zone is triggered.

In the case of the lid opened alarm, the arming and disarming operation will not be triggered.

#### Disabled

Zone disabled ignoring any alarm event. It is usually used to disable faulty detectors.

### 24-hour Zone

The zone activates all the time with sound/light output when alarm occurs, whether it is armed or not. It is usually used in fire hazardous areas equipped with smoke detectors and temperature sensors.

# **Timeout Zone**

The zone activates all the time. When this zone has been triggered or restored and exceeds the set time, an alarm will be generated.

It can be used in places equipped with magnetic contacts that require access but for only a short period (e.g., fire hydrant box's door or another external security box door).

- **-Not-Triggered Zone Alarm**: If the zone is not triggered for the set time, it will alarm.
- -Alarm on Zone Activated: If the zone is triggered for the set time, it will alarm.
- **-Retry Time Period**: Set the timeout period.
- 6. Enable other parameters according to your actual needs.

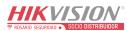

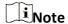

The supported functions vary depending on the zone types. Refer to the actual zone to set the function.

### **Arm Mode**

If the zone is a public zone (the zone is belongs to more than one areas), you can set arm mode.

**And**: When all linked areas are armed, the zone will arm. When any of linked areas is disarmed, the zone will disarm.

**Or**: When any of the linked areas is armed, the zone will arm. When all linked areas are disarmed, the zone will disarm. When the zone is in alarm, the disarmed areas linked with the zone cannot be armed.

# **Stay Arm Bypass**

The zone will be automatically bypassed in stay arming.

### **Cross Zone**

**PD6662** is not enabled: You need to set the combined time interval.

When the first zone is triggered, the system will start timing after the zone is restored. If the second zone is triggered within the set time, both zones will give alarms. Otherwise, no alarm will be triggered.

If the first zone is not be restored, both zones will give alarms when the second zone is triggered, regardless of whether the set time has elapsed.

**PD6662** is enabled: You need to set the combined time interval.

The first zone will give an alarm when triggered. If the first zone is not restored and the second zone is triggered, the system will report the alarm confirmation.

If the first zone is restored, the system will start timing. If the second zone is triggered within the set time, the system will report the alarm confirmation.

If the first zone is restored, the system will start timing. If the second zone is not triggered within the set time, no information will be reported.

# **Forbid Bypass on Arming**

After enabled, you cannot bypass zones when arming.

### Chime

Enable the doorbell. Usually used for door magnetic detectors.

#### Silent Alarm

After enabled, when an alarm is triggered, only the report will be uploaded and no sound is emitted.

### **Double knock**

After enabled, the time interval can be set. If the same detector is triggered twice or continuously in a period of time, the alarm will be triggered.

# **Sounder Delay Time**

The sounder will be triggered immediately (0s) or after the set time.

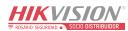

#### **Final Door Exit**

Only magnetic contacts have this option.

After enabling, when the user use keypads or tag readers to arm:

- -Arm With Faults is enabled: During the arming countdown, if the magnetic contact is triggered and then restored, the arming process will be terminated immediately after restoring, and the arming is completed.
- -Arm With Faults is disabled: If the magnetic contact is triggered and then restored, the linked area immediately arms the delayed zone.

### **AM Mode**

- -Alarm Only When ARM: Anti-masking alarm will be triggered only when the zone is armed.
- -Alarm Only When ARM or DISARM: Anti-masking alarm will be triggered whether the zone is armed or disarmed.

# **Warning Time Enable**

Set the warning time. The warning time countdown will be triggered if the instant zone is triggered during entry delay or the system not be disarmed after entry delay ends. Local alarms are generated during the period, but no messages will be pushed.

# **Swinger Limit Activations**

When the number of times the infrared detector is triggered exceeds the set value, the alarm will no longer be triggered. (Except for anti-masking alarms.).

# **Dual Zone (Wired Zone)**

After enabled, when multi transmitter detects that the entire zone circuit of the local zone and the extended zone is open circuit, both zones trigger lid opened alarms.

- 7. If required, link a PIRCAM or a camera for the zone.
- 8. Click OK.

### **View Status**

Tap **Status** to view peripherals' status.

# **Bypass Zone**

When the area is armed, you can bypass a particular zone as you desired.

#### **Before You Start**

Link a detector to the zone.

#### Steps

- 1. On the device list page, tap the AX PRO and then log in to the device (if required) to enter the Area page.
- 2. Tap **Device**.
- 3. Tap a zone in the Device tab.
- 4. Tap 🔯 to enter the Settings page.
- 5. Enable **Bypass** and the zone will be in the bypass status.

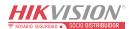

# **Bypass Status**

The detector in the zone does not detect anything and you will not receive any alarm from the zone.

# **User Management**

The administrator and the installers can manage users. If you are the administrator, you can add, edit, and delete users, and assign different permissions to the newly-added users.

# **Steps**

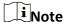

There are three types of users for the AX PRO, including administrator (or owner), operator, and installer (or setter). Different types of users have different permissions for accessing the functionality of the AX PRO.

- 1. On the device list page, tap the AX PRO and then log in to the device (if required) to enter the AX PRO page.
- 2. Tap  $\circ \circ$  to enter the Recipient Page.
- 3. Select a user to invite.
  - Scan QR code to invite a user.
  - Enter email address/mobile phone number to invite a user.
  - Select a user in the list.
- 4. Tap **Next** to invite the user.

Note

The recipient need to accept the invitation.

- 5. Tap 

  → User Management.
- 6. Tap a user to enter the User Information Page.
- 7. Optional: Perform the following operations if required.

| User Permission | You can tap the target user on the user list and then tap $\  \   \square$ to set the permissions authorized to the target user.   |
|-----------------|----------------------------------------------------------------------------------------------------|
|                 | Note                                                                                                    |
|                 | Only the administrator can do such an operation.                                                                                   |
| Linked Area     | If the target user is an operator, tap the target user on the user list and then tap () to set the area linked to the target user. |
|                 | iNote                                                                                                    |
|                 | Only the administrator can do such an operation.                                                                                   |

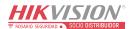

# Change Keypad Password

If the target user is an administrator, an installer or an operator, you can tap the target user on the user list and then tap **Change Keypad Password** to set the keypad password to the target user.

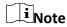

The password (PIN code) is allowed to be 4 to 6 digits. No number is disallowed, with 10,000 to 100,000 differs, and no limit of the digit combination.

After you add one keypad, you can add PIN code (Keypad Password) in the user menu. When you click in the input box, there will be indication shows that 4 to 6 numbers allowed. This is the same for each user

# Change Duress Password

If the target user is an administrator or an operator, you can tap the target user on the user list and then tap **Change Duress Password** to set the duress password to the target user.

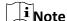

If under duress, you can enter the duress code on the keypad to arm and disarm area(s) and upload a duress alarm.

# Card/Tag/Keyfob

An administrator, an installer or an operator can use cards/tags or keyfob.

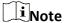

- Configuration items and user permission will vary according to the user type.
- You can view linked Card/Tag and Wireless Keyfob of the user.
- 8. Optional: (Only for the administrator) Click + to add a user.

# **Card/Tag Management**

After adding cards/tags to the wireless AX PRO, you can swipe the card/tag to arm or disarm all the detectors added to specific area(s) of the AX PRO, and silence alarms.

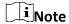

The tag ID/PIN is a 32 bit long integer, and the variant could be 42949672956.

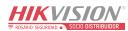

# **Steps**

- 1. Enter the site, tap the AX PRO and then log in to the device (if required) to enter the page.
- 3. Tap a user to enter the configuration page.
- 3. Tap + to add a tag/keyfob.
- 4. When hearing the voice prompt "Swipe Tag", you should present the tag on the AX PRO tag presenting area.
  - When hearing a beep sound, the tag is recognized.
  - The tag will be displayed on the tag list
- 5. Optional: Tap a tag to enter the configuration page.
- 6. Tap 🖍 to edit the tag name.

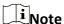

- If you log in as an installer, skip this step. Editing tag name is only available to administrator.
- The name should contain 1 to 32 characters.
- 7. Slide Enable Tag.
- 8. Select a linked user.
- 9. Select the tag type

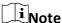

Different linked users have different tag permissions.

# **Operation Tag**

You can swipe the tag to arm or disarm.

# **Patrol Tag**

When you swipe the tag, the system will upload a record.

10. Optional: Tap **Delete** to delete the tag.

# **Device Information**

You can change language and select time zone.

# **Steps**

- 1. On the device list page, tap the AX PRO and then log in to the device (if required) to enter the page.
- 2. Tap ♦ System → Configuration to enter the page.
- 3. Select device language and time zone.

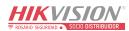

# **System Management**

# **Steps**

- 1. On the device list page, tap the AX PRO and then log in to the device (if required) to enter the page.
- 2. Tap ♠ → System → System Options → System Management to enter the page.

# **Panel Sound Prompt**

If the option is enabled, the AX PRO will enable the voice prompt.

- **-System Volume:** The available system volume range is from 0 to 10.
- **-Fault Prompts When Armed:** Voice prompt of faults when the system is armed.
- -Fault Prompts When Disarmed: Voice prompt of faults when the system is disarmed.
- -Alarm Prompts: Voice prompt of faults when an alarm is triggered.

# **Panel LED Display**

Enable/Disable panel functional LED.

# **Arm LED/Cloud LED**

Enable arm/cloud LED indicator.

# **Fault LED Stays On When Armed**

After arming, the fault indicator remains on.

# **System Alarm Duration**

Set linked alarm voice prompt lasting time.

### **Audible Tamper Alarm**

While enabled, the system will alert with buzzer for the tamper alarm. Regardless of whether it is enabled or not, the tamper alarm will be normally pushed to Cloud (for APP) and ARC.

# **Bypass on Re-Arm**

While enabled, after the detector is bypassed, if its faults are restored and the linked area is armed, the detector will automatically arm.

# **Jamming Sensitivity Settings**

The device will detect RF interference and push messages when the RF interference interferes with communication. You can adjust the detection sensitivity.

# **Motion Detector Restore**

Motion detectors include all PIR detectors.

- -Disable: No automatic restore.
- -Immediate After Alarm: Motion detectors automatically restores immediately after the alarm and reports to Cloud (for APP) and ARC.
- -After Disarm: Motion detectors automatically restores after disarming and reports to Cloud (for APP) and ARC

# **Power Saving Mode**

While enabled, the main power supply is off, Wi-Fi enters low power consumption, 4G closes, tag reading fails, LED off, and voice prompt off.

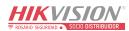

# **Panel Fault Check**

The fault check here is only for the control panel in the normal status.

The system determines whether to check the faults listed on the page. The system will only check the fault that is selected.

# **Steps**

- 1. On the device list page, tap the AX PRO and then log in to the device (if required) to enter the page.
- 2. Tap ♠ → System → System Options → Panel Fault Check to enter the page.

# **Report Delay**

If the fault returns to normal within the delay duration, no fault will be reported.

# **IP Camera Disconnection**

This option only appears if a camera has been added to AX PRO.

If the option is enabled, when the linked network camera is disconnected, an alarm will be triggered. The delay time of network camera disconnection detection is the same as that of LAN.

### **Battery Lost**

If the option is enabled, when panel battery is disconnected, the device will upload events.

# **Low Battery**

If the option is enabled, when panel battery is in low battery status, the device will upload events.

# **LAN Lost**

If the option is enabled, when the wired network is disconnected or with other faults, the alarm will be triggered.

# WiFi Lost

If the option is enabled, when the Wi-Fi is disconnected or with other faults, the alarm will be triggered.

### **Cellular Lost**

If the option is enabled, when the cellular data network is disconnected or with other faults, the alarm will be triggered.

### **Panel Mains Power Lost**

If the option is enabled, an alarm will be triggered when the control panel main supply is disconnected.

# **Arming Options**

This function is for the whole alarm system, to inform the user of the current system status before arming. If it is enabled, there will be a fault prompt and confirmation process for tag readers,

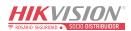

keypads, keyfobs, and APP. If it is not enabled, there will be no fault detection before arming.

# **Steps**

- 1. On the device list page, tap the AX PRO and then log in to the device (if required) to enter the page.
- 2. Tap ♦ System → System Options → Arming Options to enter the page.

You can set the following parameters:

# **Fault Checklist when Arming**

Check the faults in the checklist, and you can manually stop arming if fault occurs.

# **Fault Voice Prompts on Arming**

The system will make voice prompts when arming.

# **Fault Voice Prompts on Disarming**

The system will make voice prompts when disarming.

3. Tap **Save**.

# **Enrollment Mode**

# **Steps**

- 1. On the device list page, tap the AX PRO and then log in to the device (if required) to enter the page.
- 2. Tap ♦ System → System Options → Enrollment Mode to enter the page.
- 3. Tap Enter the Enrollment Mode. You can enroll the peripheral by triggering it.

# **Regional Certification**

Tap  $\bigotimes$   $\rightarrow$  System  $\rightarrow$  System Options  $\rightarrow$  Regional Certificate to enter the page.

PD6662 is applicable to the UK market. If this function is enabled, the arming function and alarm logic of the control panel will change.

### PD6662

Enable PD6662 standard. Functions that do not meet the standard will not take effect.

# **Communication Fault Sending Delay**

The delay time while the ATP communication fault reports to ARC.

# **Network Camera**

# Add Cameras to the AX PRO

#### Steps

- 1. In the site, tap the AX PRO and then log in to the device (if required).
- 2. Tap ♠ → Network Camera → Network Camera Channel to enter the page.

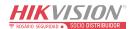

# 3. Tap + → Add Channel/SADP Scanning.

# **SADP Scanning**

Scan all network cameras in the same LAN. A list will pop up after scanning. You can directly check to add cameras in the list.

- 4. Enter IP address, port, the user name and password of the camera.
- 5. Tap Save Icon.
- 6. Optional: tap **Edit** or **Delete** to edit or delete the selected camera.

# **Set Video Parameters**

### Steps

- 1. In the site, tap the AX PRO and then log in to the device (if required).
- 2. Tap ♠ → Network Camera → Event Video Settings to enter the page.
- 3. Select a camera and set the video parameters.

# **Stream Type**

Main Stream: Being used in recording and HD preview, it has a high resolution, code rate and picture quality.

Sub-Stream: It is used to transmit network and preview pictures as a video streaming with features of lower resolution, bit rate and picture quality.

# **Bitrate Type**

Select the Bitrate type as constant or variable.

#### Resolution

Select the resolution of the video output.

### **Bitrate**

The higher value corresponds to the higher video quality, but the better bandwidth is required.

# **Before Alarm**

The recording time length before the alarm.

# **After Alarm**

The recording time length after the alarm.

# **Set Arming/Disarming Schedule**

#### Steps

- 1. On the device list page, tap the AX PRO and then log in to the device (if required) to enter the page.
- 2. Tap ♠ → Area to enter the page.
- 3. Tap an area in the list, enable the area and select linked devices.
- 4. Set parameters:

# **Late to Disarm**

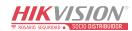

Enable the function and set the time. If the alarm is triggered after the configured time, the person will be considered as late.

#### **Auto Arm**

Enable the function and set the arming start time. The zone will be armed according to the configured time.

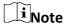

The auto arming time and the auto disarming time cannot be the same.

# -Force Arm When System has Faults:

While the function is enabled, faults will be ignored when the system is automatically armed.

# -Count Down Sound Prompt:

After enabled, the buzzer beeps slowly 2 minutes before the auto arming starts, and beeps rapidly 1 minute before the auto arming starts.

After disabled, the buzzer will not beep before auto arming.

### **Auto Disarm**

Enable the function and set the disarming start time. The zone will be disarmed according to the configured time.

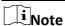

The auto arming time and the auto disarming time cannot be the same.

# -Weekend Exception:

Enable the function and the zone will not be armed in the weekend.

# -Holiday Exception:

Enable the function and the zone will not be armed/disarmed in the holiday. You should set the holiday schedule after enabling. Up to 12 holiday groups can be set.

# Communication

# **Wired Network**

# **Steps**

- 1. In the site, tap the AX PRO and then log in to the device (if required).
- 2. Tap ♠ → Communication Parameters→ Wired Network to enter the page.
- 3. Set the parameters.
  - Automatic Settings: Enable **DHCP** and set the HTTP port.
  - Manual Settings: Disabled **DHCP** and set IP Address, Subnet Mask, Gateway Address, DNS Server Address.
- 4. **Optional**: Set correct DNS server address if the device needs to visit Hik-Connect server via a domain name.
- 5. Click Save.

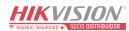

# **Wi-Fi Configuration**

## **Steps**

- 1. In the site, tap the AX PRO and then log in to the device (if required).
- 2. Tap ∅ → Communication Parameters→ Wi-Fi Configuration to enter the page.
- 3. Tap a Wi-Fi to connect in the list.

#### **Cellular Data Network**

## **Steps**

- 1. In the site, tap the AX PRO and then log in to the device (if required).
- 2. Tap ♠ → Communication Parameters→ Cellular Data Network Settings to enter the page.
- 3. Enable Cellular Data Network.
- 4. Tap to select a SIM card. Tap **Parameter Configuration** → **②** and set parameters including the user name, access password, APN, MTU and PIN code.
- 5. Tap 📄.
- 6. Enable Data Usage Limit.
- 7. Edit Data Used This Month and Data Limited per Month.

#### **Access Number**

Input the operator dialing number.

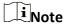

Only the private network SIM card user needs to enter the access number.

## **User Name**

Ask the network carrier and input the user name.

#### **Access Password**

Ask the network carrier and input the password.

#### APN

Ask the network carrier to get the APN information and input the APN information.

## **Data Limited per Month**

You can enable the function and set the data threshold every month. If data usage is more than the configured threshold, an alarm will be triggered and uploaded to the alarm center and mobile client.

## **Data Used This Month**

The used data will be accumulated and displayed in this text box.

## **Push Notifications**

When an alarm is triggered, if you want to send the alarm notification to the mobile phone, you

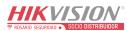

can set the notification push parameters.

#### Steps

- 1. In the site, tap the AX PRO and then log in to the device (if required).
- 2. Tap ♠ → Communication Parameters → Push Notification(s) to enter the page.
- 3. Enable the target notification.

#### **Zone Alarm**

The device will push notifications when the zone alarm is triggered or the zone lid opened is triggered or restored.

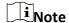

You need to set event filtering interval time for phone calling.

#### **Zone Alarm**

The device will push notifications when the zone alarm (on web client, software client or mobile client) is triggered or the zone peripherals alarm is triggered or restored.

## **Peripherals Lid Opened**

The device will push notifications when lid opened alarm of any peripheral is triggered or restored.

## **Panel Lid Opened**

The device will push notifications when lid opened alarm of the control panel is triggered or restored.

## **Keypad/Keyfob/APP Panic Alarm**

The device will push notifications when panic alarm on keypads/keyfobs/APP is triggered or restored.

# **Keypad/Keyfob Medical Alarm**

The device will push notifications when medical alarm on keypads or keyfobs is triggered.

#### **Keypad Fire Alarm**

The device will push notifications when fire alarm on keypads is triggered or a user presses the fire alarm key on the keypad.

# Panel Status (Power and Battery)

The device will push notifications when the control panel power/battery status is changed.

# **Panel Status (Communication)**

The device will push notifications when the control panel communication status is changed.

#### **Zone Status**

The device will push notifications when any zone status is changed.

# **Peripherals Status**

The device will push notifications when any peripheral status is changed.

#### **Panel Operation**

The device will push notifications when the user operate the control panel.

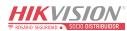

#### **Smart Alarm Event**

The device will push notifications when alarm is triggered in network cameras(using HIKVISION protocol).

## **PIRCAM Gif**

The video and pictures generated by PIR cameras will be uploaded to the alarm receiving center

## **Video Clips**

The video and pictures generated by network cameras will be uploaded to the alarm receiving center.

5. Tap **APP** and check events. The selected events will be pushed in the APP as important alarms.

## **ARC Disconnection Report Delay**

The device will push notifications when Alarm Receiving Center is disconnected.

- 6. Tap Phone Call and SMS.
- 7. Tap + to enter the phone number.
- 8. Tap the added phone number to enable **Phone Call** and **SMS** according to your need.

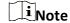

Do not configure the phone number to the SIM card inserted in the device itself, otherwise abnormal charges will occur and the user will have to bear them.

(For Phone Call) Set number of calling when the phone is unanswered.

(For SMS) Set Arming Permission, Disarming Permission and Silence Alarm Permission for areas.

#### **Common Message**

You can enter message content. When the alarm is triggered, your customized content will be added at the beginning of the message sent by the system.

## **Common Voice**

You can import a new audio. When the alarm is triggered, your customized voice will be added at the beginning of the content of the phone dialed by the system. You can also tap Clear to delete audios

Note

Only WAV format is supported, up to 512 KB and 15 s.

9. Check notifications.

# Alarm Receiving Center (ARC)

You can set the alarm receiving center's parameters and all alarms will be sent to the configured

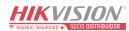

alarm center.

#### Steps

- 1. In the site, tap the AX PRO and then log in to the device (if required).
- 2. Tap ♠ → Communication Parameters→ Alarm Receiving Center (ARC) to enter the page.
- 3. Select an ARC and enable it.

# **Protocol Type**

Select the Protocol Type as ADM-CID, ISUP, SIA-DCS, \*SIA-DCS, \*ADM-CID, CSV-IP, FSK Module or RDC Module to set uploading mode.

#### **Intruder Verification as a Service**

When the control panel uploads the alarm information, it will return the picture and video address for you to view.

# **Companies**

Select the support company as None, Hungary-Multi Alarm Receiving Company or French Alarm Receiving Company.

## **Address Type**

Select the Address Type as IP Address and Domain Name. Enter server address/domain name, port number and account code.

#### **Transmission Mode**

Select the Transmission Mode as TCP or UDP. UDP is recommended by the SIA DC-09 standard.

## **Retry Timeout Period**

After the selected time, the system will retry to transmit.

#### **Attempts**

Set the number of retry attempts.

#### **Polling Option**

Set the polling rate with the range from 10 to 3888000 seconds. The system will report fault if the time is over the limit. The status of device will be shown as offline.

#### **Periodic Test**

After enabling, you can set the time interval, setting how often to send a test event to the ARC to ensure the connection.

#### **GMT**

Enable the Greenwich Mean Time.

# **Cloud Service Settings**

## **Steps**

- 1. In the site, tap the AX PRO and then log in to the device (if required).
- 2. Tap ♠ → Communication Parameters→ Cloud Service Settings to enter the page.
- 3. Select the Communication Mode.

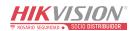

#### **Auto**

The connection priority order from high to low is: wired network, Wi-Fi, cellular data network.

#### Wired &Wi-Fi

The system will select wired network first. If no wired network detected, it will select Wi-Fi network.

#### **Cellular Data Network**

The system will select cellular data network only.

- 4. Enable **Periodic Test**. Enter the periodic test interval.
- 5. Tap Save.

# **Notification by Email**

## Steps

- 1. In the site, tap the AX PRO and then log in to the device (if required).
- 2. Tap ♠ → Communication Parameters→ Notification by Emails to enter the page.
- 3. Enable Email 1.
- 4. Enter the sender name, sender email address, SMTP server address, SMTP port, user name and password.

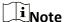

It is recommended to use Gmail and Hotmail for sending mails.

Only if the zone is linked with a network camera, the alarm email will be attached with alarm video.

- 5. Select the encryption type as **None**, **SSL** or **TLS**.
- 6. Enable **Server Authentication**.
- 7. Enter receiver name and receiver email address. Tap **Test Receiver Email Address** to test whether the email address is correct.
- 8. Tap Save.
- 9. Optional: Configure **Email 2** in the same order. You can choose whether to set email 2 as a backup mailbox.

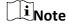

Video and picture reviews will be sent to both mailboxes. If Email 2 is set as a backup mailbox, the system will push emails to Email 2 only if Email 1 fails to receive.

# **FTP Settings**

#### Steps

- 1. In the site, tap the AX PRO and then log in to the device (if required).
- 2. Tap ♠ → Communication Parameters → FTP Settings to enter the page.

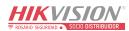

- 3. Select Preferred FTP or Alternated FTP, and enable FTP.
- 4. Configure the FTP parameters

## **Protocol Type**

FTP and SFTP are selectable. The files uploading is encrypted by using SFTP protocol.

#### **Server Address & Port**

The FTP server address and corresponding port.

# **User Name & Password/Enable Anonymity**

The FTP user should have the permission to upload pictures. If the FTP server supports picture uploading by anonymous users, you can enable anonymous to hide your device information during uploading.

## **Directory Structure**

The saving path of snapshots in the FTP server.

4. Tap **Save**.

## NAT

Universal Plug and Play (UPnP™) is a networking architecture that provides compatibility among networking equipment, software and other hardware devices. The UPnP protocol allows devices to connect seamlessly and to simplify the implementation of networks in the home and corporate environments.

Enable the UPnP function, and you don't need to configure the port mapping for each port, and the device is connected to the Wide Area Network via the router.

## **Steps**

- 1. In the site, tap the AX PRO and then log in to the device (if required).
- 2. Tap ♠ → Communication Parameters→ NAT to enter the page.
- 3. Drag the slider to Enable UPnP.
- 4. **Optional**: Select the mapping type as **Manual** to set the HTTP port and the service port.
- 5. Click **Save** to complete the settings

## **Intercom Service**

You can configure the Intercom service for an intercom sounder.

#### **Before You Start**

You should enroll an intercom sounder first.

Only one sounder can be set as the intercom sounder.

## **Steps**

- 1. Tap ♠ → Communication Parameters → Intercom Service to enter the page.
- 2. Slide to enable the function.
- 3. Set intercom type.

SIP

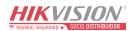

The control panel will use ARC and SIP server.

#### **IP Receiver Pro**

The control panel supports intercom of cloud service and ISUP protocol.

#### **ISUP**

The control panel uses the ISUP protocol through the Hik-Central APP.

4. Select an intercom sounder and tap **Save**.

#### **Device Maintenance**

You can reboot the device.

#### **Steps**

- 1. In the site, tap the AX PRO and then log in to the device (if required).
- Tap ♠ → Maintenance → Reboot Device. to enter the maintenance page.
   The AX PRO will reboot.
- 3. Tap ♠ → Maintenance → Device Upgrade to upgrade the control panel, or tap ♠ → Maintenance → Detector & Peripheral Upgrade to upgrade detectors and peripherals.
- 4. Optional: Tap → Maintenance → Remote Log Collection to enable the function. Remote Log Collection is for getting logs relating to the device. When this is enabled, our technical support will be able to collect logs relating to the device remotely and upload them to our server for troubleshooting. You can set the validity period according to actual needs. This function will be disabled after the set validity period.

## Wi-Fi Connection

You can make the AX PRO connect to Wi-Fi through APP.

#### Steps

- 1. On the device list page, tap the AX PRO and then log in to the device (if required) to enter the page.
- 2. Tap ۞ → Configure Wi-Fi Network.
- 3. Follow the instructions on the page and change the AX PRO to the AP mode. Tap Next.
- 4. Select a stable Wi-Fi for the device to connect.
- 5. Back to configuration page to enter the Wi-Fi password and tap **Next**.
- Tap Connect to a network and wait for connection.
   After the connection is completed, the AX PRO will prompt to exit AP mode and automatically switch to STA mode.

## **Check Alarm Notification**

When an alarm is triggered, and you will receive an alarm notification. You can check the alarm

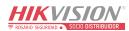

information from the mobile client.

## **Before You Start**

- Make sure you have linked a zone with a detector.
- Make sure the zone is not bypassed.
- Make sure you have not enabled the silent zone function.

## **Steps**

- 1. Tap **Notifications** in the mobile client to enter the page. All alarm notifications are listed in Notification page.
- 2. Select an alarm and you can view the alarm details.

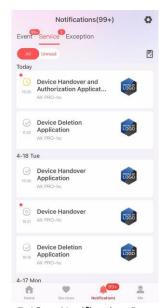

Figure 5-13. Notification Page

- 3. **Optional**: If the zone has linked a camera, you can view the playback when the alarm is triggered.
- 4. **Optional**: Tap  $\forall$  to search events by dates or devices.

# 5.3 Set-up with the Web Client

## Steps

- 1. Connect the device to the Ethernet.
- 2. Search the device IP address via the client software or the SADP software.
- 3. Enter the searched IP address in the address bar.
- 4. Use the activation user name and password to login.

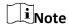

The user name and the password are the ones when activating via Hik-Connect or Hik-Partner Pro.

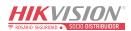

You can view the device, area, zone and so on status on the overview page.

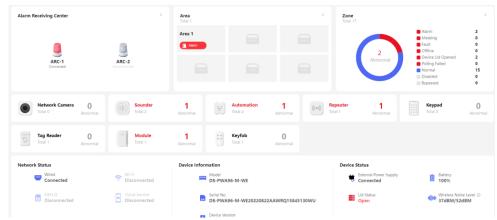

Figure 5-14. Web Main Page

# 5.3.1 User Management

The administrator and the installers can manage users. If you are the administrator, you can add, edit, and delete users, and assign different permissions to the newly-added users. Click **User Management** to enter the page.

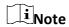

There are three types of users for the AX PRO, including administrator (or owner), operator, and installer (or setter). Different types of users have different permissions for accessing the functionality of the AX PRO.

# **Add User**

## **Steps**

- 1. Click **User Management** to enter the page.
- 2. Click +Add.
- 3. Configure the user parameters in the pop-up window on the right.

# **Disposable User**

- **-Permanent:** Permanent use. Configurable with full user permission.
- **-One-Time User:** Expired after arming or disarming once, or automatically expires after 24 hours. No duress code permission. No keyfobs and tags permission.

## **Duress Code**

After entering the duress code, the system will upload the duress alarm to the alarm receiving center. No audible or visual alarm.

4. Click Save to add the user.

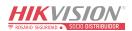

# **Edit User**

# **Steps**

- 1. Click **User Management** to enter the page.
- 2. Click \( \text{ to the right of a user to edit user parameters.} \)

#### **User Parameters**

You can configure linked areas, the keypad password, the duress code and user permissions.

# **Keyfob&Tag**

You can add, delete, enable or disable keyfobs and tags.

3. Click Save.

# **Delete User**

# **Steps**

- 1. Click **User Management** to enter the page.
- 2. Click to the right of a user to delete user parameters. You can also check users in the list and click **Delete** to delete users in batch.

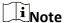

The administrator and the installer cannot be deleted.

# 5.3.2 Device Management

You can edit areas and manage the enrolled devices including detector, sounder, keypad, etc. in this section.

## **Area**

You can set the area parameters on the page.

## Steps

- 1. Click **Device Management**  $\rightarrow$  **Area** to enter the page.
- 2. Click <u>does</u> to the right of an area to enter the **Basic Information** page. Set parameters according to your actual needs.

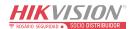

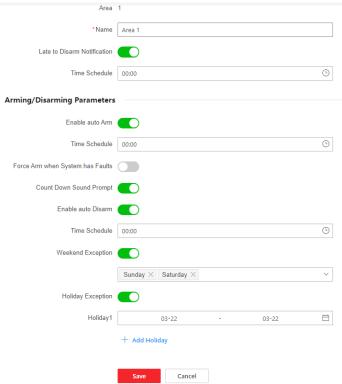

Figure 5-15. Area

#### **Late to Disarm Notification**

Enable the function and set the time. If the alarm is triggered after the configured time, the person will be considered as late.

# **Enable Auto Arm**

Enable the function and set the arming start time (Time Schedule). The zone will be armed according to the configured time.

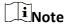

The auto arming time and the auto disarming time cannot be the same.

# -Force Arm When System has Faults:

While the function is enabled, faults will be ignored when the system is automatically armed.

## -Count Down Sound Prompt:

After enabled, the buzzer beeps slowly 2 minutes before the auto arming starts, and beeps rapidly 1 minute before the auto arming starts.

After disabled, the buzzer will not beep before auto arming.

## **Enable Auto Disarm**

Enable the function and set the disarming start time (Time Schedule). The zone will be disarmed according to the configured time.

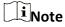

The auto arming time and the auto disarming time cannot be the same.

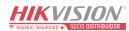

## -Weekend Exception:

Enable the function and the zone will not be armed in the weekend.

# -Holiday Exception:

Enable the function and the zone will not be armed/disarmed in the holiday. You should set the holiday schedule after enabling. Up to 12 holiday groups can be set.

- 3. Click Save.
- 4. Go to Linked Zone/Detector page and Linked Peripheral page to edit linkages of the area.

## **Device Enroll Mode**

Click **Device Management**  $\rightarrow$  **Mount Device**  $\rightarrow$  **Device Enroll Mode** to enter the page. Slide the switch to enable the enrollment mode.

## Zone

You can set the zone parameters on the zone page.

## Steps

- 1. Click **Device Management** → **Mount Device** → **Zone** to enter the page.
  - Click to view main device, channel No., zone type, silent alarm status, chime status, linked areas and linked cameras.

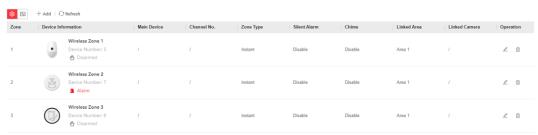

Figure 5-16. Zone

2. Click +Add to add a zone.

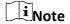

After adding a transmitter, you can add a wired zone.

3. Select a zone and click <u>d</u> to enter the configuration page.

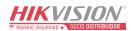

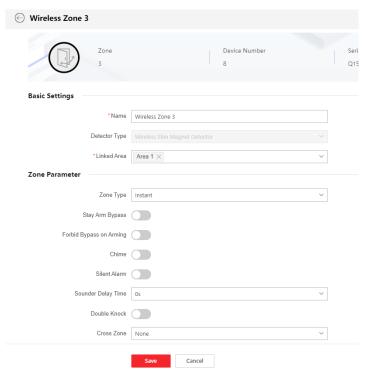

Figure 5-17. Zone Settings

- 4. Edit the zone name.
- 5. Check linked areas.

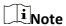

- Only enabled areas will be listed.
- The newly added peripheral is linked to area 1 by default.

# 6. Select a zone type.

You can view the configurable zone types for various detectors through *I. Detector Zone Types*.

#### **Instant Zone**

This Zone type will immediately trigger an alarm event when armed.

# **Delay Zone**

- **-Exit Delay Time**: Exit Delay provides you time to leave through the zone without alarm. You should confirm faults first, and then the zone is in arming process. If the delay zone is triggered within the exit delay time but it restores before the time ends, the alarm will not be triggered and the zone will be armed.
- **-Entry Delay Time**: Entry Delay provides you time to enter the zone to disarm the system without alarm.

After triggering, if the zone is not disarmed or silenced before the entry delay time ends, the zone will alarm.

-Stay Arm Delay Time: Stay arming uses Stay Arm Delay Time to count down.

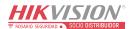

The system gives Entry/Exit delay time when it is armed or reentered. It is usually used in entrance/exit route (e.g. front door/main entrance), which is a key route to arm/disarm via operating keypad for users.

**i**Note

Ensure that timer is no longer than 45 seconds in order to comply with EN50131-1.

#### **Panic Zone**

24-hour active zone, whether armed or not. Report panic alarm after triggering. It is usually used in the sites equipped with panic button, smoke detector and glass-break detector.

#### **Medical Alarm**

24-hour active zone, whether armed or not. Report medical alarm after triggering.

#### **Fire Zone**

24-hour active zone, whether armed or not. Report fire alarm after triggering.

#### Gas Zone

24-hour active zone, whether armed or not. Report gas alarm after triggering.

## **Follow Zone**

The zone acts as delayed zone when it detects triggering event during system Entry Delay, while it acts as instant zone otherwise.

## **Keyswitch Zone**

## **Trigger Type:**

- **-By Trigger Time**: Change the arming and disarming status after each trigger. For example, in the disarmed status, if the zone is triggered, the linked area will be armed. Trigger the zone again and the area will be disarmed.
- **-By Zone Status**: You need to choose to arm or disarm the linked area after the zone is triggered.

In the case of the lid opened alarm, the arming and disarming operation will not be triggered.

#### **Disabled Zone**

Zone disabled ignoring any alarm event. It is usually used to disable faulty detectors.

#### 24-hour Zone

The zone activates all the time with sound/light output when alarm occurs, whether it is armed or not. It is usually used in fire hazardous areas equipped with smoke detectors and temperature sensors.

## **Timeout Zone**

The zone activates all the time. When this zone has been triggered or restored and exceeds the set time, an alarm will be generated.

It can be used in places equipped with magnetic contacts that require access but for only a short period (e.g., fire hydrant box's door or another external security box door).

**-Not-Triggered Zone Alarm**: If the zone is not triggered for the set time, it will alarm.

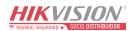

- -Alarm on Zone Activated: If the zone is triggered for the set time, it will alarm.
- **-Retry Time Period**: Set the timeout period.
- 7. Enable other parameters according to your actual needs.

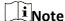

The supported functions vary depending on the zone types. Refer to the actual zone to set the function.

#### **Arm Mode**

If the zone is a public zone (the zone is belongs to more than one areas), you can set arm mode.

**And**: When all linked areas are armed, the zone will arm. When any of linked areas is disarmed, the zone will disarm.

**Or**: When any of the linked areas is armed, the zone will arm. When all linked areas are disarmed, the zone will disarm. When the zone is in alarm, the disarmed areas linked with the zone cannot be armed.

# **Stay Arm Bypass**

The zone will be automatically bypassed in stay arming.

#### **Cross Zone**

PD6662 is not enabled: You need to set the combined time interval.

When the first zone is triggered, the system will start timing after the zone is restored. If the second zone is triggered within the set time, both zones will give alarms. Otherwise, no alarm will be triggered.

If the first zone is not be restored, both zones will give alarms when the second zone is triggered, regardless of whether the set time has elapsed.

**PD6662** is enabled: You need to set the combined time interval.

The first zone will give an alarm when triggered. If the first zone is not restored and the second zone is triggered, the system will report the alarm confirmation.

If the first zone is restored, the system will start timing. If the second zone is triggered within the set time, the system will report the alarm confirmation.

If the first zone is restored, the system will start timing. If the second zone is not triggered within the set time, no information will be reported.

# **Forbid Bypass on Arming**

After enabled, you cannot bypass zones when arming.

#### Chime

Enable the doorbell. Usually used for door magnetic detectors.

#### **Silent Alarm**

After enabled, when an alarm is triggered, only the report will be uploaded and no sound is emitted.

#### **Double knock**

After enabled, the time interval can be set. If the same detector is triggered twice or

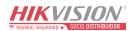

continuously in a period of time, the alarm will be triggered.

## **Sounder Delay Time**

The sounder will be triggered immediately (0s) or after the set time.

#### **Final Door Exit**

Only magnetic contacts have this option.

After enabling, when the user use keypads or tag readers to arm:

- -Arm With Faults is enabled: During the arming countdown, if the magnetic contact is triggered and then restored, the arming process will be terminated immediately after restoring, and the arming is completed.
- **-Arm With Faults is disabled:** If the magnetic contact is triggered and then restored, the linked area immediately arms the delayed zone.

#### **AM Mode**

- -Alarm Only When ARM: Anti-masking alarm will be triggered only when the zone is armed.
- -Alarm Only When ARM or DISARM: Anti-masking alarm will be triggered whether the zone is armed or disarmed.

## **Warning Time Enable**

Set the warning time. The warning time countdown will be triggered if the instant zone is triggered during entry delay or the system not be disarmed after entry delay ends. Local alarms are generated during the period, but no messages will be pushed.

## **Swinger Limit Activations**

When the number of times the infrared detector is triggered exceeds the set value, the alarm will no longer be triggered. (Except for anti-masking alarms.).

# **Dual Zone (Wired Zone)**

After enabled, when multi transmitter detects that the entire zone circuit of the local zone and the extended zone is open circuit, both zones trigger lid opened alarms.

- 8. If required, link a PIR camera or a camera for the zone.
- 9. Click Save.

## **Network Camera**

You can add network cameras in the system.

# Steps

- 1. Click **Device Management** → **Mount Device** → **Network Camera** to enter the page.
- 2. Click +Add to add a camera.

#### **SADP Scanning**

Scan all network cameras in the same LAN. A list will pop up after scanning. You can directly check to add cameras in the list.

3. Click <u>d</u> to edit camera parameters.

## **Video Verification Report**

Enable to report alarm video. When the control panel uploads the alarm information, it will

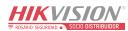

return the picture and video address for you to view. The number of channels that can be enabled depends on the device model.

4. Click to edit video parameters.

# **Stream Type**

- **-Main Stream:** Being used in recording and HD preview, it has a high resolution, code rate and picture quality.
- **-Sub-Stream:** It is used to transmit network and preview pictures as a video streaming with features of lower resolution, bit rate and picture quality.

# **Bitrate Type**

Select the Bitrate type as constant or variable.

#### Resolution

Select the resolution of the video output.

#### **Video Bitrate**

The higher value corresponds to the higher video quality, but the better bandwidth is required.

## Post-record/Pre-record

Set the recording video time before and after the alarm.

5. Click Save.

## Sounder

The sounder is enrolled to the AX PRO via the wireless receiver module, and the 868 Mhz wireless sounder can be enrolled to the hybrid AX PRO via the wireless receiver that is at the address of 9.

## Steps

- 1. Click **Device Management** → **Mount Device** → **Sounder** to enter the page.
  - Click is to view the sounder type, linked areas and alarm volume.
- 2. Click +Add to add a sounder.
- 3. Click <u>d</u> to edit sounder parameters.

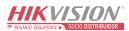

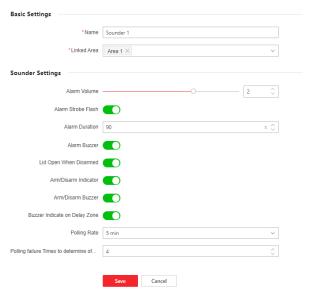

Figure 5-18. Sounder Settings

#### **Linked Area**

Only enabled areas will be listed.

The newly added peripheral is linked to area 1 by default.

#### **Alarm Volume**

The available alarm volume range is from 0 to 3 (function varies according to the model of device).

## **Alarm Strobe Flash**

Enable alarm strobe light.

# **Alarm Duration**

The available alarm duration range is from 10 to 900 s.

#### **Alarm Buzzer**

Enable alarm buzzer.

## Lid Open When Disarmed

When the linked area is disarmed, there is a lid opened alarm triggered by a peripheral, and the sounder will also be triggered.

## **Arm/Disarm Indicator**

Enable arm/disarm LED indicator.

## **Arm/Disarm Buzzer**

Enable arm/disarm buzzer.

# **Buzzer Indicator on Delay Zone**

When the area entry delay or exit delay, in addition to the control panel, the sounder will also give an alarm.

# **Polling Rate**

Sets the interval at which the system requires the device to return a report. If the device

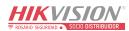

takes longer than the **Polling failure Times to determine offline** to reply, the system will report faults and the status of device will be shown as offline.

#### **Intercom Service**

Enable intercom service. Only one sounder can enable this function.

4. Click Save.

## **Automation**

You can set the parameters of the relay outputs that is enrolled to the AX PRO.

## Steps

- 1. Click **Device Management** → **Mount Device** → **Automation** to enter the page.
  - Click is to view the main device, channel number, linked areas and linked events.
  - Click 
     — to view the device status, device temperature, voltage, current, power load, energy consumed, signal strength and version.
- 2. Click +Add to add a relay output device.
- 3. Click <u>device</u> to edit the device parameters.

#### **Linked Area**

Only enabled areas will be listed.

The newly added peripheral is linked to area 1 by default.

## **Original Status**

Set the device original status to normally open or normally closed.

## **Tamper Input**

When enabled, the tamper-proof function of the device can be detected (if available).

## **Voltage Protection**

When enabled, an exception event will be reported when the voltage is too high or too low.

## For Linked Event:

# **Event Type**

Set the status of the device when various events are triggered.

#### **Activation Mode**

- **-Pulse:** The device changes to contact status after the trigger and restores to original status after the set pulse duration.
- **-Latch:** The device changes to the contact status after the trigger and does not restore the original status.

## **Contact Status**

Set the device status after being triggered.

4. Click **Save**.

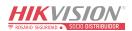

# Repeater

The repeater can amplify signals between the control panel and the peripherals.

### **Steps**

- 1. Click **Device Management** → **Mount Device** → **Repeater** to enter the page.
  - Click is to view the serial number and linked device number.
  - Click 
     — to view the device status, battery status, signal strength, main power and version.
- 2. Click +Add to add a repeater.
- 3. Click **Enable Paring Mode(Cam-X)** to make the repeater enter the mode of device paring. When the distance between the peripheral and the control panel is far, the repeater can be used as a transfer station for pairing. The pairing mode lasts for 3 minutes and cannot be interrupted. After the pairing is successful, a list of connected devices will be displayed.
- 4. Click <u>d</u> to edit the repeater parameters.

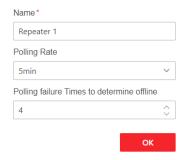

Figure 5-19. Repeater Settings

5. Click **(b)** to enter the **Manual Retransmission Rules** page.

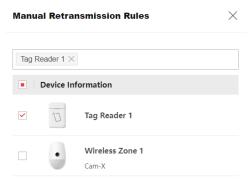

Figure 5-20. Manual Retransmission Rules

6. Select devices in the list and click **OK**, and then the devices can be manually retransmitted.

# Module/Transmitter

You can set the parameters of the transmitter.

# Steps

- 1. Click **Device Management** → **Mount Device** → **Module** to enter the page.
  - Click to view the serial number and linked device number.
  - Click 
     — to view the device status, battery status, signal strength, main power and version.

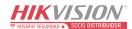

- 2. Click +Add to add a module.
- 3. Click <u>device</u> to edit the device parameters.

#### **Linked Area**

Only enabled areas will be listed.

The newly added peripheral is linked to area 1 by default.

4. Click Save.

# Keypad

You can set the parameters of the keypad that is enrolled to the AX PRO.

## Steps

- 1. Click **Device Management** → **Mount Device** → **Keypad** to enter the page.
  - Click is to view the linked areas, function buttons, alarm buzzer and button buzzer status.
- 2. Click +Add to add a keypad.
- 3. Click 🖊 to edit the keypad parameters.

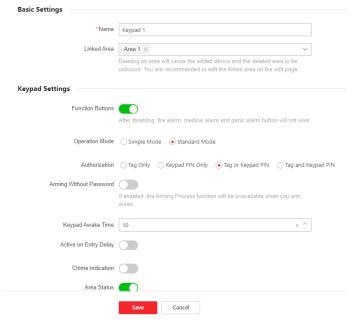

Figure 5-21. Keypad Settings

#### **Linked Area**

Only enabled areas will be listed.

The newly added peripheral is linked to area 1 by default.

#### **Function Buttons**

After disabling, fire alarm, medical alarm and panic alarm button will not work.

## **Arming Without Password**

You can directly press the arm button to arm without entering a password.

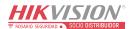

## **Keypad Awake Time**

If the keypad has no action within the set time, it will sleep automatically.

# **Active on Entry Delay**

When enabled, the keypad can be used during the entry delay.

#### **Chime Indication**

Enable chime.

#### **Area Status**

Display area status and alarm information in the keypad main page.

# **Remote Arm/Disarm Indication**

Enable the remote arm/disarm LED indication.

## **Polling Rate**

Sets the interval at which the system requires the device to return a report. If the device takes longer than the **Polling failure Times to determine offline** to reply, the system will report faults and the status of device will be shown as offline.

## **Backlight**

Enable the keypad backlight. You can configure the time schedule when the backlight is off.

## Alarm Buzzer/Button Buzzer

Enable the alarm buzzer/button buzzer.

# Silent Panic Alarm/Silent Medical Alarm

Panic alarm/Medical alarm do not sound.

## Text1/Text2

The text displayed on the main page when waking up. Customizable content.

4. Click Save.

# **Tag Reader**

You can set the parameters of the tag reader.

#### **Steps**

- 1. Click **Device Management** → **Mount Device** → **Tag Reader** to enter the page.
- 2. Click **+Add** to add a tag reader.
- 3. Click <u>d</u> to edit the tag reader parameters.

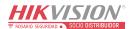

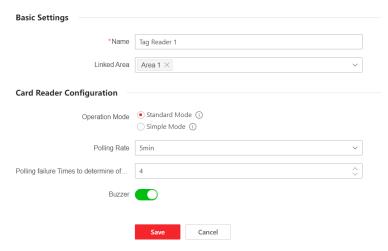

Figure 5-22. Tag Reader Settings

#### **Linked Area**

Only enabled areas will be listed.

The newly added peripheral is linked to area 1 by default.

## **Operation Mode**

- **-Standard Mode:** Area selection and fault confirmation are supported when arming or disarming. You should set the authorization method.
- -Simple Mode: No Area selection and fault confirmation when swiping tag to arm or disarm.

## **Polling Rate**

Sets the interval at which the system requires the device to return a report. If the device takes longer than the **Polling failure Times to determine offline** to reply, the system will report faults and the status of device will be shown as offline.

4. Click Save.

# **Keyfob**

You can add keyfob to the AX PRO and control the AX PRO via the keyfob. You can also edit the keyfob information or delete the keyfob from the AX PRO.

#### **Steps**

- 1. Click **Device Management** → **Mount Device** → **Keyfob** to enter the page.
- 2. Click **+Add** to add a keyfob.
- 3. Click <u>d</u> to edit the keyfob parameters.

# **Enable**

Enable the keyfob or not.

#### **Linked Area**

Only enabled areas will be listed.

The newly added peripheral is linked to area 1 by default.

# **Button Configuration**

Configure the functions of single keys and key combinations.

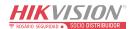

4. Click Save.

# 5.3.3 System

# **System Settings**

You can view device information and configure device time.

# **Basic Information**

# Click Configuration → System → System Settings → Basic Settings

You can edit the device name and view device information here.

# **Time Settings**

You can set the device time zone, synchronize device time, and set the DST time. The device supports time synchronization via Hik-Connect server.

Click Configuration  $\rightarrow$  System  $\rightarrow$  System Settings  $\rightarrow$  Time Settings to enter the page.

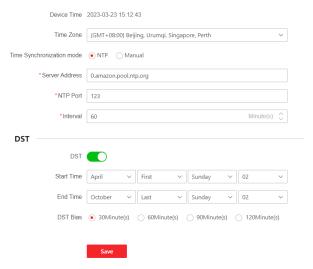

Figure 5-23. Time Settings

#### **Time Zone**

Select a time zone from the drop-down list.

# **Time Synchronization mode**

- **-NTP:** Set the server address, NTP port and interval. The system will automatically synchronize the time with the server.
- **-Manual:** Set the system time manually or click **Sync. with Computer Time** to synchronize the device time with the computer time.

## **DST**

Set the start, end date and bias time for daylight saving time.

Click Save.

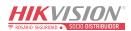

# **Control Panel Options**

# **Option Management**

Set the authority options.

Click Configuration → System → Control Panel Option → Option Management to enter the page.

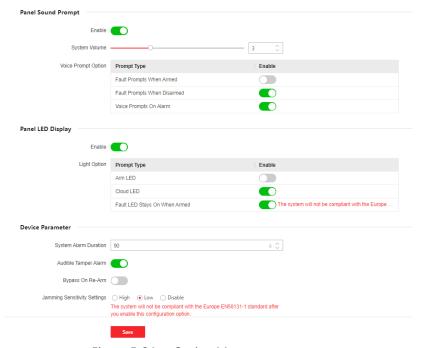

Figure 5-24. Option Management

## **Panel Sound Prompt**

Enable/Disable sound prompt. Set the sound volume and trigger events.

# **Panel LED Display**

Enable/Disable panel functional LED.

# **Audible Tamper Alarm**

While enabled, the system will alert with buzzer for the tamper alarm. Regardless of whether it is enabled or not, the tamper alarm will be normally pushed to Cloud (for APP) and ARC.

## **Bypass on Re-Arm**

While enabled, the bypassed zone will back to arm if fault restored.

## **Jamming Sensitivity Settings**

The device will detect RF interference and push messages when the RF interference interferes with communication. You can adjust the detection sensitivity.

#### **Motion Detector Restore**

Motion detectors include all PIR detectors.

- -Disable: No automatic restore.
- **-Immediate After Alarm:** Motion detectors automatically restores immediately after the alarm and reports to Cloud (for APP) and ARC.

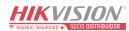

-After Disarm: Motion detectors automatically restores after disarming and reports to Cloud (for APP) and ARC.

# **Energy Save Mode**

While enabled, the main power supply is off, Wi-Fi enters low power consumption, 4G closes, tag reading fails. LED is off, and voice prompt is off.

# **Panel Lockup Button**

All functions of AX PRO will be frozen after it is enabled. This function can only be enabled by users with installer permission.

Click Save.

## **Panel Fault Check**

The fault check here is only for the control panel in the normal status.

The system determines whether to check the faults listed on the page. The system will only check the fault that is selected.

Click Configuration → System → Control Panel Option → Panel Fault Check to enter the page.

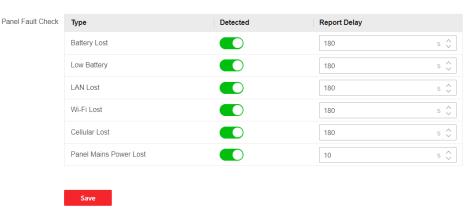

Figure 5-25. Panel Fault Check

#### **Report Delay**

If the fault returns to normal within the delay duration, no fault will be reported.

#### **Battery Lost**

If the option is enabled, when battery is disconnected, the device will upload events.

#### **Low Battery**

If the option is enabled, when battery is in low battery status, the device will upload events.

#### **LAN Lost**

If the option is enabled, when the wired network is disconnected or with other faults, the alarm will be triggered.

#### Wi-Fi Lost

If the option is enabled, when the Wi-Fi is disconnected or with other faults, the alarm will be triggered.

## **Cellular Lost**

If the option is enabled, when the cellular data network is disconnected or with other faults,

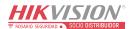

the alarm will be triggered.

#### **Panel Main Power Lost**

If the option is enabled, an alarm will be triggered when the control panel main supply is disconnected.

To compliant the EN 50131-3, the report dealy duration should be 10 s. Click **Save**.

# **Arming Options**

This function is for the whole alarm system, to inform the user of the current system status before arming. If it is enabled, there will be a fault prompt and confirmation process for tag readers, keypads, keyfobs, and APP. If it is not enabled, there will be no fault detection before arming. Click **Configuration**  $\rightarrow$  **System**  $\rightarrow$  **Control Panel Option**  $\rightarrow$  **Arming Options** to enter the page.

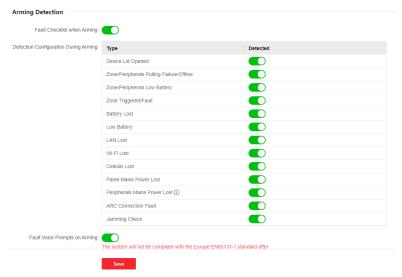

Figure 5-26. Arming Options

You can set the following parameters:

## **Fault Checklist when Arming**

The system will check if the device has the faults in the checklist during the arming process.

## **Fault Voice Prompts on Arming**

The system will make voice prompts when arming.

# **Fault Voice Prompts on Disarming**

The system will make voice prompts when disarming.

# **Regional Certification**

Click Configuration  $\rightarrow$  System  $\rightarrow$  Control Panel Option  $\rightarrow$  Regional Certificate to enter the page. PD6662 is applicable to the UK market. If this function is enabled, the arming function and alarm logic of the control panel will change.

#### PD6662

Enable PD6662 standard. Functions that do not meet the standard will not take effect.

## **Communication Fault Sending Delay**

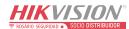

The delay time while the ATP communication fault reports to ARC.

# **Network Configuration**

# TCP/IP

You can set the device IP address and other network parameters.

# Steps

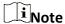

Functions varied depending on the model of the device.

1. Click Configuration → Network → Network Configuration → TCP/IP to enter the page.

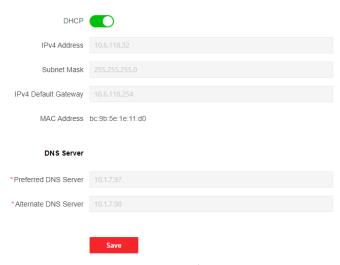

Figure 5-27. TCP/IP

- 2. Set the parameters.
  - Automatic Settings: Enable DHCP.
  - Manual Settings: Disabled **DHCP** and set other parameters.
- 3. Click Save.

# Wi-Fi

## **Steps**

- 1. Click Configuration → Network → Network Configuration → Wi-Fi to enter the page. You can view STA/AP Switch Status here.
- 2. Set the parameters.
  - Automatic Settings: Enable **DHCP**.
  - Manual Settings: Disabled **DHCP** and set other parameters.
- 3. Click Save.

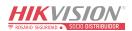

# **Cellular Data Network**

Set the cellular network parameters if you insert a SIM card inside the device. By using the cellular network, the device can upload alarm notifications to the alarm center.

## **Before You Start**

Insert a SIM card into the device SIM card slot.

## **Steps**

5. Click Configuration → Network → Network Configuration → Cellular Data Network to enter the page.

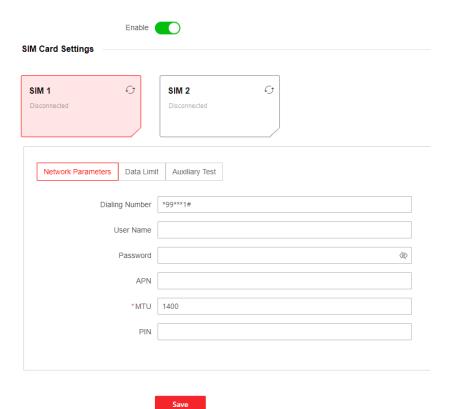

Figure 5-28. Cellular Data Network

- 6. Enable the function.
- 7. Set the cellular data network parameters.

# **Dialing Number**

Enter the operator dialing number.

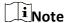

Only the private network SIM card user needs to enter the dialing number.

## **User Name**

Ask the network carrier and enter the user name.

# **Password**

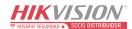

Ask the network carrier and enter the password.

#### APN

Ask the network carrier to get the APN information.

#### **Data Limit**

You can enable the function and set the data threshold every month.

#### **Used Traffic This Month**

The used data will be accumulated and displayed in this text box.

#### **Traffic Threshold**

If data usage is more than the configured threshold, an alarm will be triggered and uploaded to the alarm center and mobile client.

#### **Network Connection Test**

Click **Test** to check network connection status.

8. Click Save.

#### **Network Service**

# HTTP(S)

Click **Configuration** → **Network** → **Network Service** → **HTTP(S)** to enter the page. You can set HTTP port here.

## NAT

Universal Plug and Play (UPnP™) is a networking architecture that provides compatibility among networking equipment, software and other hardware devices. The UPnP protocol allows devices to connect seamlessly and to simplify the implementation of networks in the home and corporate environments.

Enable the UPnP function, and you don't need to configure the port mapping for each port, and the device is connected to the Wide Area Network via the router.

1. Click Configuration  $\rightarrow$  Network  $\rightarrow$  Network Service  $\rightarrow$  NAT to enter the page.

## **Port Mapping Mode**

- -Auto: Get the port number automatically.
- -Manual: You need to enter external ports.
- 2. Click Save.

# **Device Access**

If you want to enroll the device to the mobile client for remote configuration, you should set the mobile client enrollment parameters.

## **Before You Start**

Connect the device to the network via wired connection, dial-up connection, or Wi-Fi connection.

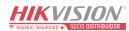

Set the device IP address, subnet mask, gateway and DNS server in the LAN.

## **Steps**

1. Click **Configuration** → **Network** → **Device Access** to enter the page.

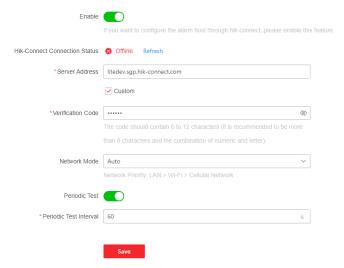

Figure 5-29. Device Access

2. Drag the slider to enable the function.

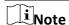

By default, the device Hik-Connect service is enabled.

You can view the device status in the Hik-Connect server (www.hik-connect.com).

- 3. The server address is already displayed in the Server Address box, or you can check **Custom** to edit it.
- 4. Optional: Change the verification code.

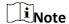

- By default, the verification code is displayed in the text box.
- The verification code should contain 6 to 12 letters or digits. For security reasons, an 8character password is suggested, which containing two or more of the following character types: uppercases, lowercases, and digits.
- 5. Select a network mode from the drop-down list according to the actual needs.

#### **Auto**

The connection priority order from high to low is: wired network, Wi-Fi, cellular data network.

#### Wired &Wi-Fi

The system will select wired network first. If no wired network detected, it will select Wi-Fi network.

#### **Cellular Data Network**

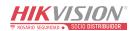

The system will select cellular data network only.

6. Enable **Periodic Test**. Enter the periodic test interval.

## **Periodic Test**

After enabling, you can set the time interval, setting how often to send a test event to the ARC to ensure the connection.

7. Click Save.

# **Alarm Receiving Center**

You can set the alarm receiving center's parameters and all alarms will be sent to the configured alarm center.

# **Steps**

1. Click Configuration → Alarm Communication → Alarm Receiving Center to enter the page.

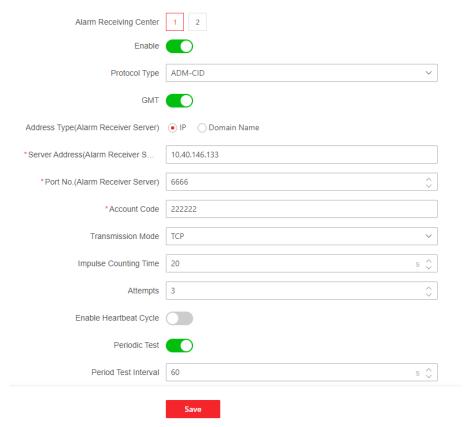

Figure 5-30. Alarm Receiving Center

2. Select the **Alarm Receiving Center** as **1** or **2** for configuration, and slide the slider to enable the selected alarm receiving center.

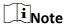

Only if the alarm receiving center 1(ARC1) is enabled, you can set the alarm receiver center 2 as the **backup channel** and edit the channel parameters.

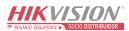

3. Select the Protocol Type as ADM-CID, ISUP, SIA-DCS, \*SIA-DCS, \*ADM-CID, CSV-IP, FSK Module or RDC Module to set uploading mode.

# Note

Standard DC-09 Protocol

ADM-CID: The data presenting method of DC-09 is CID, which is not encrypted and only for uploading alarm report.

\*ADM-CID: The data presenting method of DC-09 is CID, which is encrypted and only for uploading alarm report.

SIA-DCS: The data presenting method of DC-09 is DCS (also called SIA protocol), which is not encrypted and only for uploading alarm report.

\*SIA-DCS: The data presenting method of DC-09 is DCS (also called SIA protocol), which is encrypted and only for uploading alarm report.

- ADM-CID or SIA-DCS: You should select the Address Type as IP or Domain name, and set the server address, port number, account code, impulse counting time, attempts, polling rate.
- ISUP, CSV-IP, FSK and RDC: You do not need to set the protocol parameters.
- \*SIA-DCS or \*ADM-CID You should select the Address Type as IP or Domain name, and set the server address, port number, account code, impulse counting time, attempts, encryption arithmetic, password length and secret key.

#### **Periodic Test**

After enabling, you can set the time interval, setting how often to send a test event to the ARC to ensure the connection.

4. Click Save.

# **Use PIRCAM to Upload Pictures or Videos**

You can enable the PIRCAM function to upload pictures or videos.

1. Upload Pictures

You can choose to upload 1 to 20 pictures.

- (1) Click Configuration → Alarm Communication → Alarm Receiving Center to enter the page.
- (2) Slide the slider to enable the selected alarm receiving center.
- (3) Select the **Protocol Type** as **SIA-DCS**.
- (4) Select the Companies as French Alarm Receiving Company.
- (5) Select to upload videos or pictures
- (6) Click Save.

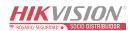

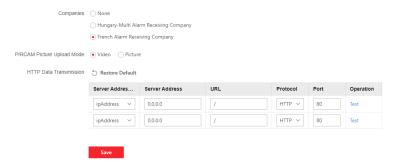

Figure 5-31. Upload Video and Picture

- 2. Configure SMTP parameters:
  - (1) Click Configuration → Alarm Communication → Notification by Email.
  - (2) Slide to enable the function and set corresponding parameters. For details, see Notification by Email. Click **Save**.
- 3. Configure FTP parameters:
  - (1) Click **Configuration**  $\rightarrow$  **Alarm Communication**  $\rightarrow$  **FTP** to enter the page.
  - (2) Slide to enable FTP and set corresponding parameters. For details, see FTP. Click Save.
- 4. Upload Videos
  - In this condition, when the PIRCAM is set to catch more than two pictures, videos will be uploaded.
  - (1) Click **Configuration** → **Alarm Communication** → **Alarm Receiving Center** to enter the page.
  - (2) Slide the slider to enable the selected alarm receiver center.
  - (3) Select the **Protocol Type** as **SIA-DCS**.
  - (4) Click Save.
  - (5) Configure SMTP or FTP parameters as same as Upload Photos.

## **Event Notification**

When an alarm is triggered, if you want to send the alarm notification to the client, alarm center, cloud or mobile phone, you can set the notification push parameters.

# **Alarm Receiving Center**

# Steps

1. Click Configuration → Alarm Communication → Event Notification → Alarm Receiving Center.

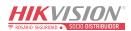

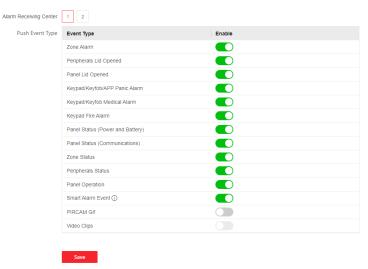

Figure 5-32. ARC(Notification)

- 2. Select one alarm receiving center.
- 3. Enable the target notification.

#### **Zone Alarm**

The device will push notifications when the zone alarm (on web client, software client or mobile client) is triggered or the zone peripherals alarm is triggered or restored.

# **Peripherals Lid Opened**

The device will push notifications when lid opened alarm of any peripheral is triggered or restored.

## **Panel Lid Opened**

The device will push notifications when lid opened alarm of the control panel is triggered or restored.

# **Keypad/Keyfob/APP Panic Alarm**

The device will push notifications when panic alarm on keypads/keyfobs/APP is triggered or restored.

# **Keypad/Keyfob Medical Alarm**

The device will push notifications when medical alarm on keypads or keyfobs is triggered.

## **Keypad Fire Alarm**

The device will push notifications when fire alarm on keypads is triggered or a user presses the fire alarm key on the keypad.

# Panel Status (Power and Battery)

The device will push notifications when the control panel power/battery status is changed.

## Panel Status (Communication)

The device will push notifications when the control panel communication status is changed.

# **Zone Status**

The device will push notifications when any zone status is changed.

# **Peripherals Status**

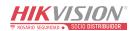

The device will push notifications when any peripheral status is changed.

# **Panel Operation**

The device will push notifications when the user operate the control panel.

#### **Smart Alarm Event**

The device will push notifications when alarm is triggered in network cameras (using HIKVISION protocol).

## **PIRCAM Gif**

The video and pictures generated by PIR cameras will be uploaded to the alarm receiving center.

# **Video Clips**

The video and pictures generated by network cameras will be uploaded to the alarm receiving center.

4. Click Save.

#### **APP**

## **Steps**

- 1. Click Configuration → Alarm Communication → Event Notification → APP.
- 2. You need to set if it is important alarm. Refer to <u>Alarm Receiving Center</u> for detailed event description.

## **Important Alarm**

When the APP is in silent mode, the push items set as important alarm will still play the corresponding voice prompts. Fire, medical, and panic alarms are configured as important alarms by default.

# **ARC Disconnection Report Delay**

The device will push notifications when Alarm Receiving Center is disconnected.

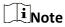

This configuration item is valid only when ARC is configured as ISUP protocol.

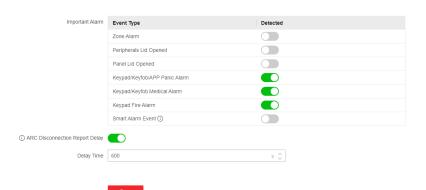

Figure 5-33. APP(Notification)

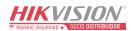

3. Click Save.

#### Phone Call and SMS

Send the alarm notifications to phones.

#### **Steps**

- 1. Click Configuration → Alarm Communication → Event Notification → Phone Call and SMS.
- 2. Click +Add.
- 3. Enter the phone number that receives the notification. You can set the system to send the alarm notifications through **Voice Call** or **SMS**.

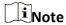

Do not configure the phone number to the SIM card inserted in the device itself, otherwise abnormal charges will occur and the user will have to bear them.

#### **Filtering Interval Time**

The interval between calls for the same alarm.

#### **Dialing Time**

The number of times the system repeatedly dials when the call is unanswered.

#### **Push Event Type**

Refer to <u>Alarm Receiving Center</u> for detailed event description.

- 4. Click **Save** to add the phone number.
- 5. Set contents of the voice call and SMS.

#### **Common Voice**

When the alarm is triggered, your customized voice will be added at the beginning of the content of the phone dialed by the system.

#### **Common Message**

When the alarm is triggered, your customized content will be added at the beginning of the message sent by the system.

#### **Notification by Email**

You can send the alarm video or event to the configured email.

#### Steps

- 1. Click Configuration → Alarm Communication → Notification by Email to enter the page.
- 2. Select and enable Email 1.
- Enable Server Authentication.
- 4. Enter the sender's information.

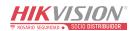

Note

- It is recommended to use Gmail and Hotmail for sending mails.
- Only if the zone is linked with a network camera, the alarm email will be attached with alarm video.
- 5. Enter the receiver's information.
- 6. Click Receiver Address Test and make sure the address is correct.
- 7. Click Save.
- 8. Optional: Configure Email **2** in the same order. You can choose whether to set email 2 as a backup mailbox.

Note

Video and picture reviews will be sent to both mailboxes. If Email 2 is set as a backup mailbox, the system will push emails to Email 2 only if Email 1 fails to receive.

#### **FTP**

You can configure the FTP server to save alarm video.

#### **Steps**

- 1. Click **Configuration** → **Alarm Communication** → **FTP** to enter the page.
- 2. Configure the FTP parameters

#### **FTP Type**

Set the FTP type as main used or alternated.

#### **Protocol Type**

FTP and SFTP are selectable. The files uploading is encrypted by using SFTP protocol.

#### **Server Address and Port**

The FTP server address and corresponding port.

#### **Anonymity**

The FTP user should have the permission to upload pictures. If the FTP server supports picture uploading by anonymous users, you can enable Anonymity to hide your device information during uploading. Otherwise, you should enter user information.

#### **Directory Structure**

The saving path of snapshots in the FTP server.

3. Click Save.

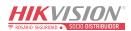

#### **Intercom Service**

You can configure the Intercom service for an intercom sounder.

#### **Before You Start**

You should enroll an intercom sounder first.

Only one sounder can be set as the intercom sounder.

#### Steps

- 1. Click **Configuration** → **Alarm Communication** → **Intercom Service** to enter the page.
- 2. Slide to enable the function.
- 3. Set intercom type.

#### SIP

The control panel will use ARC and SIP server.

#### **IP Receiver Pro**

The control panel supports intercom of cloud service and ISUP protocol.

#### **ISUP**

The control panel uses the ISUP protocol through the Hik-Central APP.

4. Set parameters.

#### **Alarm Verify Priority**

Select picture or audio first.

5. Select a sounder and click **Save**.

### 5.3.4 Maintenance and Security

#### Maintenance

#### Restart

Click **Maintenance and Security** → **Maintenance** → **Restart** to enter the page.

Click **Restart** to restart the device.

#### **Control Panel Upgrade**

- 1. Click Maintenance and Security → Maintenance → Control Panel Upgrade to enter the page.
- 2. Click to find the firmware file with the name digicap.dav.
- 3. Click **Upgrade** to complete.

#### **Detector & Peripheral Upgrade**

- 1. Click Maintenance and Security → Maintenance → Detector & Peripheral Upgrade to enter the page.
- 2. Select the Upgrade Type and the Peripheral.
- 3. Click to find the firmware upgrade file.

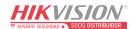

4. Click **Upgrade** to complete.

Note

Both of the users and configuration information will be retained after upgrade finished.

#### **System Maintenance**

You can restore default settings, import configuration file, or export device parameters. Click Maintenance and Security → Maintenance → Backup and Reset to enter the page.

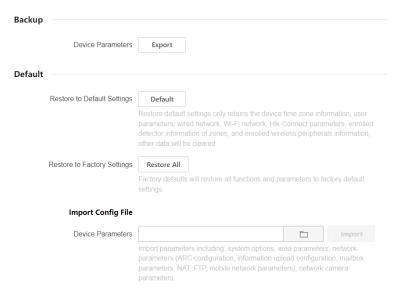

Figure 5-34. Backup and Reset

#### **Export Configuration File**

Click **Export** to export the device configuration parameters to the PC.

#### **Restore to Default Settings**

Click **Default** will restore all parameters except for device time zone information, user parameters, wired network, Wi-Fi network, HC information detector information, detector information enrolled in the zone and enrolled wireless peripheral information.

#### **Restore to Factory Settings**

Click **Restore All** to restore all parameters to the factory settings.

#### **Import Configuration File**

Click to select configuration file from the PC and click **Import** to import configuration parameters to the device.

#### Local

You can search the log on the device.

Click **Maintenance and Security** → **Maintenance** → **Log** to enter the page.

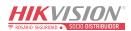

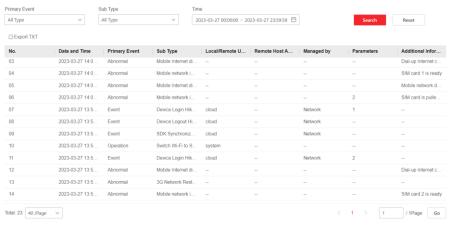

Figure 5-35. Log

Select a primary event and a sub type from the drop-down list, set the log start time and end time and click **Search**. All found log information will be displayed in the list.

You can also click **Reset** to reset all search conditions.

#### **Security Audit Log**

You can add the Security Audit Server to the system. The device will upload web logs to the server.

#### **Steps**

1. Click Maintenance and Security → Maintenance → Security Audit Log to enter the page.

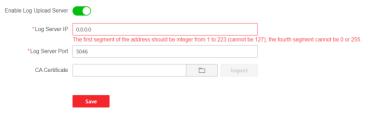

Figure 5-36. Security Audit Log

- 2. Slide Enable Log Upload Server.
- 3. Enter log server IP and port.
- 4. Click to select a certificate.

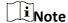

Formats include ca.crt, ca-chan.crt, private.txt are allowed.

- 5. Click **Import**.
- 6. Click Save.

#### **Walk Test**

The AX PRO supports walk test function.

#### **Steps**

1. Enter Maintenance and Security → Maintenance → Walk Test to enable the function.

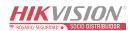

Note

Only when all the detectors are without fault, you can enter the mode TEST mode.

- 2. Slide Enable.
- 3. Trigger the detector in each zone.
- 4. Click Refresh and check test results.

#### **Device Debugging**

You can export debugging file to the PC.

#### **Steps**

- 1. Click Maintenance and Security → Maintenance → Export File to enter the page.
- 2. Slide to enable functions.

#### SSH

Enable or disable SSH (Secure Shell) according to your actual needs.

#### **Debugging Log**

Enable the function and click **Export** to export serial logs.

#### **Tamper Alarm on HPP Login**

After this function is enabled, the device lid opened alarm (tamper alarm) takes effect when installer login. (By default, the lid opened alarm (tamper alarm) does not take effect when the installer login.)

3. Click Save.

#### Security

Enable or disable SSH (Secure Shell) according to your actual needs.

Click **System**  $\rightarrow$  **System Security**  $\rightarrow$  **SSH Settings** to enter the SSH Settings page and you can enable or disable the SSH function.

#### **User Lockout Attempts**

The device will be locked 90 s after 3 failed credential attempts (can be set in Retry Times Before Auto-Lock) in a minute.

You can view the locked user or unlock a user and set the user locked duration.

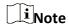

To compliant the EN requirement, the system will only record the same log 3 times continuously.

#### **Steps**

1. Click Maintenance and Security → Maintenance → User Lockout Attempts to enter the page.

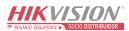

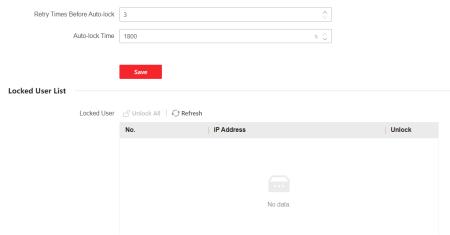

Figure 5-37. User Lockout Attempts

2. Set parameters.

#### **Retry Times Before Auto-Lock**

If the user continuously input the incorrect password for more than the configured times, the account will be locked.

**i** Note

The administrator has two more attempts than the configured value.

#### **Auto-lock Time**

Set the locking duration when the account is locked.

**i**Note

The available locking duration is 5s to 1800s.

- 3. Click f to unlock the account or click **Unlock All** to unlock all locked users in the list.
- 4. Click Save.

#### **Module Lock Settings**

Set the module locking parameters, including the Retry Times before Auto-Lock, and locked duration. The module will be locked for the programmed time duration, once the module authentication has failed for the amount of configured times.

#### **Steps**

- 1. Click Maintenance and Security → Maintenance → Module Locking Settings to enter the page.
- 2. Select a module from the list, and click 🥸.

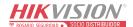

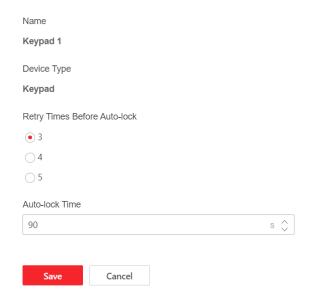

Figure 5-38. Module Locking Settings

3. Set the following parameters of the selected module.

#### **Retry Times before Auto-Lock**

If a user continuously tries to authentication a password for more than the configured attempts permitted, the keypad will be locked for the programmed duration.

#### **Auto-lock Time**

Set the locking duration when the keypad is locked. After the configured duration, the keypad will be unlocked.

4. Click Save.

### 5.4 Report to ARC (Alarm Receiving Center)

AX PRO wireless control panel is designed with transceiver built in following the guidance of EN 50131-10 and EN 50136-2. Category DP2 is provided with primary network interface of LAN/WiFi and secondary network interface of GPRS or 3G/4G LTE. ATS (Alarm Transmission system) is designed to always use LAN/Wi-Fi network interface when available to save mobile data usage. The secondary network interface provides resilience and reliability during mains power failure.

# Setup ATS in Transceiver of Receiving Center Steps:

- 1. Login to the web client of the alarm receiver.
- 2. Click **Configuration**  $\rightarrow$  **IP Reception**, and create a receiving server as shown below.

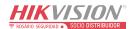

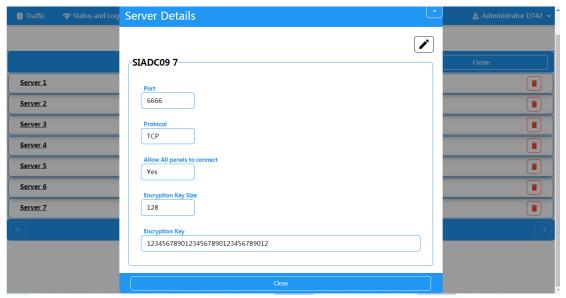

Figure 5-39. IP Reception

3. Click **Alarms and Accounts** → **Accounts Management**, and assign an account for the panel as show below.

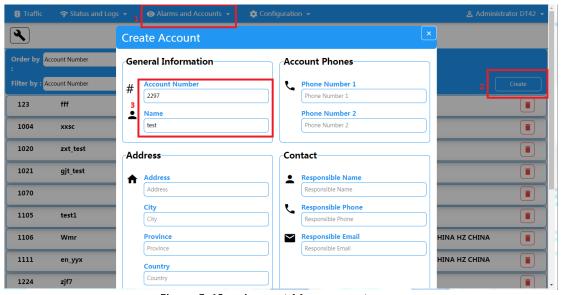

Figure 5-40. Account Management

# **Setup ATS in Transceiver of the Panel Steps:**

- 1. Login using installer account from local web client.
- 2. Click Communication 

  Alarm Receiving Center (ARC), and enable Alarm Receiving Center 1.

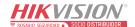

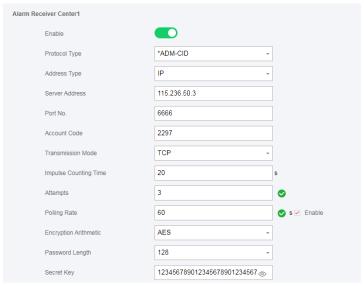

Figure 5-41. ARC1

#### = Protocol Setting =

#### Protocol Type

- ADM-CID
- SIA-DCS
- \*ADM-CID
- \*SIA-DCS

Select token supported by the receiver in the ARC. Choose the token with "\*" mark to improve the communication security.

#### = Server Setting =

- Address Type
  - IP
  - Domain Name
- Server Address / Domain Name
- Port No.

Input IP address or domain name by which the transceiver of receiving center could be reached. Input port number of the server provided by the ARC

#### = Account Setting =

Account Code

Input the assigned account provided by the ARC.

#### = SIA DC-09 Protocol Setting =

- Transmission Mode
  - ТСР
  - UDP

Both TCP and UDP are supported for transmission. UDP is recommended by the SIA DC-09

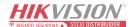

standard.

#### Connection Setting

#### Impulse Counting Time / Retry Timeout Period

Setup the timeout period waiting for receiver to respond. Re-transmission will be arranged if the transceiver of receiving center is timeout.

#### o Attempts

Setup the maximum number that re-transmission will be tried.

#### Polling Rate

Setup the interval between 2 live polling if enable is checked.

#### ■ Encryption Setting

- Encryption Arithmetic
  - AES

#### o Password Length

- **—** 128
- **—** 192
- **—** 256

#### o Secret Key

Setup the encryption key length and input the key provided by the ARC.

#### **Signaling Test**

Activate a panic alarm from the control panel.

Login to Receiver. Click Traffic to review all the messages received.

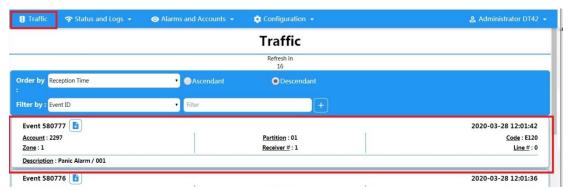

Figure 5-42. Traffic

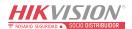

### **Chapter 6 General Operations**

### 6.1 Arming

You can use keypad, keyfob, Tag, client software, mobile client to arm your system. After the arming command is sending to AX PRO, the system will check the detector status. If the detector is in fault, you will need to choose whether to arm the system with fault. While the system is armed, the AX PRO will prompt the result in 5s, and upload the arming report.

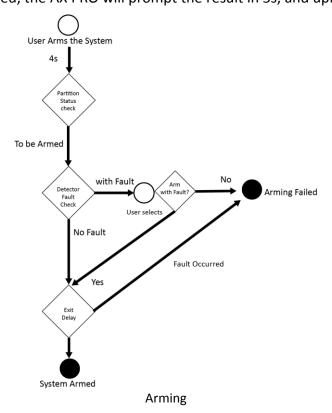

#### **Access level of Arming**

The user in level 2 or 3 has the permission to arm or partly arm the system.

#### **Arming Indication**

The arming/disarming indicator keeps solid blue for 5s.

#### **Reason of Arming Failure**

- Intrusion detector triggered (excepts the detector on the exit route).
- Panic alarm device triggered.
- Tampering alarm occurred.
- Communication exception

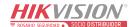

- Main power supply exception
- Backup battery exception
- Alarm receiving fault
- Sounder fault
- Low battery of the keyfob
- Others

#### **Arming with Fault**

While the arming is stopped with fault, user in level 2 has the permission to arm the system with fault (forced arming).

Forced arming only takes effect on the current arming operation.

The forced arming operation will be record in the event log.

### 6.2 Disarming

You can disarm the system with keypad, keyfob, tag, client software, or mobile client.

#### **Disarming Indication**

The arming/disarming indicator flashes 30s while the user successfully disarm the system through the entry/exit route.

The system will report the disarming result after the operation completed.

#### **Entry Delay Duration**

Ensure that timer is no longer than 45 seconds in order to comply with EN50131-1.

#### **Early Alarm**

If the first instant zone is triggered when the AX PRO is in the status of entry delay, the AX PRO then enters the early alarm mode.

The early alarm duration can be set (> 30s).

The AX PRO will reports the alarm only if the alarm event lasts over the duration of early alarm with the addition of entry delay.

#### 6.3 SMS Control

You can control the security system with SMS, and the command is shown below.

SMS format for Arming/disarming/silencing alarm:

{Command} + {Operation Type} + {Target}

Command: 2 digits, 00- Disarming, 01- Away arming, 02- Stay arming, 03- Silencing alarm

Operation type: 1- Area Operation

Target: No more than 3 digits, 0-Operation for all areas, 1-Operation for area 1(zone1), and the

rest can be deduced by the analogy.

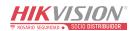

### A. Trouble Shooting

### **A.1 Communication Fault**

#### A.1.1 IP Conflict

Fault Description:

IP that the panel automatically acquired or set is same as other devices, resulting in IP conflicts. Solution:

Search the current available IP through ping. Change the IP address and log in again.

#### A.1.2 Web Page is Not Accessible

Fault Description:

Use browser to access web pages and display Inaccessible.

Solutions:

- 1. Check whether the network cable is loose and the panel network is abnormal.
- 2. The panel port has been modified. Please add a port to the web address for further access.

#### A.1.3 Hik-Connect is Offline

Fault Description:

The web page shows that the Hik-Connect is offline.

Solution:

Network configuration of the panel is error, unable to access extranet.

### A.1.4 Network Camera Drops off Frequently

Fault Description:

System reports multiple event logs of IPC disconnection and connection.

Solution:

Check whether the network communication or camera live view is proper.

#### A.1.5 Failed to Add Device on APP

Fault Description:

When using APP to add devices, it is prompted that the device fails to be added, the device could not be found, etc.

Solution:

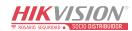

Check the web page: whether the Hik-Connect is offline.

### A.1.6 Alarm Information is Not Reported to APP/4200/Alarm Center

Fault Description:

After the alarm is triggered, the app/4200/ alarm center does not receive the alarm message. Solution:

"Message push" - "alarm and tamper-proof notice" is not enabled. You should enable "alarm and tamper-proof notice".

#### A.2 Mutual Exclusion of Functions

### A.2.1 Unable to Enter Registration Mode

Fault Description:

Click the panel function key, and prompt key invalid.

Solution:

The panel is in "Hotspot" mode. Switch the panel to "station" mode, and then try to enter the registration mode again.

#### A.3 Zone Fault

#### A.3.1 Zone is Offline

Fault Description:

View status of zones which displays offline.

Solution:

Check whether the detector reports undervoltage. Replace the detector battery

### A.3.2 Zone Tamper-proof

Fault Description:

View status of zones which displays tamper-proof.

Solution:

Make tamper-proof button of the detector holden.

### A.3.3 Zone Triggered/Fault

Fault Description:

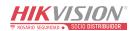

View status of zones which displays triggered/fault.

Solution:

Reset the detector.

### A.4 Problems While Arming

### A.4.1 Failure in Arming (When the forced arming is not enabled)

Fault Description:

When the panel is arming, prompt arming fails.

Solution:

The panel does not enable "forced arming", and when there is a fault in the zone, the arming will fail. Please turn on the "forced arming" enable, or restore the zone to the normal status.

### A.5 Operational Failure

#### A.5.1 Failed to Enter the Test Mode

Fault Description:

Failed to enable test mode, prompting "A fault in the zone".

Solution:

Zone status, alarm status or zone power is abnormal.

# A.5.2 The Silence Alarm Operation on the Panel Does Not Produce the Silence Alarm Report

Fault Description:

The alarm clearing operation on the panel does not produce the alarm clearing report.

Solution:

In the absence of alarm, no report will be uploaded for arm clearing.

### A.6 Mail Delivery Failure

#### A.6.1 Failed to Send Test Mail

Fault Description:

when configure the mail information, click "test inbox" and prompt test fails.

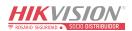

Solution:

Wrong configuration of mailbox parameters. Please edit the mailbox configuration information, as shown in table 1/1.

### A.6.2 Failed to Send Mail during Use

Fault Description:

Check the panel exception log. There is "mail sending failure".

Solution:

The mailbox server has restricted access. Please log in to the mailbox to see if the mailbox is locked.

#### A.6.3 Failed to Send Mails to Gmail

Fault Description:

The receiver's mailbox is Gmail. Click "Test Inbox" and prompt test fails.

1. Google prevents users from accessing Gmail using apps/devices that do not meet their security standards.

Solution:

Log in to the website (https://www.google.com/settings/security/lesssecureapps), and "start using access of application not safe enough". The device can send mails normally.

2. Gmail does not remove CAPTCHA authentication.

Solution: Click the link below, and then click "continue"

(https://accounts.google.com/b/0/displayunlockcaptcha).

#### A.6.4 Failed to Send Mails to QQ or Foxmail

Fault Description:

The receiver's mailbox is QQ or foxmail. Click "Test Inbox" and prompt test fails.

1. Wrong QQ account or password.

Solution:

the password required for QQ account login is not the password used for normal login. The specific path is: Enter the email account  $\rightarrow$  device  $\rightarrow$  account  $\rightarrow$  to generate the authorization code, and use the authorization code as the login password.

2. SMTP login permission is needed to open.

#### A.6.5 Failed to Send Mails to Yahoo

Fault Description:

The receiver's mailbox is yahoo. Click "test inbox" and prompt test fails.

1. The security level of mailbox is too high.

Solution:

Go to your mail account and turn on "less secure sign-in".

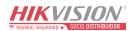

### A.6.6 Mail Configuration

**Table A-1 Mail Configuration** 

| Mail Type | Mail Server         | SMTP Port  | Protocols Supported           |
|-----------|---------------------|------------|-------------------------------|
| Gmail     | smtp.gmail.com      | 587        | TLS/STARTTLS (TLS)            |
| Outlook   | smtp.office365.com  | 587        | STARTTLS (TLS)                |
| Hotmail   | smtp.office365.com  | 587        | STARTTLS (TLS)                |
| QQ        | smtp.qq.com         | 587        | STARTTLS (TLSv1.2)            |
| Yahoo     | smtp.mail.yahoo.com | 587        | STARTTLS (TLSv1.2)            |
| 126       | smtp.126.com        | 465        | SSL/TLS                       |
| Sina      | smtp.sina.com       | 25/465/587 | SSL/TLS/STARTTLS<br>(SSL/TLS) |

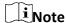

About mail configuration:

- SMTP portDefault to use port 25 without encryption, or using port 465 if SSL/TLS is used. Port 587 is mainly used for STARTTLS protocol mode.
  - The STARTTLS protocol mode that is usually used by default when selecting TLS.
- User nameUser name of Outlook and Hotmail require full names, and other email require a prefix before @.

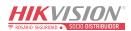

# **B. Input Types**

Table B-1 Input Types

| Input Types      | Operations                                                                                                    |
|------------------|----------------------------------------------------------------------------------------------------|
|                  | The system will immediately alarm when it detects triggering event after system armed.                                                                                                    |
| Instant Zone     | Audible Response Trigger the system sound and sounder.                                                                                                    |
|                  | Voice Prompt: Zone X alarm.                                                                                                    |
|                  | The system will immediately alarm when it detects triggering event after system armed.                                                                                                    |
| Perimeter Zone   | Audible Response: Trigger the system sound and sounder. There is a configurable interval between alarm and sounder output, which allows you to check the alarm and cancel the sounder output during the interval. |
|                  | Voice Prompt: Zone X perimeter alarm.                                                                                                    |
|                  | The system provides you time to leave through or enter the defense area without alarm.                                                                                                    |
| Delayed Zone     | Audible Response: Trigger the system sound and sounder.                                                                                                    |
|                  | Voice Prompt: Zone X alarm.                                                                                                    |
| Follow Zone      | The zone acts as delayed zone when it detects triggering event during system Entry Delay, while it acts as instant zone otherwise.                                                                                |
|                  | Audible Response: Trigger the system sound and sounder.                                                                                                    |
|                  | Voice Prompt: Zone X follow alarm.                                                                                                    |
| 24H Silence Zone | The zone activates all the time without any sound/sounder output when alarm occurs.                                                                                                    |
| 24h Silence Zone | Audible Response: No system sound (voice prompt or sounder).                                                                                                    |
|                  | The zone activates all the time.                                                                                                    |
| Panic Zone       | Audible Response: Trigger the system sound and sounder.                                                                                                    |
|                  | Voice Prompt: Zone X panic alarm.                                                                                                    |
| Fire Zone        | The zone activates all the time with sound/sounder output when alarm occurs.                                                                                                    |

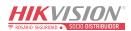

| Input Types                  | Operations                                                                                                    |
|------------------------------|----------------------------------------------------------------------------------------------------|
|                              | Audible Response: Trigger the system sound and sounder.                                                                                                    |
|                              | Voice Prompt: Zone X fire alarm.                                                                                                    |
|                              | The zone activates all the time with sound/sounder output when alarm occurs.                                                                                                    |
| Gas Zone                     | Audible Response: Trigger the system sound and sounder.                                                                                                    |
|                              | Voice Prompt: Zone X gas alarm.                                                                                                    |
|                              | The zone activates all the time with beep confirmation when alarm occurs.                                                                                                    |
| Medical Zone                 | Audible Response: Trigger the system sound and sounder.                                                                                                    |
|                              | Voice Prompt: Zone X medical alarm.                                                                                                    |
| Timeout Zone                 | The zone activates all the time. The zone type is used to monitor and report the "ACTIVE" status of a zone, but it will only report and alarm this status after the programmed time has expired (1 to 599) seconds. |
| Disabled Zone                | Alarms will not be activated when the zone is triggered or tampered.                                                                                                    |
| Disabled Zoffe               | Audible Response: No system sound (voice prompt or sounder).                                                                                                    |
|                              | The system will immediately alarm when it detects triggering event after system armed.                                                                                                    |
| Virtual Zone (Keypad/Keyfob) | Audible Response: Trigger the system sound and sounder.                                                                                                    |
|                              | Voice Prompt: Buzzer beeps.                                                                                                    |
|                              | The system will immediately alarm when it detects triggering event after system armed.                                                                                                    |
| Tamper Alarm                 | Audible Response: Trigger the system sound and sounder.                                                                                                    |
|                              | Voice Prompt: Zone X tampered.                                                                                                    |
|                              | Trigger the linked device when event occurs.                                                                                                    |
| Link                         | e.g. The output expander linked relays will be enabled when the AX PRO is armed.                                                                                                    |
|                              | When armed: Voice prompt for fault. You can handle the fault according to the voice prompt.                                                                                                    |
| Arm                          | <ul> <li>System sound for arming with Tag or keyfob.</li> <li>Voice prompt for fault. You can handle the fault according to the voice prompt.</li> </ul>                                                            |

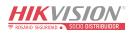

| Fault even | it displays on client. You can handle the fault via | <u>a client so</u> ftware or mobile client |
|------------|-----------------------------------------------------|--------------------------------------------|
|            |                                                     |                                            |
| Voice Pr   | rompt: Armed/Arming failed.                         |                                            |

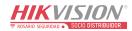

# **C. Output Types**

**Table C-1 Output Types** 

| Output Types     | Active                                                                                             | Restore                                                                     |
|------------------|----------------------------------------------------------------------------------------------------|-----------------------------------------------------------------------------|
| Arming           | Arm the AX PRO                                                                                     | After the configured output delay                                           |
| Disarming        | Disarm the AX PRO                                                                                  | After the configured output delay                                           |
| Alarm            | When alarm event occurs. The alarm output will be activated after the configured exit/enter delay. | After the configured output<br>delay, disarm the AX PRO or<br>silence alarm |
| Zone Linkage     | When alarm event occurs, the linked relay will output alarm signal.                                | After the configured output duration                                        |
| Manual Operation | Enable relays manually                                                                             | Over the triggering time or disable the relays manually                     |

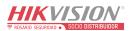

# **D. Event Types**

**Table D-1 Event Types** 

| Event Types          | Custom      | Default 1<br>(client<br>software<br>notification) | Default 2<br>(alarm<br>receiving<br>center 1/2) | Default 3<br>(mobile<br>client) | Default 4<br>(telephone) |
|----------------------|-------------|---------------------------------------------------|-------------------------------------------------|---------------------------------|--------------------------|
| Alarm and<br>Tamper  | ×/ <b>V</b> | V                                                 | V                                               | V                               | V                        |
| Life Safety<br>Event | ×/√         | V                                                 | V                                               | V                               | V                        |
| System Status        | ×/V         | ٧                                                 | ×                                               | ×                               | ×                        |
| Panel<br>Management  | ×/ <b>V</b> | ٧                                                 | ×                                               | ×                               | ×                        |

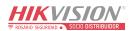

### E. Access Levels

| Level | Description                                                                          |
|-------|--------------------------------------------------------------------------------------|
| 1     | Access by any person; for example the general public.                                |
| 2     | User access by an operator and administrator; for example customers (systems users). |
| 3     | User access by an installer; for example an alarm company professional.              |

Table E-1 Permission of the Access Level

| Function                                          | Permission |                  |                  |
|---------------------------------------------------|------------|------------------|------------------|
|                                                   | 1          | 2                | 3                |
| Arming                                            | No         | Yes              | Yes              |
| Disarming                                         | No         | Yes              | Yes              |
| Restoring/Clearing Alarm                          | No         | Yes              | Yes              |
| Entering Walk Test Mode                           | No         | Yes              | Yes              |
| Bypass(zone)/Disabling/Force Arming               | No         | Yes              | Yes              |
| Adding/Changing Verification Code                 | No         | Yes <sup>d</sup> | Yes <sup>d</sup> |
| Adding/Editing Level 2 User and Verification Code | No         | Yes              | Yes              |
| Adding/Editing Configuration Data                 | No         | No               | Yes              |
| Replacing software and firmware                   | No         | No               | No               |

### Note

- The user level 2 can assign the login permission of the controller to the user level 3 in the settings page.
- The user level 2 should assign permissions to the user level 3 if the user level 3 wants to login the controller remotely.
- When the controller is bypassed, the user level 3 can login the controller without the permission assignment of the user level 2.

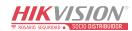

<sup>&</sup>lt;sup>a</sup> By the condition of being accredited by user in level 2.

<sup>&</sup>lt;sup>b</sup>By the condition of being accredited by user in level 2 and level 3.

<sup>&</sup>lt;sup>d</sup>Users can only edit their own user code.

- When the controller is bypassed, the user level 3 can login the controller without the permission assignment of the user level 2.
- The user level 4 can login the controller only when the user level 2 or level 3 has assigned permissions to the user level 4.

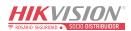

### F. Signalling

#### **Detection of ATP/ATS Faults**

ATP (Alarm Transmission Path) faults will be detected when network interface of the control panel disconnected or the transmission path to the transceiver of receiving center located in ARC blocked somewhere in between. An ATS (Alarm Transmission System) fault will be reported when ATP faults are detected on both transmission paths.

ATP restore will be detected as soon as network interface connected and the transmission path to the transceiver of receiving center restored. ATS restore will be reported when ATP restore of any transmission path is detected.

The timing performance of detecting ATP faults and restores shows in the table below.

| TN                              |           | Maximum timing of detection       |
|---------------------------------|-----------|-----------------------------------|
| Primary ATP failure/restore     | LAN/WiFi  | 10 min                            |
| Consider ATD follows/washawa    | GPRS      | 60 min                            |
| Secondary ATP failure/restore — | 3G/4G LTE | 20 min (when primary ATP failed ) |

Signalling will be always transmitted from primary ATP when it is operational. Otherwise it will be automatically switched to secondary transmission path that is operational at the moment. Both primary and secondary ATP fault and restore events will be reported to ARC when there is an ATP left to work. They will also be recorded to mandatory log memory with capacity of 1000 records allocated in non-volatile flash memory storage, as well as the ATS fault record. The detail of reports and log records are listed in the table below.

|                             |                 | Event code when signalling | Event log description                  |
|-----------------------------|-----------------|----------------------------|----------------------------------------|
| Primary ATP                 | failure/restore | E351/R351                  | LAN Path Failed/LAN Path Recovery      |
| Socondary ATD               | failure/restore | E352/R352                  | Mobile Net Path Failed/Mobile Net Path |
| Secondary ATF               |                 |                            | Recovery                               |
| ATS                         | failure/restore | N/A                        | ATS Failed                             |
| Primary network interface   | failure/restore | E351/R351                  | LAN Path Failed/LAN Path Recovery      |
| Cocondom, notwork interface | fail/naatana    | E352/R352                  | Mobile Net Path Failed/Mobile Net Path |
| Secondary network interface | ranure/restore  |                            | Recovery                               |

#### ATS Category

The ATS category of AXPRO is DP2. While the alarm receiving center is enabled. The control panel will upload alarm report to the receiver center via the main path (LAN or Wi-Fi) or the back-up path (3G/4G). If the control panel is properly connected to the LAN or Wi-Fi, the main path is selected as the transmission path. If the main path connection is failed, the path will be switched to 3G/4G. And if the main path connection is restored, the path will be switched back to LAN or Wi-Fi. The control panel checks the connection status continuously, and generates logs transmission fault for any of the path. While both of the paths are invalid, the control panel determines ATS fault.

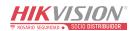

### G. SIA and CID Code

| _ | $\sim$   | 1    |
|---|----------|------|
|   | <u>.</u> |      |
|   | L∎       | Note |

The code is for transmitting from the security control panel to ARC via DC09 protocol.

Read the table below to obtain the events corresponding to the CID code. You can scan the QR code and download the CID table separately.

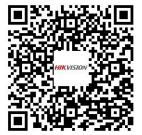

| Control Panel                   | AX PRO     |          |          |
|---------------------------------|------------|----------|----------|
| Event Description               | Event Type | CID Code | SIA Code |
| Lid Opened                      | Alarm      | 1137     | TA       |
| Lid Closed                      | Alarm      | 3137     | TR       |
| Mains Power Lost                | Status     | 1301     | AT       |
| Mains Power Restored            | Status     | 3301     | AR       |
| Panel Battery Low               | Status     | 1302     | YT       |
| Panel Battery Voltage Restored  | Status     | 3302     | YR       |
| Main Signalling Path Fault      | Status     | 1351     | LT       |
| Main Signalling Path Restored   | Status     | 3351     | LR       |
| Backup Signalling Path Fault    | Status     | 1352     | LT       |
| Backup Signalling Path Restored | Status     | 3352     | LR       |
| Disarmed                        | Operation  | 1401     | OP       |
| Away Armed                      | Operation  | 3401     | CL       |
| Armed in Home mode/Stay Armed   | Operation  | 3441     | NL       |
| Auto Disarmed                   | Operation  | 1403     | OA       |
| Auto Armed                      | Operation  | 3403     | CA       |
| Walk Test Enabled               | Status     | 1607     | TS       |
| Walk Test Disabled              | Status     | 3607     | TE       |
| Enter Programming               | Status     | 1627     | LB       |
| Exit Programming                | Status     | 1628     | LX       |
| Cellular Data Network Exception | Status     | 1350     | NT       |
| Cellular Data Network Connected | Status     | 3350     | NR       |

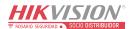

| SIM Card Exception         | Status    | 1350 | NT |
|----------------------------|-----------|------|----|
| SIM Card Detected          | Status    | 3350 | NR |
| Wi-Fi Disconnected         | Status    | 1350 | NT |
| Wi-Fi Connected            | Status    | 3350 | NR |
| Jamming Detected           | Status    | 1344 | XQ |
| Jamming Restored           | Status    | 3344 | XH |
| IP Address Already Used    | Status    | 1350 | NT |
| IP address Available       | Status    | 3350 | NR |
| Wired Network Disconnected | Status    | 1350 | NT |
| Wired Network Connected    | Status    | 3350 | NR |
| Reset to Defaults          | Status    | 1305 | ZY |
| Power Depletion            | Status    | 1311 | YM |
| Alarm Silenced             | Operation | 1406 | ВС |
| Late to Disarm             | Operation | 1452 | CT |
| Auto Arming Failed         | Operation | 1455 | CD |
| Arming Failed              | Operation | 1454 | CI |
| Data limitation Reached    | Status    | 1350 | NT |
| Sending Email Failed       | Status    | 1948 | BQ |

| Network Camera                      |            |          |          |
|-------------------------------------|------------|----------|----------|
| Event Description                   | Event Type | CID Code | SIA Code |
| Timeout Alarm                       | Alarm      | 1130     | BA       |
| Timeout Alarm Restored              | Alarm      | 3130     | ВН       |
| Entry/Exit Alarm                    | Alarm      | 1134     | BA       |
| Entry/Exit Alarm Restored           | Alarm      | 3134     | ВН       |
| Intrusion Detection                 | Alarm      | 1131     | BA       |
| Intrusion Detection Restored        | Alarm      | 3131     | ВН       |
| Line Crossing Alarm                 | Alarm      | 1131     | BA       |
| Line Crossing Alarm Restored        | Alarm      | 3131     | ВН       |
| Fire Source Alarm                   | Alarm      | 1112     | FA       |
| Fire Source Alarm Restored          | Alarm      | 3112     | FH       |
| High Temperature Pre-Alarm          | Alarm      | 1158     | KS       |
| High Temperature Pre-Alarm Restored | Alarm      | 3158     | KR       |
| Low Temperature Pre-Alarm           | Alarm      | 1159     | ZS       |
| Low Temperature Pre-Alarm Restored  | Alarm      | 3159     | ZR       |
| High Temperature Alarm              | Alarm      | 1158     | KA       |
| High Temperature Alarm Restored     | Alarm      | 3158     | KH       |
| Low Temperature Alarm               | Alarm      | 1159     | ZA       |
| Low Temperature Alarm Restored      | Alarm      | 3159     | ZH       |

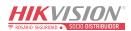

| Motion Detection Alarm Started | Alarm  | 1131 | BA |
|--------------------------------|--------|------|----|
| Motion Detection Alarm Stopped | Alarm  | 3131 | ВН |
| Network Camera Disconnected    | Status | 1949 | BR |
| Network Camera Connected       | Status | 3949 | DS |

| Peripheral                          |              |          |          |
|-------------------------------------|--------------|----------|----------|
| Single Input Transmitter            | DS-PM1-I1-WE |          |          |
| Event Description                   | Event Type   | CID Code | SIA Code |
| Device Motion Alarm                 | Alarm        | 1148     | AG       |
| Device Motion Alarm Restored        | Alarm        | 3148     | СО       |
| Masking Alarm                       | Alarm        | 1149     | ВА       |
| Masking Alarm Restored              | Alarm        | 3149     | ВН       |
| Peripheral Battery Low              | Status       | 1384     | XT       |
| Peripheral Battery Voltage Restored | Status       | 3384     | XR       |
| Peripheral Disconnected             | Status       | 1381     | XL       |
| Peripheral Connected                | Status       | 3381     | XC       |
| Peripheral Deleted                  | Status       | 1306     | CG       |
| Peripheral Enrolled                 | Status       | 3306     | ED       |

| Multi IO transmitter                | DS-PM1-I16O2-WE |          |          |
|-------------------------------------|-----------------|----------|----------|
| Event Description                   | Event Type      | CID Code | SIA Code |
| Battery Disconnected                | Status          | 1311     | YM       |
| Battery Reconnected                 | Status          | 3311     | YR       |
| Power Output Short Circuit          | Status          | 1312     | YI       |
| Power Output Short Circuit Restored | Status          | 3312     | YJ       |
| Expander AC Power Loss              | Status          | 1301     | YP       |
| Expander AC Power Loss Restored     | Status          | 3301     | YQ       |
| Peripheral Lid Opened               | Alarm           | 1144     | TA       |
| Peripheral Lid Closed               | Alarm           | 3144     | TR       |
| Peripheral Battery Low              | Status          | 1384     | XT       |
| Peripheral Battery Voltage Restored | Status          | 3384     | XR       |
| Peripheral Disconnected             | Status          | 1381     | XL       |
| Peripheral Connected                | Status          | 3381     | XC       |
| Detector Sensor Fault               | Status          | 1380     | FT       |
| Detector Sensor Fault Restored      | Status          | 3380     | FJ       |
| Peripheral Deleted                  | Status          | 1306     | CG       |
| Peripheral Enrolled                 | Status          | 3306     | ED       |

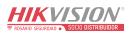

| Wireless Repeater                 | DS-PR1-WE  |          |          |
|-----------------------------------|------------|----------|----------|
| Event Description                 | Event Type | CID Code | SIA Code |
| Battery Disconnected              | Status     | 1311     | YM       |
| Battery Reconnected               | Status     | 3311     | YR       |
| Repeater Battery Low              | Status     | 1384     | XT       |
| Repeater Battery Voltage Restored | Status     | 3384     | XR       |
| Repeater Mains Power Lost         | Status     | 1301     | YP       |
| Repeater Mains Power Restored     | Status     | 3301     | YQ       |
| Repeater Battery Disconnected     | Status     | 1311     | YM       |
| Repeater Battery Reconnected      | Status     | 3311     | YR       |
| Repeater Lid Opened               | Alarm      | 1144     | TA       |
| Repeater Lid Closed               | Alarm      | 3144     | TR       |
| Repeater Offline                  | Status     | 1381     | XL       |
| Repeater Online                   | Status     | 3381     | XC       |
| Repeater Deleted                  | Status     | 1306     | CE       |
| Repeater Enrolled                 | Status     | 3306     | EB       |

| Smart Plug                       | DS-PSP1-WE, DS-PSP1-EU-WE, DS-PSP1-UK-WE, DS-PSP1-IT-WE, DS-PSP1-US-WB, DS-PSP1-AU-WB |          |          |
|----------------------------------|---------------------------------------------------------------------------------------|----------|----------|
| Event Description                | Event Type                                                                            | CID Code | SIA Code |
| Overcurrent Protection Triggered | Status                                                                                | 1312     | YI       |
| Overcurrent Protection Restored  | Status                                                                                | 3312     | YJ       |
| Overvoltage Protection Triggered | Status                                                                                | 1319     | YP       |
| Overvoltage Protection Restored  | Status                                                                                | 3319     | YQ       |
| Expander Offline                 | Status                                                                                | 1381     | XL       |
| Expander Online                  | Status                                                                                | 3381     | XC       |
| Expander Deleted                 | Status                                                                                | 1306     | CD       |
| Expander Enrolled                | Status                                                                                | 3306     | EA       |

| Relay Module        | DS-PM1-O1L-WE |          |          |
|---------------------|---------------|----------|----------|
| Event Description   | Event Type    | CID Code | SIA Code |
| Expander Lid Opened | Alarm         | 1144     | TA       |
| Expander Lid Closed | Alarm         | 3144     | TR       |
| Expander Offline    | Status        | 1381     | XL       |
| Expander Online     | Status        | 3381     | XC       |
| Expander Deleted    | Status        | 1306     | CD       |
| Expander Enrolled   | Status        | 3306     | EA       |

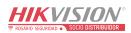

| Sounder                          |             |          |          |
|----------------------------------|-------------|----------|----------|
| Wireless External Sounder        | DS-PS1-E-WE |          |          |
| Event Description                | Event Type  | CID Code | SIA Code |
| Expander AC Power Loss           | Status      | 1301     | YP       |
| Expander AC Power Loss Restored  | Status      | 3301     | YQ       |
| Sounder Lid Opened               | Alarm       | 1144     | TA       |
| Sounder Lid Closed               | Alarm       | 3144     | TR       |
| Sounder Offline                  | Status      | 1381     | XL       |
| Sounder Online                   | Status      | 3381     | XC       |
| Sounder Battery Low              | Status      | 1384     | XT       |
| Sounder Battery Voltage Restored | Status      | 3384     | XR       |

| Wireless Internal Sounder        | DS-PS1-I-WE |          |          |
|----------------------------------|-------------|----------|----------|
| Event Description                | Event Type  | CID Code | SIA Code |
| Sounder Lid Opened               | Alarm       | 1144     | TA       |
| Sounder Lid Closed               | Alarm       | 3144     | TR       |
| Sounder Offline                  | Status      | 1381     | XL       |
| Sounder Online                   | Status      | 3381     | XC       |
| Sounder Battery Low              | Status      | 1384     | XT       |
| Sounder Battery Voltage Restored | Status      | 3384     | XR       |
| Sounder Deleted                  | Status      | 1306     | CF       |
| Sounder Enrolled                 | Status      | 3306     | EC       |

| Wireless Internal Sounder        | DS-PS1-II-WE |          |          |
|----------------------------------|--------------|----------|----------|
| Event Description                | Event Type   | CID Code | SIA Code |
| Expander AC Power Loss           | Status       | 1301     | YP       |
| Expander AC Power Loss Restored  | Status       | 3301     | YQ       |
| Sounder Lid Opened               | Alarm        | 1144     | TA       |
| Sounder Lid Closed               | Alarm        | 3144     | TR       |
| Sounder Offline                  | Status       | 1381     | XL       |
| Sounder Online                   | Status       | 3381     | XC       |
| Sounder Battery Low              | Status       | 1384     | XT       |
| Sounder Battery Voltage Restored | Status       | 3384     | XR       |
| Sounder Deleted                  | Status       | 1306     | CF       |
| Sounder Enrolled                 | Status       | 3306     | EC       |

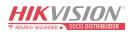

| Wireless Keypad                     | DS-PK1-E-WE, DS-PK1-LT-WE |          |          |
|-------------------------------------|---------------------------|----------|----------|
| Event Description                   | Event Type                | CID Code | SIA Code |
| Peripheral Lid Opened               | Alarm                     | 1144     | TA       |
| Peripheral Lid Closed               | Alarm                     | 3144     | TR       |
| Peripheral Battery Low              | Status                    | 1384     | XT       |
| Peripheral Battery Voltage Restored | Status                    | 3384     | XR       |
| Peripheral Disconnected             | Status                    | 1381     | XL       |
| Peripheral Connected                | Status                    | 3381     | XC       |
| Keypad Locked                       | Status                    | 1501     | DK       |
| Keypad Unlocked                     | Status                    | 3501     | DO       |
| Sounder Deleted                     | Status                    | 1306     | CF       |
| Sounder Enrolled                    | Status                    | 3306     | EC       |
| Peripheral Deleted                  | Status                    | 1306     | CG       |
| Peripheral Enrolled                 | Status                    | 3306     | ED       |
| Duress Alarm                        | Alarm                     | 1121     | HA       |
| Incorrect Password                  | Status                    | 1461     | JA       |
| Keypad/Keyfob Panic Alarm           | Alarm                     | 1120     | PA       |
| Keypad/Keyfob Fire Alarm            | Alarm                     | 1110     | FA       |
| Keypad/Keyfob Medical Alarm         | Alarm                     | 1100     | MA       |
| Unregistered Tag                    | Operation                 | 1865     | BD       |

| Wireless Tag Reader                 | DS-PT1-WE  |          |          |
|-------------------------------------|------------|----------|----------|
| Event Description                   | Event Type | CID Code | SIA Code |
| Peripheral Lid Opened               | Alarm      | 1144     | TA       |
| Peripheral Lid Closed               | Alarm      | 3144     | TR       |
| Peripheral Battery Low              | Status     | 1384     | XT       |
| Peripheral Battery Voltage Restored | Status     | 3384     | XR       |
| Peripheral Disconnected             | Status     | 1381     | XL       |
| Peripheral Connected                | Status     | 3381     | XC       |
| Tag Reader Locked                   | Status     | 1501     | DK       |
| Tag Reader Unlocked                 | Status     | 3501     | DO       |
| Peripheral Deleted                  | Status     | 1306     | CG       |
| Peripheral Enrolled                 | Status     | 3306     | ED       |
| Unregistered Tag                    | Operation  | 1865     | BD       |
| Patrol Signing                      | Operation  | 3250     | DW       |

Wall Switch DS-PM1-O1H-WE

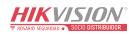

| Event Description | Event Type | CID Code | SIA Code |
|-------------------|------------|----------|----------|
| Expander Offline  | Status     | 1381     | XL       |
| Expander Online   | Status     | 3381     | XC       |
| Expander Deleted  | Status     | 1306     | CD       |
| Expander Enrolled | Status     | 3306     | EA       |

| Wireless Keyfob                 | DS-PKF1-WE |          |          |
|---------------------------------|------------|----------|----------|
| Event Description               | Event Type | CID Code | SIA Code |
| Keyfob Battery Low              | Status     | 1384     | XT       |
| Keyfob Battery Voltage Restored | Status     | 3384     | XR       |
| Keypad/Keyfob Panic Alarm       | Alarm      | 1120     | PA       |
| Keypad/Keyfob Medical Alarm     | Alarm      | 1100     | MA       |

| Detector                                      |                                                                                          |          |          |
|-----------------------------------------------|------------------------------------------------------------------------------------------|----------|----------|
| Emergency Button                              | DS-PDEBP1-EG2-WE, DS-PDEBP2-EG2-WE, DS-PDEB1-EG2-WE, DS-PDEB2-EG2-WE, DS-PDEB1-EG2-WE(B) |          |          |
| Event Description                             | Event Type                                                                               | CID Code | SIA Code |
| Medical Alarm                                 | Alarm                                                                                    | 1100     | MA       |
| Medical Alarm Restored                        | Alarm                                                                                    | 3100     | МН       |
| Panic Alarm                                   | Alarm                                                                                    | 1120     | PA       |
| Panic Alarm Restored                          | Alarm                                                                                    | 3120     | PH       |
| Confirmed Alarm                               | Alarm                                                                                    | 1139     | BV       |
| Confirmed Alarm Restored                      | Alarm                                                                                    | 3139     | BW       |
| Detector Lid Opened                           | Alarm                                                                                    | 1144     | TA       |
| Detector Lid Closed                           | Alarm                                                                                    | 3144     | TR       |
| Bypassed                                      | Alarm                                                                                    | 1570     | QB       |
| Bypass Restored                               | Alarm                                                                                    | 3570     | QU       |
| Wireless Detector Offline                     | Status                                                                                   | 1381     | XL       |
| Wireless Detector Online                      | Status                                                                                   | 3381     | XC       |
| Wireless Detector Battery Low                 | Status                                                                                   | 1384     | XT       |
| Wireless Detector Battery Voltage<br>Restored | Status                                                                                   | 3384     | XR       |
| Detector Deleted                              | Status                                                                                   | 1306     | СВ       |
| Detector Enrolled                             | Status                                                                                   | 3306     | DY       |
| Silent Panic Alarm                            | Alarm                                                                                    | 1120     | PA       |

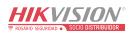

| Wireless Magnet Detector                      | DS-PDMC-EG2-WE, DS-PDMCS-EG2-WE, DS-<br>PDMCK-EG2-WE |          |          |
|-----------------------------------------------|------------------------------------------------------|----------|----------|
| Event Description                             | Event Type                                           | CID Code | SIA Code |
| Panic Alarm                                   | Alarm                                                | 1120     | PA       |
| Panic Alarm Restored                          | Alarm                                                | 3120     | PH       |
| Burglary Alarm                                | Alarm                                                | 1130     | ВА       |
| Burglary Alarm Restored                       | Alarm                                                | 3130     | ВН       |
| 24H Alarm                                     | Alarm                                                | 1130     | BA       |
| 24H Alarm Restored                            | Alarm                                                | 3130     | ВН       |
| Entry/Exit Alarm                              | Alarm                                                | 1134     | BA       |
| Entry/Exit Alarm Restored                     | Alarm                                                | 3134     | ВН       |
| Confirmed Alarm                               | Alarm                                                | 1139     | BV       |
| Confirmed Alarm Restored                      | Alarm                                                | 3139     | BW       |
| Keyswitch Zone Disarmed                       | Operation                                            | 1409     | CS       |
| Keyswitch Zone Armed                          | Operation                                            | 3409     | OS       |
| Detector Lid Opened                           | Alarm                                                | 1144     | TA       |
| Detector Lid Closed                           | Alarm                                                | 3144     | TR       |
| Bypassed                                      | Alarm                                                | 1570     | QB       |
| Bypass Restored                               | Alarm                                                | 3570     | QU       |
| Wireless Detector Offline                     | Status                                               | 1381     | XL       |
| Wireless Detector Online                      | Status                                               | 3381     | XC       |
| Wireless Detector Battery Low                 | Status                                               | 1384     | XT       |
| Wireless Detector Battery Voltage<br>Restored | Status                                               | 3384     | XR       |
| Detector Deleted                              | Status                                               | 1306     | СВ       |
| Detector Enrolled                             | Status                                               | 3306     | DY       |
| Silent Panic Alarm                            | Alarm                                                | 1120     | PA       |

| External Detector       | DS-PDC10AM-EG2-WE, DS-PDC10DM-EG2-WE, DS-PDMCX-E-WE, DS-PDTT15AM-LM-WE             |          |          |  |
|-------------------------|------------------------------------------------------------------------------------|----------|----------|--|
| PIR Camera              | DS-PDPC12P-EG2-WE, DS-PDPC12PF-EG2-WE, DS-PDPC12P-EG2-WE(B), DS-PDPC12PF-EG2-WE(B) |          |          |  |
| Event Description       | Event Type                                                                         | CID Code | SIA Code |  |
| Instant Alarm           | Alarm                                                                              | 1130     | BA       |  |
| Instant Alarm Restored  | Alarm                                                                              | 3130     | ВН       |  |
| Burglary Alarm          | Alarm                                                                              | 1130     | BA       |  |
| Burglary Alarm Restored | Alarm                                                                              | 3130     | ВН       |  |
| 24H Alarm               | Alarm 1130 BA                                                                      |          |          |  |
| 24H Alarm Restored      | Alarm                                                                              | 3130     | ВН       |  |

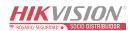

| Entry/Exit Alarm                              | Alarm  | 1134 | BA |
|-----------------------------------------------|--------|------|----|
| Entry/Exit Alarm Restored                     | Alarm  | 3134 | ВН |
| Confirmed Alarm                               | Alarm  | 1139 | BV |
| Confirmed Alarm Restored                      | Alarm  | 3139 | BW |
| Detector Lid Opened                           | Alarm  | 1144 | TA |
| Detector Lid Closed                           | Alarm  | 3144 | TR |
| Bypassed                                      | Alarm  | 1570 | QB |
| Bypass Restored                               | Alarm  | 3570 | QU |
| Wireless Detector Offline                     | Status | 1381 | XL |
| Wireless Detector Online                      | Status | 3381 | XC |
| Wireless Detector Battery Low                 | Status | 1384 | XT |
| Wireless Detector Battery Voltage<br>Restored | Status | 3384 | XR |
| Detector Deleted                              | Status | 1306 | СВ |
| Detector Enrolled                             | Status | 3306 | DY |
| Silent Panic Alarm                            | Alarm  | 1120 | PA |

| Wireless Photoelectric Smoke Detector         | DS-PDSMK-S-WE, DS-PDSMK-E-WE |          |          |
|-----------------------------------------------|------------------------------|----------|----------|
| Event Description                             | Event Type                   | CID Code | SIA Code |
| Fire Alarm                                    | Alarm                        | 1111     | FA       |
| Fire Alarm Restored                           | Alarm                        | 3111     | FH       |
| Detector Lid Opened                           | Alarm                        | 1144     | TA       |
| Detector Lid Closed                           | Alarm                        | 3144     | TR       |
| Bypassed                                      | Alarm                        | 1570     | QB       |
| Bypass Restored                               | Alarm                        | 3570     | QU       |
| Wireless Detector Offline                     | Status                       | 1381     | XL       |
| Wireless Detector Online                      | Status                       | 3381     | XC       |
| Wireless Detector Battery Low                 | Status                       | 1384     | XT       |
| Wireless Detector Battery Voltage<br>Restored | Status                       | 3384     | XR       |
| Detector Deleted                              | Status                       | 1306     | СВ       |
| Detector Enrolled                             | Status                       | 3306     | DY       |
| Silent Panic Alarm                            | Alarm                        | 1120     | PA       |

| Heat Detector       | DS-PDHT-E-WE |          |          |
|---------------------|--------------|----------|----------|
| Event Description   | Event Type   | CID Code | SIA Code |
| Fire Alarm          | Alarm        | 1114     | KA       |
| Fire Alarm Restored | Alarm        | 3114     | KH       |

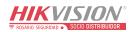

| Detector Lid Opened                           | Alarm  | 1144 | TA |
|-----------------------------------------------|--------|------|----|
| Detector Lid Closed                           | Alarm  | 3144 | TR |
| Bypassed                                      | Alarm  | 1570 | QB |
| Bypass Restored                               | Alarm  | 3570 | QU |
| Silent Panic Alarm                            | Alarm  | 1120 | PA |
| Wireless Detector Offline                     | Status | 1381 | XL |
| Wireless Detector Online                      | Status | 3381 | XC |
| Wireless Detector Battery Low                 | Status | 1384 | XT |
| Wireless Detector Battery Voltage<br>Restored | Status | 3384 | XR |
| Detector Deleted                              | Status | 1306 | СВ |
| Detector Enrolled                             | Status | 3306 | DY |

| PIR Detector                      |                                                                                        |          |          |
|-----------------------------------|----------------------------------------------------------------------------------------|----------|----------|
| Wireless PIR Detector             | DS-PDP15P-EG2-WE, DS-PDPG12P-EG2-WE, DS-PDC15-EG2-WE, DS-PDCL12-EG2-WE, DS-PDP18-HM-WF |          |          |
| Wireless Dual-Technology Detector | DS-PDD12P-EG2-W                                                                        | E        |          |
| Event Description                 | Event Type                                                                             | CID Code | SIA Code |
| Instant Alarm                     | Alarm                                                                                  | 1130     | BA       |
| Instant Alarm Restored            | Alarm                                                                                  | 3130     | ВН       |
| Timeout Alarm                     | Alarm                                                                                  | 1130     | BA       |
| Timeout Alarm Restored            | Alarm                                                                                  | 3130     | ВН       |
| Burglary Alarm                    | Alarm                                                                                  | 1130     | BA       |
| Burglary Alarm Restored           | Alarm                                                                                  | 3130     | ВН       |
| 24H Alarm                         | Alarm                                                                                  | 1130     | BA       |
| 24H Alarm Restored                | Alarm                                                                                  | 3130     | ВН       |
| Entry/Exit Alarm                  | Alarm                                                                                  | 1134     | BA       |
| Entry/Exit Alarm Restored         | Alarm                                                                                  | 3134     | ВН       |
| Confirmed Alarm                   | Alarm                                                                                  | 1139     | BV       |
| Confirmed Alarm Restored          | Alarm                                                                                  | 3139     | BW       |
| Detector Lid Opened               | Alarm                                                                                  | 1144     | TA       |
| Detector Lid Closed               | Alarm                                                                                  | 3144     | TR       |
| Bypassed                          | Alarm                                                                                  | 1570     | QB       |
| Bypass Restored                   | Alarm                                                                                  | 3570     | QU       |
| Wireless Detector Offline         | Status                                                                                 | 1381     | XL       |
| Wireless Detector Online          | Status                                                                                 | 3381     | XC       |
| Wireless Detector Battery Low     | Status                                                                                 | 1384     | XT       |

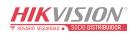

| Wireless Detector Battery Voltage<br>Restored | Status | 3384 | XR |
|-----------------------------------------------|--------|------|----|
| Detector Deleted                              | Status | 1306 | СВ |
| Detector Enrolled                             | Status | 3306 | DY |
| Silent Panic Alarm                            | Alarm  | 1120 | PA |

| R3 Wireless 180° Panoramic Outdoor Detector   | DS-PDQP15AM-LM-WE |          |          |
|-----------------------------------------------|-------------------|----------|----------|
| Event Description                             | Event Type        | CID Code | SIA Code |
| External Module Disconnected                  | Status            | 1144     | TA       |
| External Module Connected                     | Status            | 3144     | TR       |
| Expander AC Power Loss                        | Status            | 1301     | YP       |
| Expander AC Power Loss Restored               | Status            | 3301     | YQ       |
| Detector Lid Opened                           | Alarm             | 1144     | TA       |
| Detector Lid Closed                           | Alarm             | 3144     | TR       |
| Bypassed                                      | Alarm             | 1570     | QB       |
| Bypass Restored                               | Alarm             | 3570     | QU       |
| Silent Panic Alarm                            | Alarm             | 1120     | PA       |
| Wireless Detector Offline                     | Status            | 1381     | XL       |
| Wireless Detector Online                      | Status            | 3381     | XC       |
| Wireless Detector Battery Low                 | Status            | 1384     | XT       |
| Wireless Detector Battery Voltage<br>Restored | Status            | 3384     | XR       |
| Detector Deleted                              | Status            | 1306     | СВ       |
| Detector Enrolled                             | Status            | 3306     | DY       |

| Wireless PIR AM Curtain Detector    | DS-PDC10AM-EG2-WE |          |          |
|-------------------------------------|-------------------|----------|----------|
| Wireless Dual-Technology AM Curtain | DS-PDC10DM-       |          |          |
| Detector                            | EG2-WE            |          |          |
| Event Description                   | Event Type        | CID Code | SIA Code |
| Masking Alarm                       | Alarm             | 1149     | BA       |
| Masking Alarm Restored              | Alarm             | 3149     | ВН       |
| Detector Lid Opened                 | Alarm             | 1144     | TA       |
| Detector Lid Closed                 | Alarm             | 3144     | TR       |
| Bypassed                            | Alarm             | 1570     | QB       |
| Bypass Restored                     | Alarm             | 3570     | QU       |
| Silent Panic Alarm                  | Alarm             | 1120     | PA       |
| Wireless Detector Offline           | Status            | 1381     | XL       |

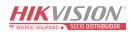

| Wireless Detector Online                      | Status | 3381 | XC |
|-----------------------------------------------|--------|------|----|
| Wireless Detector Battery Low                 | Status | 1384 | XT |
| Wireless Detector Battery Voltage<br>Restored | Status | 3384 | XR |
| Detector Deleted                              | Status | 1306 | СВ |
| Detector Enrolled                             | Status | 3306 | DY |

| Temperature Detector              | DS-PDTPH-E-WE |          |          |
|-----------------------------------|---------------|----------|----------|
| Event Description                 | Event Type    | CID Code | SIA Code |
| Instant Alarm                     | Alarm         | 1130     | BA       |
| Instant Alarm Restored            | Alarm         | 3130     | ВН       |
| 24H Alarm                         | Alarm         | 1130     | BA       |
| 24H Alarm Restored                | Alarm         | 3130     | ВН       |
| Entry/Exit Alarm                  | Alarm         | 1134     | BA       |
| Entry/Exit Alarm Restored         | Alarm         | 3134     | ВН       |
| Confirmed Alarm                   | Alarm         | 1139     | BV       |
| Confirmed Alarm Restored          | Alarm         | 3139     | BW       |
| External Module Disconnected      | Status        | 1144     | TA       |
| External Module Connected         | Status        | 3144     | TR       |
| High Temperature Alarm            | Alarm         | 1158     | KA       |
| High Temperature Alarm Restored   | Alarm         | 3158     | KH       |
| Low Temperature Alarm             | Alarm         | 1159     | ZA       |
| Low Temperature Alarm Restored    | Alarm         | 3159     | ZH       |
| Detector Lid Opened               | Alarm         | 1144     | TA       |
| Detector Lid Closed               | Alarm         | 3144     | TR       |
| Bypassed                          | Alarm         | 1570     | QB       |
| Bypass Restored                   | Alarm         | 3570     | QU       |
| Silent Panic Alarm                | Alarm         | 1120     | PA       |
| Wireless Detector Offline         | Status        | 1381     | XL       |
| Wireless Detector Online          | Status        | 3381     | XC       |
| Wireless Detector Battery Low     | Status        | 1384     | XT       |
| Wireless Detector Battery Voltage | Status        | 3384     | XR       |
| Restored                          |               |          |          |
| Detector Deleted                  | Status        | 1306     | СВ       |
| Detector Enrolled                 | Status        | 3306     | DY       |

| Water Leak Detector | DS-PDWL-E-WE |          |          |
|---------------------|--------------|----------|----------|
| Event Description   | Event Type   | CID Code | SIA Code |

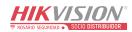

| Confirmed Alarm                               | Alarm  | 1139 | BV |
|-----------------------------------------------|--------|------|----|
| Confirmed Alarm Restored                      | Alarm  | 3139 | BW |
| Water Leakage Alarm                           | Alarm  | 1154 | WA |
| Water Leakage Alarm Restored                  | Alarm  | 3154 | WH |
| Detector Lid Opened                           | Alarm  | 1144 | TA |
| Detector Lid Closed                           | Alarm  | 3144 | TR |
| Bypassed                                      | Alarm  | 1570 | QB |
| Bypass Restored                               | Alarm  | 3570 | QU |
| Silent Panic Alarm                            | Alarm  | 1120 | PA |
| Wireless Detector Offline                     | Status | 1381 | XL |
| Wireless Detector Online                      | Status | 3381 | XC |
| Wireless Detector Battery Low                 | Status | 1384 | XT |
| Wireless Detector Battery Voltage<br>Restored | Status | 3384 | XR |
| Detector Deleted                              | Status | 1306 | СВ |
| Detector Enrolled                             | Status | 3306 | DY |

| Glass Break Detector          | DS-PDBG8-EG2-<br>WE |          |          |
|-------------------------------|---------------------|----------|----------|
| Event Description             | Event Type          | CID Code | SIA Code |
| Instant Alarm                 | Alarm               | 1130     | BA       |
| Instant Alarm Restored        | Alarm               | 3130     | ВН       |
| Burglary Alarm                | Alarm               | 1130     | BA       |
| Burglary Alarm Restored       | Alarm               | 3130     | ВН       |
| 24H Alarm                     | Alarm               | 1130     | BA       |
| 24H Alarm Restored            | Alarm               | 3130     | ВН       |
| Entry/Exit Alarm              | Alarm               | 1134     | BA       |
| Entry/Exit Alarm Restored     | Alarm               | 3134     | ВН       |
| Confirmed Alarm               | Alarm               | 1139     | BV       |
| Confirmed Alarm Restored      | Alarm               | 3139     | BW       |
| Detector Lid Opened           | Alarm               | 1144     | TA       |
| Detector Lid Closed           | Alarm               | 3144     | TR       |
| Bypassed                      | Alarm               | 1570     | QB       |
| Bypass Restored               | Alarm               | 3570     | QU       |
| Silent Panic Alarm            | Alarm               | 1120     | PA       |
| Wireless Detector Offline     | Status              | 1381     | XL       |
| Wireless Detector Online      | Status              | 3381     | XC       |
| Wireless Detector Battery Low | Status              | 1384     | XT       |

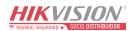

| Wireless Detector Battery Voltage<br>Restored | Status | 3384 | XR |
|-----------------------------------------------|--------|------|----|
| Detector Deleted                              | Status | 1306 | СВ |
| Detector Enrolled                             | Status | 3306 | DY |

| Wireless Triple Signal Detector               | DS-PDTT15AM-LM-WE |          |          |
|-----------------------------------------------|-------------------|----------|----------|
| Event Description                             | Event Type        | CID Code | SIA Code |
| External Module Disconnected                  | Status            | 1144     | TA       |
| External Module Connected                     | Status            | 3144     | TR       |
| Masking Alarm                                 | Alarm             | 1149     | BA       |
| Masking Alarm Restored                        | Alarm             | 3149     | ВН       |
| Detector Lid Opened                           | Alarm             | 1144     | TA       |
| Detector Lid Closed                           | Alarm             | 3144     | TR       |
| Bypassed                                      | Alarm             | 1570     | QB       |
| Bypass Restored                               | Alarm             | 3570     | QU       |
| Silent Panic Alarm                            | Alarm             | 1120     | PA       |
| Wireless Detector Offline                     | Status            | 1381     | XL       |
| Wireless Detector Online                      | Status            | 3381     | XC       |
| Wireless Detector Battery Low                 | Status            | 1384     | XT       |
| Wireless Detector Battery Voltage<br>Restored | Status            | 3384     | XR       |
| Detector Deleted                              | Status            | 1306     | СВ       |
| Detector Enrolled                             | Status            | 3306     | DY       |

| Wireless CO Detector                          | DS-PDCO-E-WE |          |          |
|-----------------------------------------------|--------------|----------|----------|
| Event Description                             | Event Type   | CID Code | SIA Code |
| Gas Leakage Alarm                             | Alarm        | 1162     | GA       |
| Gas Leakage Alarm Restored                    | Alarm        | 3162     | GH       |
| Detector Lid Opened                           | Alarm        | 1144     | TA       |
| Detector Lid Closed                           | Alarm        | 3144     | TR       |
| Bypassed                                      | Alarm        | 1570     | QB       |
| Bypass Restored                               | Alarm        | 3570     | QU       |
| Silent Panic Alarm                            | Alarm        | 1120     | PA       |
| Wireless Detector Offline                     | Status       | 1381     | XL       |
| Wireless Detector Online                      | Status       | 3381     | XC       |
| Wireless Detector Battery Low                 | Status       | 1384     | XT       |
| Wireless Detector Battery Voltage<br>Restored | Status       | 3384     | XR       |

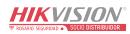

| Detector Deleted  | Status | 1306 | СВ |
|-------------------|--------|------|----|
| Detector Enrolled | Status | 3306 | DY |

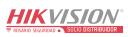

## **H. User Privacy Statement**

### **User Privacy Statement**

- The debug or zhimakaimen command is used to control access to the file system to ensure device security. To obtain this permission, you can contact technical support.
- The device has admin, installer, maintenance, operator account. You can use these accounts to access and configure the device.

#### **User Privacy Information Description**

| Password             | The password for the device account, used to log in to the device. |
|----------------------|--------------------------------------------------------------------|
| Username             | The username for the device account, used to log in to the device. |
| Device IP and port   | The device IP and port are used to support network service         |
|                      | communication. For details, refer to Communication Matrix.         |
| Log                  | Used to record information such as device operating status and     |
| - 0                  | operation records.                                                 |
| Database information | Used to record information.                                        |

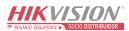

## **I. Detector Zone Types**

This table is applicable to detectors of version 1.2.8, to show the configurable zone types of various detectors.

| Detector                        | Available Zone Type                                                                    |
|---------------------------------|----------------------------------------------------------------------------------------|
| Wireless PIR Detector           | PIR Camera & Wireless Triple Signal AM Detector: Instant/Delay/Follow/24 Hour/Disabled |
|                                 | Others: Instant/Delay/Follow/Timeout/24 Hour/Disabled                                  |
| Wireless DT Detector            | Instant/Delay/Follow/Timeout/24 Hour/Disabled                                          |
| Wireless Magnetic Contact       | Instant/Delay/Follow/24 Hour/Panic/Timeout/<br>Keyswitch/Disabled                      |
| Wireless Emergency Button       | Panic/Medical Zone/disabled                                                            |
| Outdoor Detector                | Instant/Delay/Follow/Timeout/24 Hour/Disabled                                          |
| Temperature & Humidity Detector | Instant/Delay/24 Hour/Disabled                                                         |
| Wireless Glass Break Detector   | Instant/Delay/Follow/24 Hour/Disabled                                                  |
| Wireless Smoke Detector         | Fire/Disabled                                                                          |
| Wireless Water Leak Detector    | Instant/Delay/24 Hour/Disabled                                                         |
| Wireless Heat Detector          | Fire/Disabled                                                                          |
| Wireless CO Detector            | Gas/Disabled                                                                           |

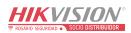

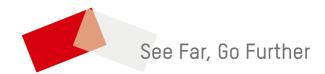

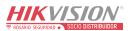